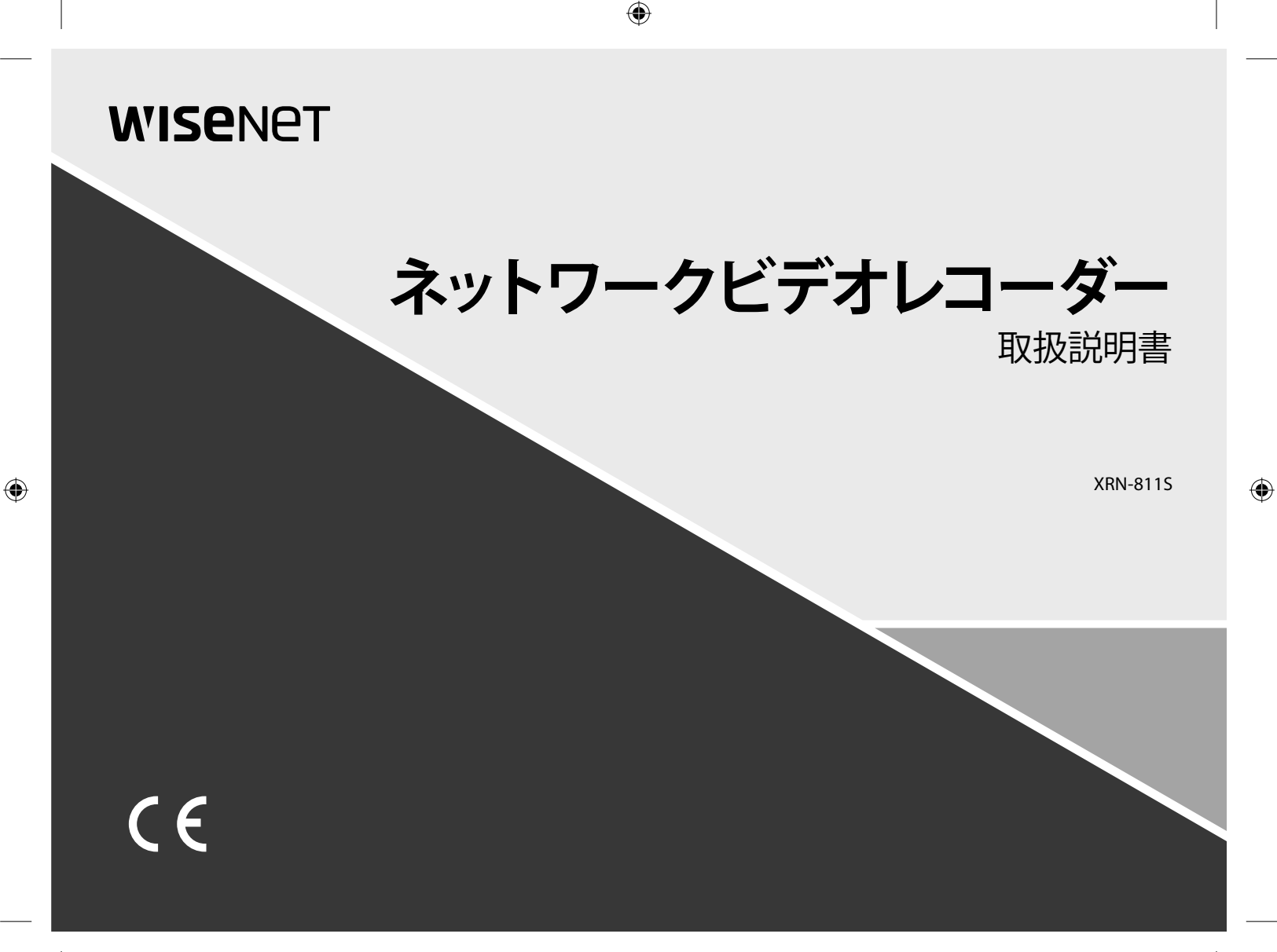

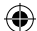

## **ネットワークビデオレコーダー** 取扱説明書

#### **Copyright**

**©2017** Hanwha Techwin **Co., Ltd. All rights reserved.**

#### **Trademark**

本書に記載されている各商標は登録済みです。本書に記載されている本製品の名称およびその他の商標は、各社の登録商標です。

#### **制約について**

本書の著作権は留保されています。どのような状況であっても、本書の一部または全体を複製、配布または変更するには、正式な認可が 必要です。

#### **免責事項について**

Hanwha Techwin は取扱説明書の完全性および正確性について万全を期しておりますが、その内容について公式に保証するものでは ありません。 この取扱説明書の使用およびその結果については、すべてユーザーが責任を負うことになります。本仕様は製品の性能向上のために事前予

告なしで変更されることがあります。

## 設計および仕様は予告なく変更する場合があります。

 初期の管理者IDは「admin」です。初回ログイン時にパスワードを設定する必要があります。 個人情報を安全に保護し、情報窃盗の被害を防ぐため、3か月に1回パスワードを変更してください。 パスワードの管理ミスによるセキュリティ及びその他の問題は、ユーザー側の責任となりますことを御了承ください。  $\bigoplus$ 

## ⊕

## 概要

## 重要な安全ガイド

この製品を適正に使用し、リスクやダメージを防ぐため、以下の注意事項に留意してください。

#### 警告/注意

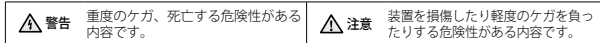

#### 警告

- 1. 1つのコンセントに複数の電源コードを接続(タコ足接続)しないでください。火災の原因と なります。
- 2. 製品の上に水または他の液体が入った容器を置かないでください。製品の故障及び火災の原因 となります。
- 3. 電源コードを無理やり曲げたり、重いものに押さえられ破損しないようにしてください。 火災の原因となります。
- 4. 製品のカバーを開けないでください。また、分解・修理・改造しないでください。 異常作動による火災・感電・傷害の危険があります。
- 5. 湿気や誇りが多い環境に設置しなしでください。火災・感電の原因となります。
- 6. 電源コードを過剰に強く引っ張らないでください。また、濡れた手で触らないでください。 火災・感電の危険があります。
- 7. 製品の設置環境を誇りがないように綺麗にしてクリーニングには乾燥した柔らかい布を使用し、 水、シンナーあるいは有機溶剤を使用しないでください。製品の表面をキズ付く恐れがあるし、故 障・感電の危険があります。
- 8. ラジエーター、熱レジスタ、あるいは熱を発する他の装置(アンプを含む)など熱源の近くに 設置しないで下さい。火災の危険があります。
- 9. 電源ケーブル及び外部入出力ポートが突出されてありますので製品を壁に近く設置するとケー ブルが曲がったり押さえられ破損及び断線する恐れがあります。壁から製品の背面は15cm以 上、側面は5cm以上離れて設置してください。
- 10. 本製品の動作のための入力電圧は電圧変動範囲が規定電圧の10%以内であるべきで電源コン セントは必ず接地になっていなければなりません。
- 11. 柔らかく乾いた布か湿った布で製品表面の汚れた部分を拭き取ります。 (アルコール成分、溶剤、界面活性剤や油分を含む洗剤や化粧品を使用しないでください。製品 の変形や損傷につながる恐れがあります。)

### 注意

⊕

- 1. 強い磁性や電波がある場所ラジオ・TVなどの無線機器の隣接した場所は設置を避けてください。
- 2. 製品の上に重い物を置かないでください。また、内部に異質物が入らないようにしてください。
- 3. 換気がいいところに設置して直射日光や熱にさらさないでください。
- 4. 製品は必ず安定した平らな場所に設置して垂直及び斜めにしては使用しないでください。
- 5. 強い衝撃及び振動は機器故障の原因になりますので使用時注意してください。
- 6. 異常な音または臭いがする場合は直ちに電源を切って販売店に問い合わせしてください。
- 7. システムの性能を維持するためには販売店に依頼して定期的な点検をしてください。
- 8. 必ず接地されたコンセントに電源ケーブルを連結してください。

## ご使用の前に

このマニュアルでは、製品を使用するために必要な操作情報を記載しており、各部品の詳細とその機能、および メニューとネットワークの設定について説明します。 以下の点に留意してください :

- 本取扱説明書の著作権は、Hanwha Techwin 社が保持しています。
- 本取扱説明書は、事前にHanwha Techwin 社の許可がない限り複製できません。
- 標準的ではない製品の使用や、本取扱説明書に記載されている指示への違反により発生した製品への損害につ いては当社は一切責任を負いません。
- 問題を確認するためにシステムのケースを開けたい場合は、本製品を購入した販売店の専門家に相談してくだ さい。

• ハードディスクドライブまたは外部ストレージ(USBメモリやUSB HDDなど)を追加する場合は、事前にそ れが本製品に準拠していることを確認してください。互換性のリストについては、お近くの販売店までお問い 合わせください。

### 電池 ( 警告)

本製品の電池を不適切なものに交換すると爆発の原因になりますので必ず本製品に使用されているものと 同じ種類の電池を使用してください。 現在、使用している電池の仕様は以下の通りです。

- 
- 正規電圧 : 3V • 正規容量 : 210mAh
- 
- 標準連続負荷 : 0.4mA
- 動作温度 : -20°C ~ +60°C (-4°F ~ +140°F)

#### 注意

- 電源コードをアース端子付きのコンセントに接続します。
- メインプラグは切断装置として使用され、いつでも利用可能になります。
- バッテリーは直射日光の当たる場所や、熱器具の近くには置かないでください。
- 指定されていないタイプの電池に交換すると、爆発の原因になる恐れがあります。使用済電池は説明書 に従って廃棄してください。

#### システムのシャットダウン

動作中電源を切ったり非正常動作をした場合はHDD及び製品に損傷を与えることがあります。 システム終了のポップアップウィンドウから<OK>を押し、電源ケーブルを取り外すことで、安全に電源 を切るようにします。 停電によるダメージを防ぐためにはUPSシステムを設置してください。(UPSに関する内容はUPS販売店に

お問い合わせください。)

■ 電源切断時に異常が牛じた場合、ハードディスクドライブのデータをリストアして正常に動作させるため、再起動 には時間がかかることがあります。

● 概要

概要

#### 動作温度

本製品の保証動作温度範囲は、0°C ~ 40°C (32°F ~ 104°F) です。 保証温度以下で長期間保管された場合は、使用時機器が動作しない可能性があります。 低温で長期間保管した後に使用する際は、本製品をしばらく室温に置いてから使用してください。

#### イーサネット・ポート

本製品は屋内用であるため、通信配線はすべて建物内で行ってください。

#### セキュリティに関する注意事項

初期の管理者Dは「admin」です。初回ロクイン時にバスワードを設定する必要があります。<br>個人情報を安全に保護し、情報窃盗の被害を防ぐため、3 か月に1回パスワードを変更してください。<br>パスワードの管理ミスによるセキュリティ及びその他の問題は、ユーザー側の責任となりますことを御了 承ください。

 $\bigoplus$ 

 $\bigoplus$ 

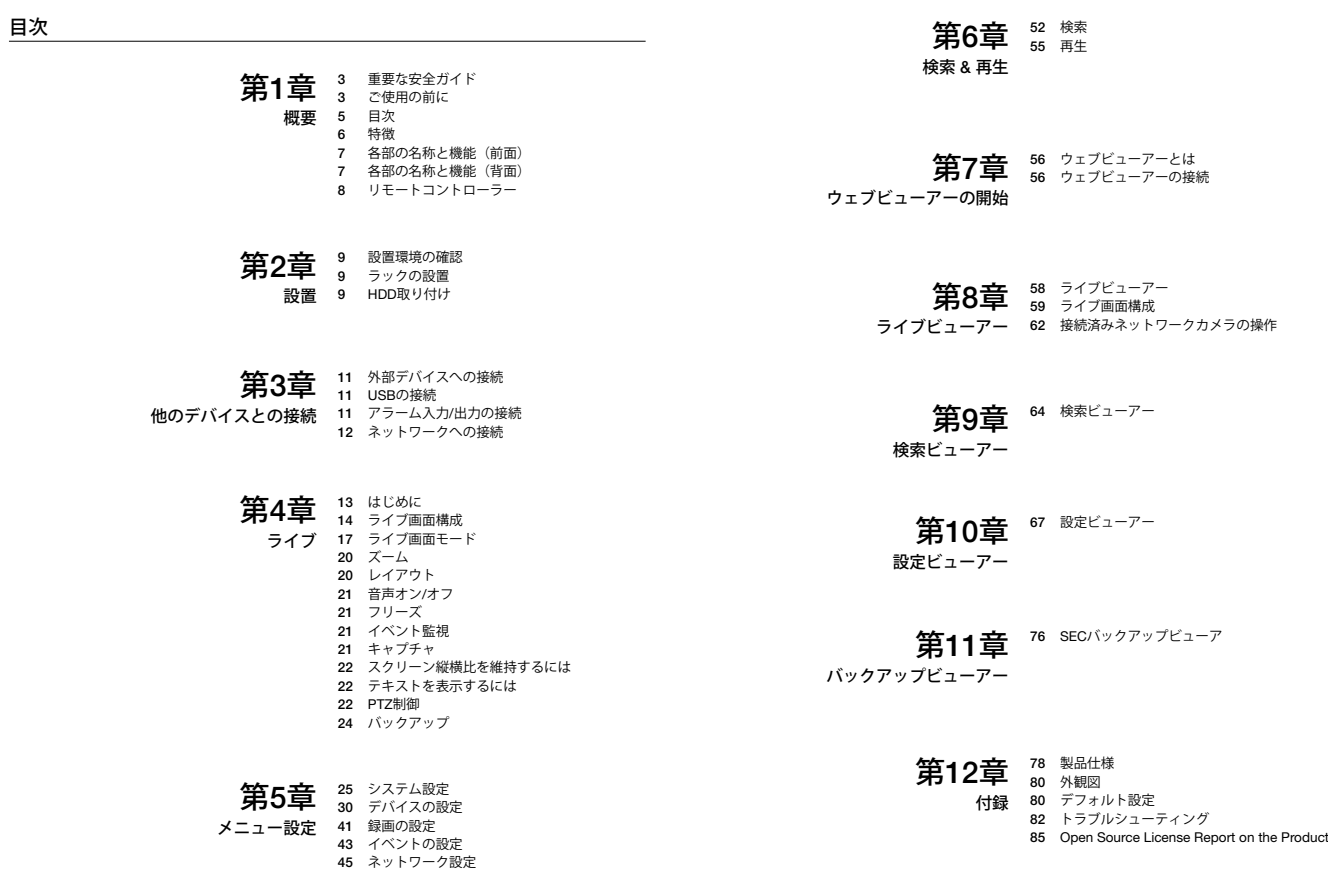

 $\bigoplus$ 

日本語 **\_5**

 $\bigoplus$ 

● 概要

 $\bigoplus$ 

⊕

概要

## 特徴

本製品はネットワークカメラの映像及び音声をハードディスクに録画し、再生することができます。 また、ネットワークを利用して映像及び音声を遠隔地からPCを通じてモニタリングする環境を提供します。

- 使いやすいユーザーインターフェース
- さまざまな4Kカメラ解像度をサポート (4096X2160)
- HDMIを使用し4K HD画像を出力
- 信頼性の二重化電源
- ONVIF Profile S規格およびRTP / RTSPプロトコルのサポート
- HDD SMART機能を利用したHDD情報及び状態表示
- HDD上書き機能及び録画期間の設定が可能
- USB 2.0、3.0メモリ-及び外付けHDDを利用したバックアップが可能
- 8チャンネル同時再生
- RAID対応 (RAID 1)

⊕

- 各種検索モード(時刻、イベント、スマート、テキスト、バックアップ、ARB)
- ARBサポート(チャンネルごとに期間を保存する設定機能)
- 各種録画モード(ノーマル、イベント、スケジュール録画)
- アラーム入力 / 出力機能
- Windows Network Viewerによるリモート監視機能
- ネットワークカメラのライブモニタリング支援
- インストールウィザード機能(簡単設定、クイック設定)
- P2Pサポートにより、スマートフォンでのリモートモニタリング機能をサポート
- スマートフォンでイベントアラームを利用可能(リアルタイムのイベントメッセージを送信)

## パッケージ内容

製品の梱包を解いて平らな場所または設置場所に置いてください。 本体以外に、以下の付属品がパッケージに梱包されていることを確認してください。 付属品の種類と数量は、販売地域によって異なる場合があります。

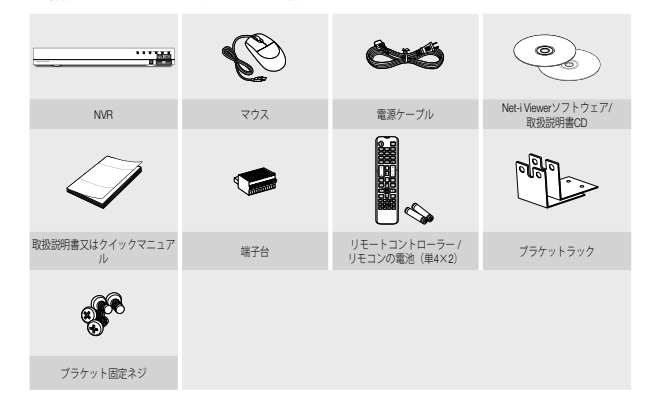

 $\bigoplus$ 

## 各部の名称と機能(前面)

 $\bigoplus$ 

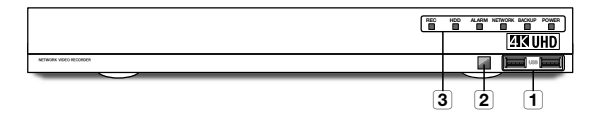

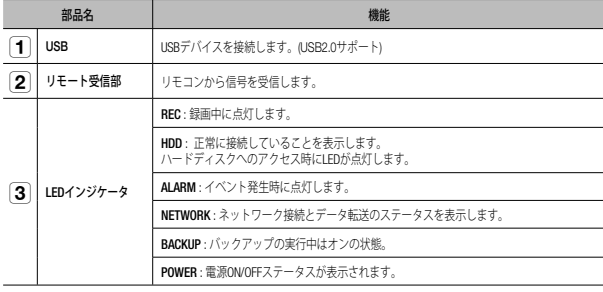

## 各部の名称と機能(背面)

 $\bigoplus$ 

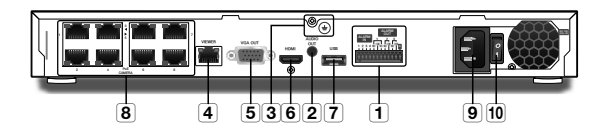

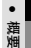

 $\bigoplus$ 

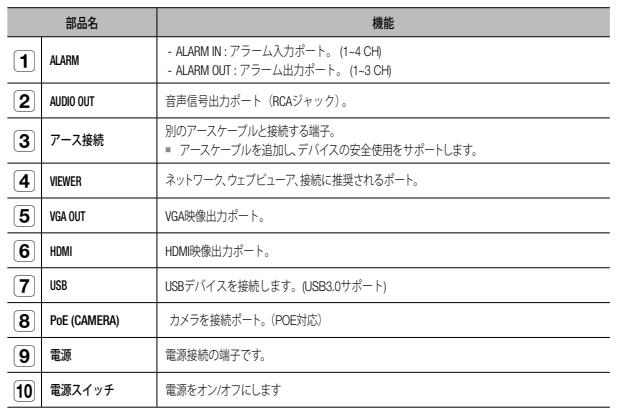

日本語 **\_7**

概要

## リモートコントローラー

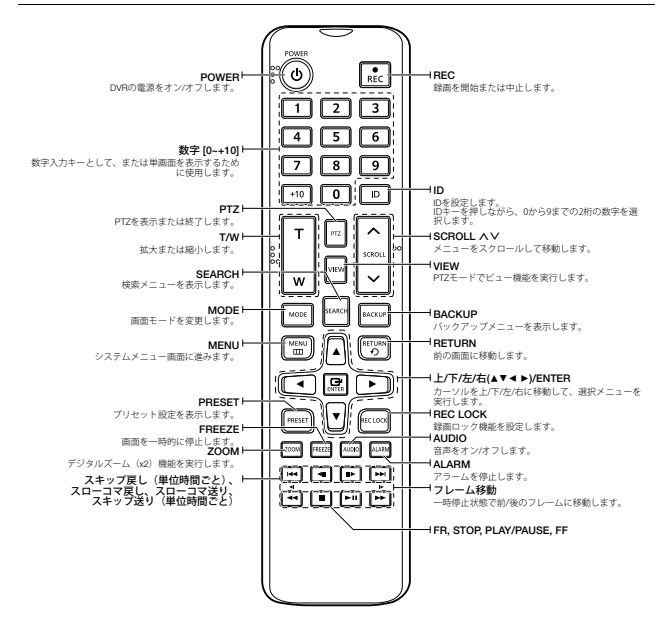

## 数字ボタンの使用

⊕

- **1.** 1から8のいずれかのボタンを押します。
- **2.** 選択したチャンネル番号に移動します。

## リモートコントローラーIDの変更

正しく動作するには、リモコンのIDとDVRのIDが一致している必要があります。

- **1.** リモートコントローラーの[**ID**]ボタンを押して、DVR画面上に表示されるIDを確認します。<br>- リモートコントローラーの工場出荷時のIDは00です。
- **2.** リモートコントローラーの[ID]ボタンを押したまま、設定する2桁の数字を順に入力します。
- **3.** IDの入力後、リモートコントローラーの[ID]ボタンを再度押して設定を確認します。
- **[ZA]** リモートコントローラーIDを08に変更する場合: リモートコントローラーの[ID]ボタンを押したまま、0、8の)順に 押します。 リモートデバイスのIDの変更については"リモートデバイス"を参照してください。(39ページ)

⊕

♠

## 設置

製品を使用する前に、次のことに注意してください。

- 製品を屋外で使用しないでください。
- 製品に水または液体をこぼさないでください。
- 製品に強い衝撃や圧力を与えないでください。
- 電源プラグを強引に抜かないでください。
- ご自分で製品を分解しないでください。
- 定格の入力/出力範囲を超えないようにしてください。
- 認定された電源コードのみを使用してください。
- 入力アース付きの製品の場合は、アース付きの電源プラグを使用してください。

### 設置環境の確認

⊕

この製品は、大容量のHDDと他の重要な回路基板を備えた最高レベルのセキュリティデバイスです。 製品の内部温度が高すぎるとシステムが故障したり、製品の寿命が短くなる場合があります(右図参照)。 製品を設置する前に、次の指示をよく読んでください。

製品をラックに取り付ける場合は、以下の指示に従ってください。

- **1.** ラック内部が密閉されていないことを確認してください。
- **2.** 図のように、空気取入れ口と排気口を通して空気が循環していることを確認してください。
- **3.** 図に示すように、製品または他のラック取付装置を重ね置きする場合は、十分に通気でき るスペースがあることを確認するか、通気口を設置してください。
- **4.** 自然対流を作るには、空気取入れ口をラックの下部に、排気口を上部に配置してください。
- **5.** 空気取入れ口と排気口にファンモーターを設置して空気を循環させることを強くお勧めし ます。(画面の空気取入れ口にフィルタを取り付けて、ゴミや異物が入らないようにしてく ださい。)
- **6.** ラック内部または周囲の温度を0°C~40°C(32°F~104°F)に保ってください。

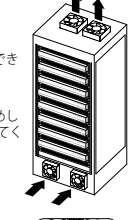

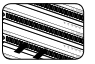

### ラックの設置

⊕

図に示すようにブラケット-ラックを取り付け、両側のネジを締めて 固定します。 ■ 振動で緩まないようにネジを固定します。

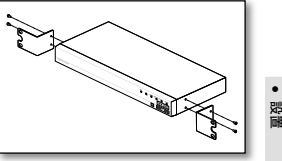

## HDD取り付け

製品内部には感電や事故及び製品の故障等を起こす要素が多数あるため、電源を抜いた後、設置して下さい。 インストール及び設定方法を正しくなかった場合、製品が作動しないことがありますので、HDD追加作業は必 ず製品のお求め先にお問い合わせ下さい。

- ` 取り付け可能なHDD個数:最大2<sup>個</sup>
- 作業を行う前、必ず電源コードをコンセントから外して下さい。

## ■ データ流失に関する注意事項 (HDD管理)

HDDのデータが破損しないように気を付けて下さい。 HDDを追加する場合、まず当社製品と互換性のあるHDD製品かどうかをご確認下さい。 HDDは、外部環境や使用中の衝撃により不良が発生する可能性がある敏感な商品ですので、衝撃を受け破損しない ようにご注意下さい。

- ユーザーの不注意や外部環境によりHDDが破損している場合、メーカーは有・無償どちらの責任も負いません。
- HDDとデータの破損がありえる場合 HDDの破損による被害を最小限に抑えるには、頻繁にバックアップ(コピー)をして下さい。 製品を取り外したり、取り付け作業中に外部からの衝撃が加えられた場合、データが破損することがあります。 HDDの動作中に停電や電源を急に切るなどの製品が急停止した場合、HDDが破損することがあります。 HDDの動作中に本体を移動したり、衝撃を加えるとファイルが破損したり、HDDが破損することがあります。

### HDD取り付け作業時の留意事項

- **1.** 作業時HDDに無理な力を加えて装着しないように注意して下さい。
- **2.** ネジや部品をなくさないように注意して下さい。
	- ネジや部品を使用して組み立てていない場合、製品に故障が発生したり正しく動作しない可能性があります。
- **3.** HDDを取り付ける前に、サポートしている互換性リストのHDDを確認して下さい。
	- ` 互換性リストは、製品のお求め先にお問い合わせ下さい。

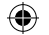

# 設置

 $\bigoplus$ 

## HDDの取り付け

- 初期インストールのほか、新しく追加された新規HDDや他の製品で使用していたHDDを本製品に取り付ける場合、<br>セットで手動で初期化してお使い下さい。 初期化方法は、"デバイス/フォーマット"をご参照下さい。(36ページ)
- **1.** 背面のネジを緩めてカバーを後方に押しながら外 して下さい。

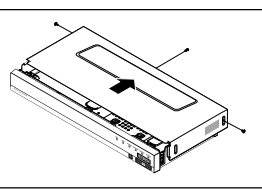

**2.** ブラケットの固定ネジを緩めボードの矢印の方向 にスライドさせて外して下さい。

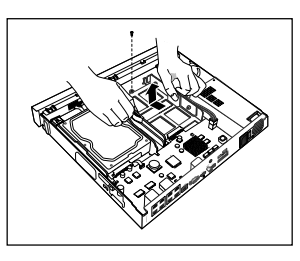

- **3.** HDDブラケットとHDDの片側を先に合わせ差し込 み、もう一方のブラケットを広げHDDを取り付け て下さい。
	- ` HDDブラケットに装着されたネジとHDDのネジ穴を合わ せて入れて下さい。

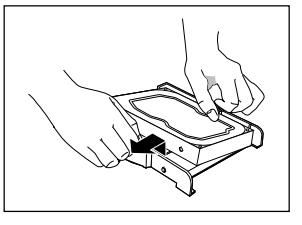

**4.** HDDが取り付けられたブラケットをスライドさ せ、ネジで固定して下さい。

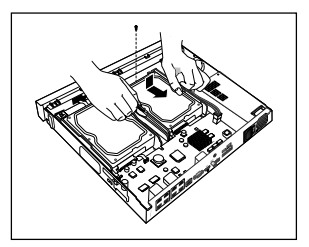

**5.** カバーを閉じ、ネジを利用して固定します。

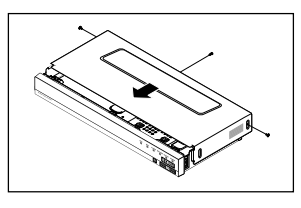

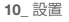

 $\bigoplus$ 

# 他のデバイスとの接続

## 外部デバイスへの接続

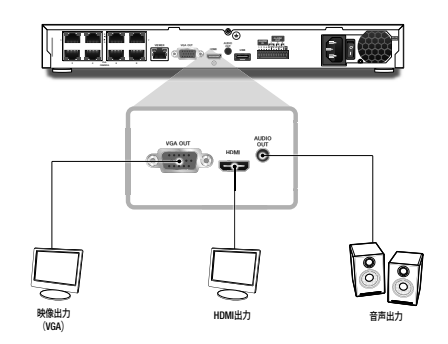

■ 定格外または不適切な電源を使用するとシステムが損傷する場合があります。電源ボタンを押す前に、定格電源を 使用していることを確認してください。

## USBの接続

 $\bigoplus$ 

- **1.** USB HDD、USBメモリーまたはマウスをUSBポートに接続することができます。
- **2.** USB HDDが接続されている場合は"メニュー > デバイス > 記憶装置"の順に選択すると、USB HDDが認識さ れているかどうか、および各設定を確認することができます。(36ページ)
- **3.** この製品にはホットプラグ機能がサポートされているため、システム動作中にUSBデバイスの接続と取外し が可能です。
	- バックアップ用度のUSBデバイスの場合NVRでフォーマットできない場合はPC上でFAT32でフォーマットしてくだ さい。
		- USBデバイスによっては互換性の問題で正常動作しない可能性がありますので、事前確認をお願いいたします。
		- 規格品(メタルカバータイプ)USBデバイス以外には動作保証は出来ません。
		- USBコネクターピンの磨耗によってUSB信号の読取が悪くなる可能性があります。

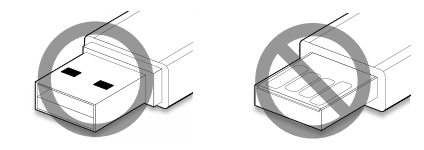

## アラーム入力/出力の接続

⊕

背面のアラーム入力/出力ポートは、次のような構成になっています。

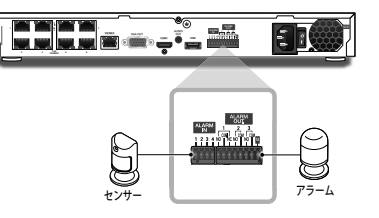

- ALARM IN 1~4 : アラーム入力ポート
- ALARM OUT 1~3 : アラーム出力ポート

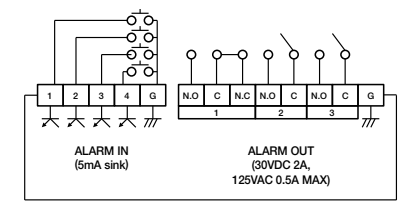

日本語 **\_11**

●

他のデバイスとの接続

⊕

他のデバイスとの接続

## 他のデバイスとの接続

## ネットワークへの接続

 $\bigoplus$ 

M ` ネットワーク接続の詳細については、"ネットワーク設定"を参照してください。(45ページ)

イーサネット (10/100/1000BaseT) によるネットワーク接続

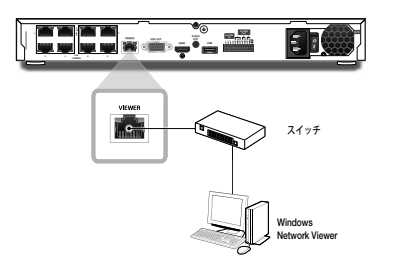

ルーター経由のネットワーク接続

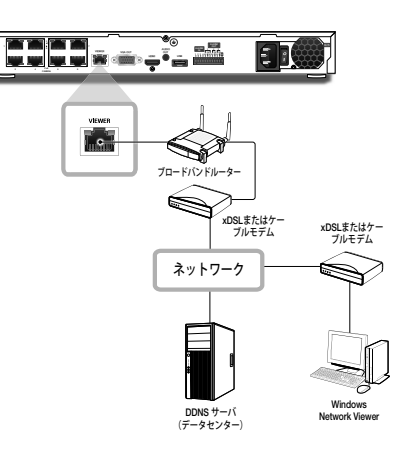

## PPPoE経由のインターネットへの接続

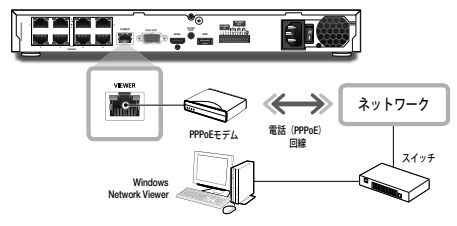

## ネットワークカメラの接続

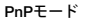

 $\bigoplus$ 

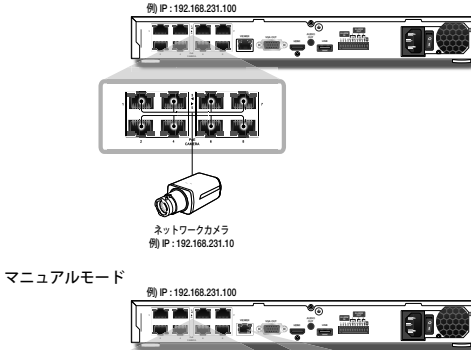

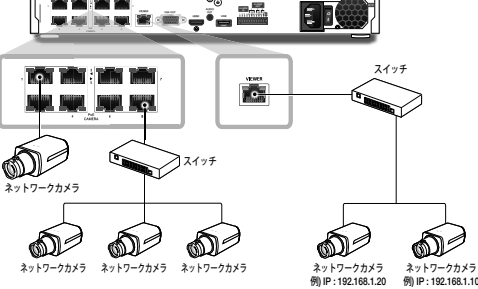

**12\_** 他のデバイスとの接続

 $\bigoplus$ 

# ライブ

## はじめに

## 起動

- **1.** 背面の電源を接続してください。
- **2.** 初期化画面が表示されます。 初期化プロセスは約2分間かかります。 新しいHDDを取り付けた場合、初期化プロセスはさらに 時間がかかることがあります。

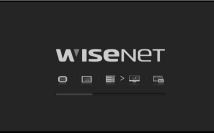

[2010] 2. (00/7327-9) 3. (3-17-9) 4. (811/010)

.<br>Des

**WITAKING** 

.<br>Provinci

⊕

**3.** ライブ画面がアラートとともに表示されます。

## インストールウィザード

下記に示されているように、<インストールウィザード>の各手順に従って進めてください。

- **1.** <言語> 画面で、言語を選択し、<次へ> ボタンを選択し ます。
- **2.** <ID/パスワード> 画面で、パスワードを設定し、 <次へ> を押します。

#### • カメラのパスワード設定

⊕

カメラのパスワードが工場出荷時設定にリセットされた場合、 カメラのパスワードをまとめて変更することができますを。 カメラのパスワードが工場出荷時設定にリセットされていない 場合、現在のカメラのパスワードを入力し、カメラを登録して ください。

- 新しいパスワード:パスワード設定規則に従い、新しいパスワ ードを入力します。
- パスワードの確認 :新しいパスワードを再度入力します。

**【② ■ ONVIFとRTSPに登録したカメラのパスワードは変更できません。** 

#### • パスワード設定ガイド

< ◎ >をクリックすると、パスワード設定の基本ガイドが表示されます。 パスワード設定規則を確認してください。

- **3.** <ネットワーク> 画面で、ネットワークアクセス方法とアクセス環境を設定します。シンプルイントラ ネットを使用する場合、<次へ>をクリックします。
- DHCPサーバー : DHCPサーバーが有効に設定されると、IPが自動的にカメラに割り当てられます。詳細 情報は、メニュー設定の"DHCPサーバー"を参照してください。 (50ページ)
- ネットワーク 1(カメラ): カメラに接続し、カメラからビデオフィードを受信します。
- ネットワーク 2(すべて): これは画像をWebビューアーへ送信するためのポートです。
- ネットワーク 1 / ネットワーク 2 設定
- IPタイプ : ネットワーク接続方法を選択します。
- IPアドレス、サブネットマスク、ゲートウェイ、DNS
- M ` LANケーブルがポートに接続されていない場合、設定ボタンは有効化されません。LANケーブルコネクションをチ ェックします。
	- NVRの内部DHCPサーバーは、ステージ3で自動的にONになります。このステージでは、既存のDHCPサーバーを同 一ネットワーク内で使用すると、DHCPサーバーが2つ同時に作動しているため、問題が発生する恐れがあります。
	- ネットワーク設定について詳しくは、ユーザーマニュアルをご参照ください。
- **4.** <日付/時刻> で日付/時刻を設定した後、<完了> ボタンを クリックし、設定完了ウィンドウを開きます。
- **5.** 設定完了ウィンドウで、<OK> ボタンをクリックし、カメ ラ設定を修了し、カメラ登録画面を開きます。

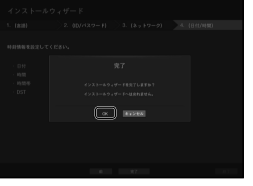

● ライブ

⊕

**6.** 8またはそれ未満のカメラが検索された場合、自動的に登録され、カメラ情報(fps、録画日数)が表 示されます。

#### • 8またはそれ未満のカメラが検索された場合

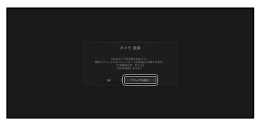

**1.** 検索したカメラは自動的に登録され、 最初の録画値が表示されます。

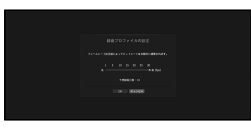

**2.** カメラ登録ウィンドウでは、<キャンセル>ボ タンをクリックし、自動的に設定済みの録画 設定を修正します。

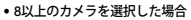

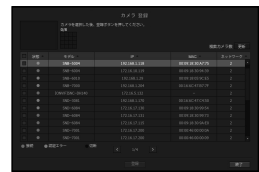

登録するカメラを選択し、<登録>ボタンをクリックします。カメラの設定終了後は、自動登録後と同じ手 順で進めてください。

日本語 **\_13**

## $\bigoplus$

 $\mathcal{L}$ 

# ライブ

## シャットダウン

- **1.** リモコンの [Power]ボタンを押すか、ライブ画面メニュー の <シャットダウン> を選択します。
- **2.** "シャットダウン"確認ポップアップウィンドウが表示さ れます。
- **3.** リモコンの方向ボタンを使用して、<OK> を選択し、 [ENTER] ボタンを押すか、<OK> をクリックします。
- M ` システムをシャットダウンできるのは、"シャットダウン" 権限を持ったユーザーのみです。
	- 権限管理については、"ユーザー >権限の設定"を参照してください。(27ページ)

## ログイン

⊕

NVRメニューを使用するには、当該メニューにアクセスする権限のあるユーザーとしてログインする必要 があります。

ш

- **1.** ライブモード画面で、マウスを右クリックするか、お使 いのリモコンで [MENU] ボタンを押します。 画面に図のようなコンテキストメニューが表示されます。
- **2.** <ログイン>を選択します。 ログイン画面が表示されます。
- (ク) = 権限管理については、"ユーザー >権限の設定"を参照してくだ さい。(27ページ)

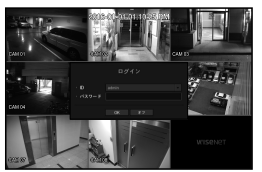

## ライブ画面構成

## ライブ画面上のアイコン

ライブ画面上のアイコン表示でNVRの状態や動作を確認することができます。

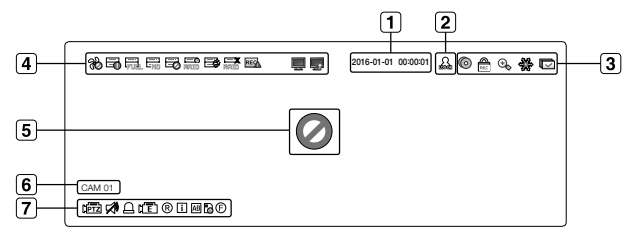

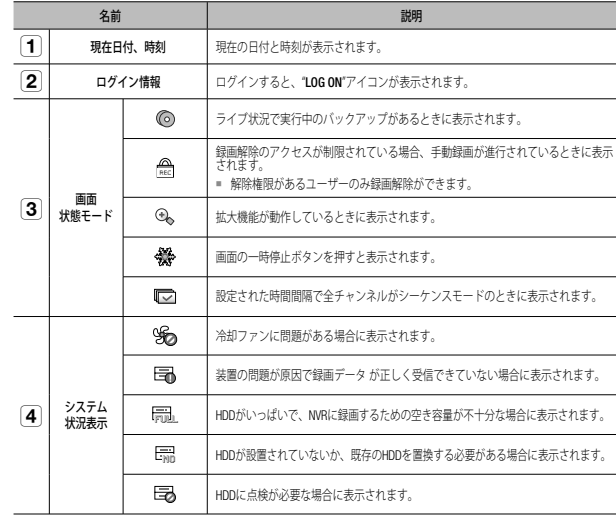

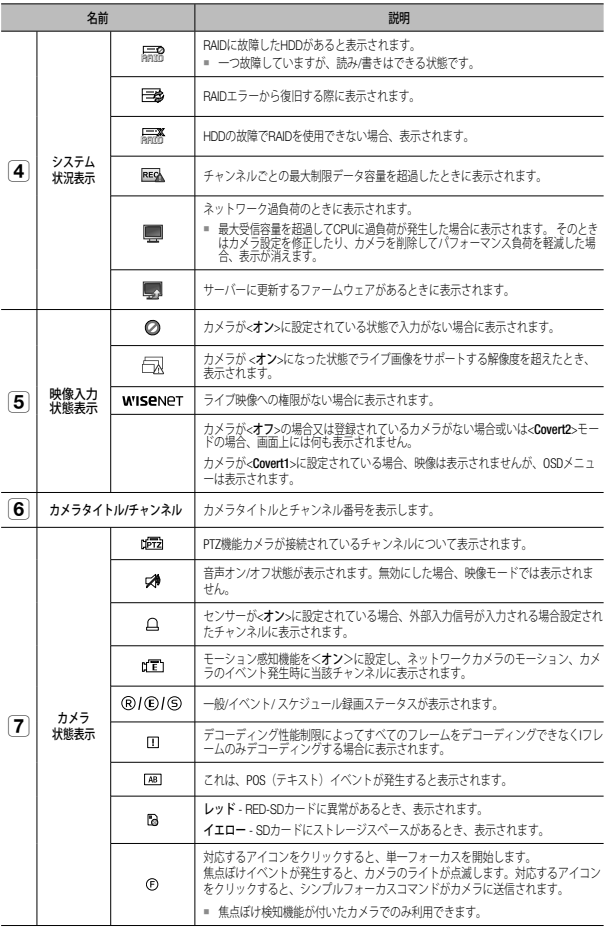

## エラー情報

 $\bigoplus$ 

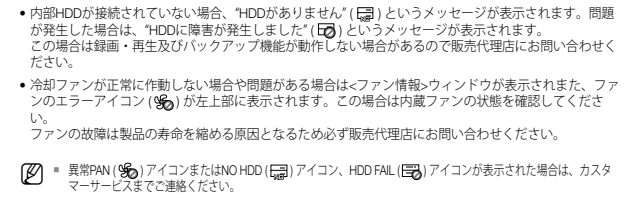

## ライブ画面メニュー

ライブ画面モードでマウス右ボタンをクリックすると、ライブ画面メニューが開き、各メニューにアクセ スできます。

ライブ画面メニューはログイン/アウトの状態、分割モード、およびNVR操作状態により異なります。

**【②2** = ユーザーの権限によっては、ライブビュー、バックアップ、録画停止、検索、PTZ、リモートアラーム出力および<br>※ 終了のメニュー項目へのアクセスが制限される場合があります。

## シングルモードメニュー

ライブ画面モードで、マウスを右クリックするか、リモコンの [MENU]ボタンを押すと、ライブ画面メニ ューが開き、そこから各メニューへアクセスできます。

ライブ画面メニューはログイン/アウトの状態、分割モード、およびNVR操作状態により異なります。

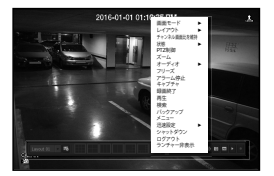

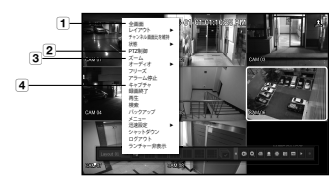

<シングルモードメニュー> < 分割画面内の1チャンネル選択メニュー >

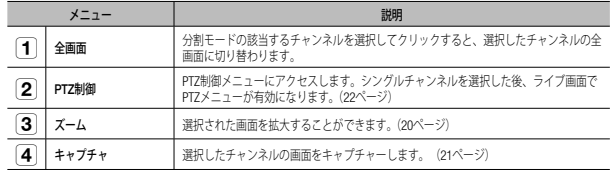

日本語 **\_15**

 $\bigoplus$ 

 $\bullet$ ライブ

 $\bigoplus$ 

## $\bigoplus$

# ライブ

## 分割モードメニュー

ライブ分割モードで右クリックすると次のようなメニューが表示されます。 分割モードでのメニューは、ログイン/ログアウトの状態によって異なります。

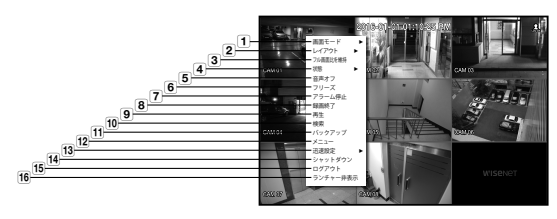

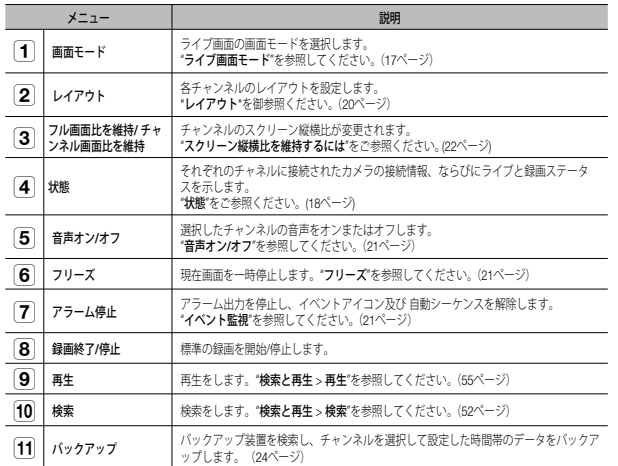

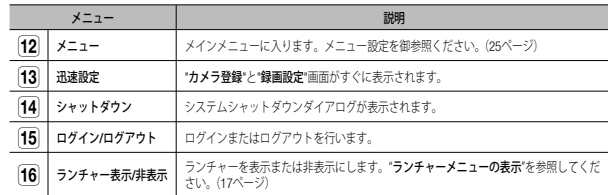

 $\bigoplus$ 

 $\bigoplus$ 

## ランチャーメニューの表示

- ライブ画面の下部にランチャーメニューが表示されます。
- **1.** ライブ画面メニューで<ランチャー表示>を選択します。
- **2.** カーソルを下部に移動し、ランチャーメニューの該当する項目をクリックします。
- M ` <sup>10</sup>秒間入力がないと、メニューは消えます。
- ランチャーメニューはマウスでのみアクセスすることができます。

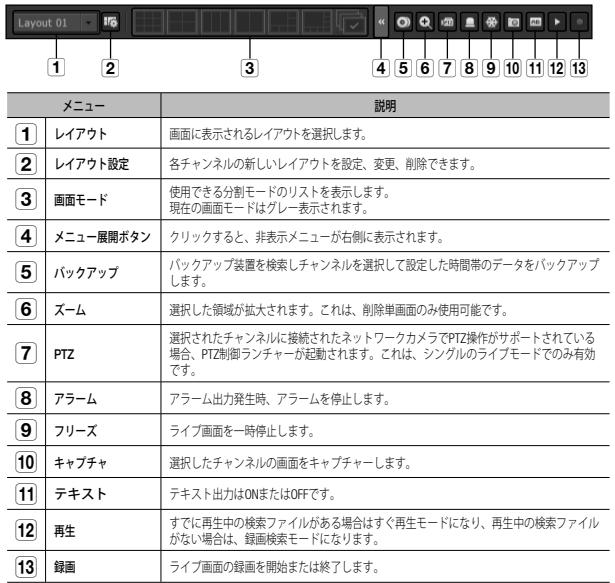

## ライブ画面モード

 $\bigoplus$ 

シングルモード、6タイプ分割モード、またはオートシーケンスモードで、最大8つのライブビデオチャンネル を再生できます。

**【② =** カメラを登録するとき、Live4NVRプロファイルが作成され、H.264 800\*600 30fpsを初期値に設定します。必要があ る場合、メニュー > デバイス > カメラ >カメラ設定 で変更できます。パフォーマンスが超過する場合、Iフレーム のみを再生できます。 カメラの仕様に追加プロファイルを作成できなかった場合、今後、Live4NVRを作れない場合があります。この場 合、カメラのプロファイルを修正する必要があります。"カメラ設定"をご参照ください。(33ページ)

## 画面モードの表示方法

分割モードを変更する場合、ランチャーメニューに表示しているスクリーンモードを選択するか、マウス を右クリックし、画面モードメニューの分割モードを選択します。

リモコンの [MODE] ボタンを押すたびにランチャーメニューに表示されている順番で変更されます。

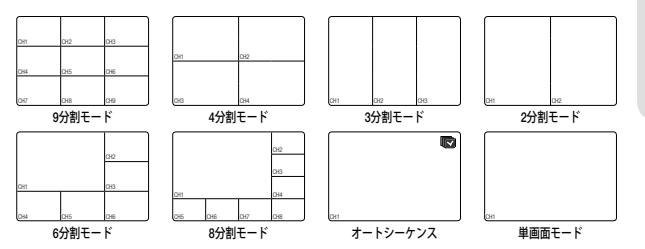

日本語 **\_17**

⊕

● ライブ

## ⊕

# ライブ

## 分割モードの切替

8のライブチャンネルを、下記の順に表示することもできます : シングル、4分割モード。 ランチャー内のボタンを押すか、右メニューを使い、自動的

に画面を切り替えます。 マウス右ボタンメニュー → 画面モード → 自動切り替えモー

ド 前のページで略述した手順の最後にたどり着いた場合、最初 のページへ移動し、自動切り替えは実行されません。

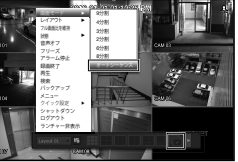

### オートシーケンス

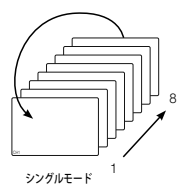

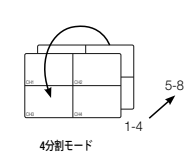

- M ` 分割モードでは、"デバイスの設定 > モニター"で<シーケンス切替時間>を設定している場合に、設定した間隔でオ ートシーケンスが実行されます。(40ページ)
	- チャンネルが切替わるときネットワーク環境によって映像が遅れる場合があります。

## 手動切替

⊕

前面パネルまたはリモートコントローラーで左/右ボタンを押すか、矢印<◀/►>キーをクリックして、次 の分割モードに移動します。

• 4分割モードで右[►]ボタンを押すと、

チャンネル (CH 1~4) → チャンネル (CH 5~8) → オートシーケンスの順に表示されます。

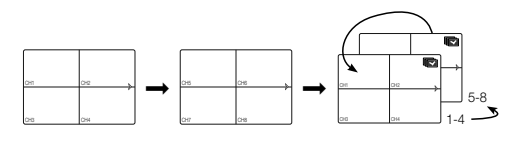

#### **18\_** ライブ

ライブスクリーンのそれぞれのチャネルに接続されたカメラの接続情報を確認できます。

### チャンネル情報

ライブ画面メニューの <CH情報> を選択してチャンネルへ のカメラ接続ステータスを確認できます。

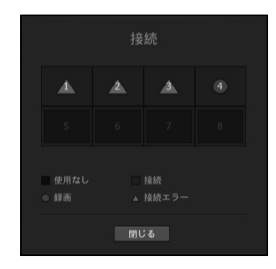

## ライブステータス

ライブスクリーンの<状態>メニューの<ライブ>を選択すると、それぞれのチャネルに接続されたカメラの 伝送情報とステータスを確認できます。

- モデル : 各チャンネルに接続されているカメラのモデル名 を表示します。
- 状態 : 各チャンネルに設定されたカメラ接続の状況を表示 します。
- IPアドレス : 各チャンネルに設定されたカメラのIPアドレ スを表示します。
- コーデック : 各チャンネルに設定されたカメラのライブプ ロファイルコーデック情報を表示します。
- 解像度 : 各チャンネルに設定されたカメラのライブプロフ ァイル解像度を表示します。
- フレームレート : 各チャンネルに設定されたカメラのライブプロファイル送信速度を表示します。

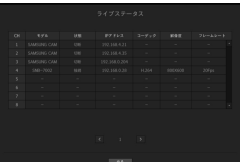

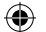

## 録画ステータス

ライブスクリーンの<状態>メニューの<録画>を選択すると、チャネルの映像タイプ、録画タイプ、入力 数/録画フレーム、許容される入力/録画データ容量を確認できます。

- 合計ビットレート(録画/最大): 録画ビットレートは実際 のデータ記録の量を示し、合計ビットレートはNVRで可能 な最大録画データ量を示します。
- プロファイル : 各チャンネルに設定されているビデオプロ ファイルを示します。
- フレーム (fps) : 各チャンネルの1秒当たりの入力/録画フレ ームを示します。

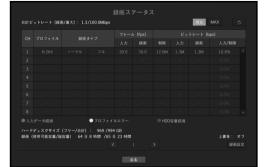

• ビットレート (bps) - 制限/入力/録画 : 各チャンネルの制限/入力/録画データの 量を示します。

- 入力/録画 : カメラから転送された実際のデータと、ユーザーが定義した可能な最大値の比率を示します。

- 現在 : 現在転送されているデータの録画ステータス情報を示します。
- MAX : 設定された標準録画およびイベント録画のうち、最大の録画データの録画情報を示します。
- 。 : 録画情報をリロードします。
- 録画設定 : メニュー画面が録画設定画面に切り替わります。
- M ` リスト下部の警告メッセージは設定された録画プロファイルからデータが伝送されない場合画面保存ができないの でNVR内部で他のプロファイルに置き換えて録画することを意味します。データが伝送されると設定プロファイル に復帰してリストの該当プロファイルは黄色に変更されます。
	- キーフレーム録画がビットレート制限で指定されたデータ量を超えた場合、ポップアップアラートとアイコンが画 面に表示されます。

制限付き録画アラートポップアップは、カメラまたは録画設定が変更されないかぎり繰り返し表示されることはあ りませんが、設定が変更されると再度表示され、その状態が通知されます。

アラートポップアップを表示しない設定にする場合は、メッセージポップアップが表示されないように<設定警告> の設定を変更します。

録画データのビットレート制限の詳細は、"録画設定"を参照してください。(41ページ)

#### PoE現況

⊕

<PoE>をライブスクリーンの<ステータス>メニューから選択すると、各ポートのPoEステータスが決まり ます。

- **1.** <PoE現況>を選択します。 PoEステータス閲覧ウィンドウが表示されます。
- 消費量(W):PoEの電力消費量が表示されます。
- 0 : ポートに接続されているデバイスがないか、デバイス が専用の電源を使用しています。
- – : ポートに障害が発生した場合(障害内容はその他の情 報に表示されます)

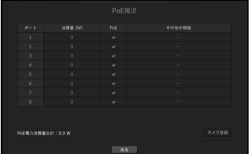

M ` PoE全体の電源仕様は以下の通りです:100W。単一ポートが 36Wを超えた場合、またはすべてのポートへの電源が全体のPoE電 源の仕様を超えた場合、ポートへの電源は順次に遮断されます。

- PoE : カメラへの電源供給をON/OFFにします。
- チェックされている場合、電源供給がON、チェックされていない場合、電源供給がOFFという意味です。
- その他の情報:電源供給に問題があった場合、内容が表示されます。 電源供給問題点では電力超過(class 1~4)と電圧エラーがあります。
- PoE電力消費合計:全体の電力消費量の合計が表示されます。
- **2.** <戻る> を押すと前の画面へ移動します。

### チャンネルの設定

分割画面の表示させたい位置に、チャンネルを表示することができます。

- **1.** 各チャンネルのカメラ名にカーソルを合わせると、画面の右側に<▼>キーが表示されます。
- **2.** カメラ名をクリックしてチャンネルリストを表示し、他のチャンネルを選択することができます。
- **3.** 該当するチャンネルを選択し、クリックします。 現在のチャンネルが選択したチャンネルに切り替わります。 カーソルを使用して移動するチャンネルを選択し、指定のチャンネルにドラッグアンドドロップします。 この方法で、チャンネルの位置を変更することもできます。
	- 例: CH 1をCH 7に切り替える場合

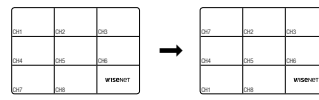

#### シングルモードへの切替

分割モードの場合、該当するチャンネルを選択してダブルクリックすると、シングルモードに切り替わります。 リモコンのチャンネル番号ボタンを押すとシングル画面へ切り替えます。

"リモコン > 番号ボタンの使用"をご参照ください。(8ページ)

例) マウスでチャンネル3をダブルクリックするか、リモコンの番号3を押す。

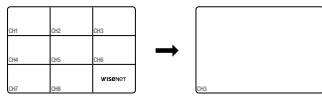

● ライブ

# ライブ

## ズーム

⊕

単画面表示にした後、拡大機能を使用した場合、選択した領域は3倍に拡大されます。

- **1.** ライブ画面メニューで<ズーム>を選択します。 リモコンの [ZOOM] ボタンを押すか、ランチャーメニューの<<br />
Q > をクリックします。 画面中央に拡大アイコンが表示されます。
- **2.** リモコンの方向キー(▲▼◄►)を使うか、マウスをドラッグ&ドロップして拡大する領域を設定でき ます。
- **3.** [ENTER]ボタンを押すか、マウスをダブルクリックして、選択エリアを3倍に拡大します。
- 拡大した画面で、マウスでドラッグするか、リモコンの方向キー(▲▼◀►)を利用して、拡大したい領域へ移動で きます。

 $\rightarrow$ 

**4.** ライブ画面メニューで<縮小>を選択します。 リモコンの [ZOOM] ボタンを押すか、ランチャーメニューの < Q > をクリックすることで、拡大機能 を解除します。

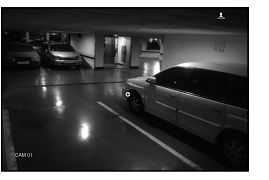

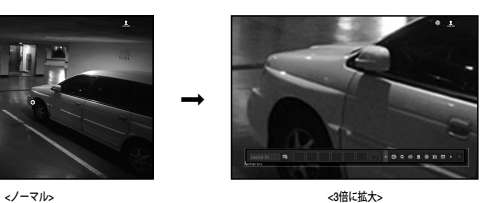

## レイアウト

⊕

ライブ画面では、各チャンネルのレイアウトを設定できます。

## ライブレイアウトの設定

このセクションでは、一連のチャンネルを、それぞれの目的/アクセシビリティをもとに選択し、モニタリ ングする方法を概説します

例) レイアウト "ロビー" - ロビーカメラ 1、ロビーカメラ 2、フロントエントランスカメラ 2 レイアウト "VIP" - ディレクトリ'会議室 1、ディレクター会議室 2、ディレクターラウンジ 1、7階廊下カメラ

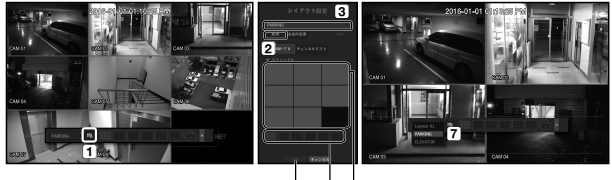

 $6 \quad 5 \quad 4$ 

新規レイアウトを作成するには、以下の手順に従ってください:

- チャンネルレイアウト設定メニューを開きます。
- 2 <新規>をクリックします
- c 選択したチャンネルの名前を入力します(例. PARKING)。
- レイアウトに追加したいチャンネルを選択します(例. 1、2、3、4)。
- 適用する分割モードを選択します(例. 4-way分割)。
- <OK>をクリックします。
- レイアウトを選択し、画面に表示します(例. PARKINGへ変更します)。
- 1. < mg > を選択します。

レイアウト設定画面が表示されます。

- 新規 : 新規レイアウトを設定することができます。
- 名前の変更 : 設定されているレイアウトの名前を変更することができます。
- 削除 : 選択したレイアウトを削除することができます。
- チャンネルテーブル : レイアウトに登録するチャンネルをテーブルから選択及び解除することができます。
- チャンネルリスト : レイアウトに登録するチャンネルをリストから選択及び解除することができます。
- **2.** <新規>ボタンを押し、追加するレイアウト名を入力します。
- 3. < チャンネル>スト>内で、レイアウト画面上に表示するチャンネルを選択します。
- **4.** <OK>をクリックし、選択したレイアウトを保存します。

(ク) = レイアウトは各ユーザー別に別途保存されます。

## 音声オン/オフ

ライブモードのチャンネルごとに、音声のオン/オフを切り替えることができます。

#### シングルモードの音声オン/オフ

画面で、音声アイコン (ビ) をクリックするか、リモコンで [AUDIO] ボタンを押し、ON/OFFにします。

- **音声出力設定が正しいにも関わらず音声が出力されない場合、接続されたネットワークカメラが音声信号をサポーク** トしているか、および音声が適切に設定されているかどうかを確認してください。 音声アイコンは、音声信号がノイズにより出力できない場合でも表示されます。
	- "デバイスの設定 > カメラ"で<オーディオ>が<オン>に設定されているチャンネルでのみ、ライブモードで音声のオ ン/オフに使用できる音声アイコン(で)が表示されます。

## フリーズ

ライブモードでのみ使用することができ、ライブ画像を一時的に停止します。

- 1. リモコンの [FREEZE] ボタンを押すか、ランチャーモードの < ※ > をクリックします。 ライブ映像が一時停止されます。
- 2. リモコンの [FREEZE] ボタンをまた押すか、ランチャーモードの< <a> 一時停止が解除されます。

## イベント監視

⊕

特定のイベント (センサー/モーション/ビデオロス)が発生すると、同期するチャンネルが表示されます。 "モニター > イベント表示時間"で、イベント監視をオン/オフに設定し、イベント表示時間を指定します。(40ページ)

- 複数のイベントが同時に発生する場合、画面は分割モードに切り替わります。
- 2~4イベント: 4分割モード
- 5~9イベント: 9分割モード
- 2番目のイベントが<イベント表示時間>の設定時間内に発生した場合、最初のイベントは2番目のイベン トが終了するまで続きます。
- 例:<イベント表示時間>を5秒に設定しており、CH1でイベントが1つのみ発生した場合。

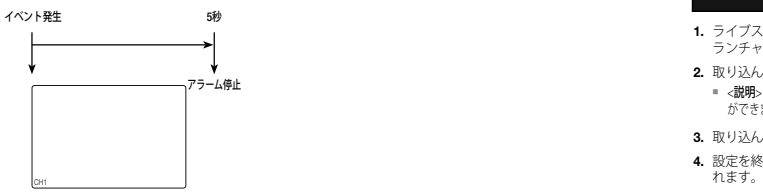

■ 例:<イベント表示時間>を5秒に設定しており、1番目のイベントがCH 1で発生した後、設定した時間内に2番目のイベ ントがCH 2で発生した場合。

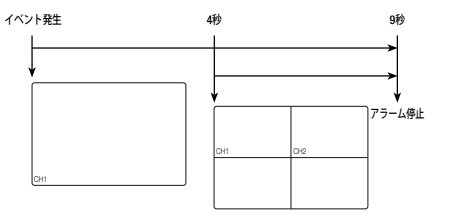

- (Z) = [ALARM] ボタンを押すか、<アラーム停止>を選択し、アラーム出力状態を初期化して、イベント機能を解除します。
	- アラームがイベント録画設定とともにプリイベント時間とポストイベント時間が指定された状態で出力される場 合、イベント録画は指定された録画タイプ(プリイベントまたはポストイベント)に従って実行されます。
- ■■ モーション検知などの連続イベントの場合、イベントのアラームを止めても、連結イベントが続く場合は別の分割 モード表示への切り替えはすぐには行われません。
	- ネットワーク状態により映像が遅れる場合があります。
	- ネットワークカメラからのアラームイベントの転送に時間がかかるため、イベント出力が遅れる場合があります。

## キャプチャ

⊕

ライブスクリーンで選択したスクリーンを取り込むことができます。

ライブスクリーンで単一チャンネルモードで動作する、またはチャンネルを選択したときに動作する機能。

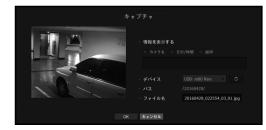

- **1.** ライブスクリーンメニューから<キャプチャ> を選択します。 ランチャーメニューでは< m >をクリックできます。
- **2.** 取り込んだスクリーンに表示する出力情報を選択します。
- <説明> チェックボックスを選択すると、説明を入力するウィンドウが開き、最大50文字 (ハングル) を入力すること ができます。
- **3.** 取り込んだファイルを保存するデバイス、ファイルパス、およびファイル名を選択します。
- **4.** 設定を終了し<OK>をクリックすると、スクリーンから取り込んだ画像が、選択したデバイスに保存さ

日本語 **\_21**

● ライブ

# ライブ

## スクリーン縦横比を維持するには

ライブビデオのスクリーン縦横比は変更できます。

## すべてのチャンネルのスクリーン縦横比を維持するには

すべてのチャンネルのビデオスクリーン縦横比は、ライブ分割画面モードで変更できます。

- **1.** ライブ画面メニューから<フル画面比を維持>を選択します。 すべてのチャンネルのスクリーン縦横比が変更されます。
- **2.** 前のスクリーン縦横比へ戻る場合、もう一度<フル画面比を維持>項目を選択します。

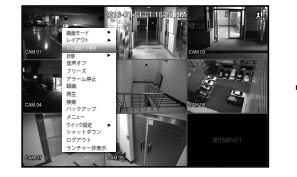

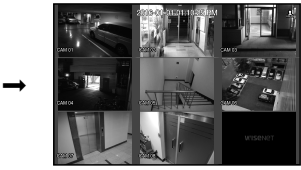

## チャンネル画面縦横比を維持するには

ライブシングル画面または分割画面からチャンネルを選択すると、その映像画面縦横比を変更できます。

- **1.** ライブ画面メニューから<チャンネル画面比を維持>を選択します。 指定したチャンネルのスクリーン縦横比が変更されます。
- **2.** 前の画面縦横比へ戻る場合、もう一度<チャンネル画面比を維持>を選択します。

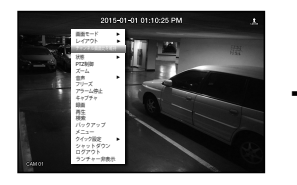

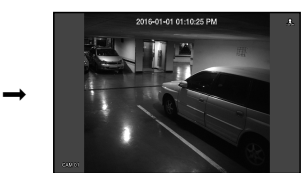

## テキストを表示するには

⊕

## テキスト出力を変更するには

テキストデバイスが設定されているとき、NVRはライブ画面上にテキストを表示できます。

## テキスト出力を選択するには

テキストデバイスが接続されているとき、これを実行できます。

- テキスト出力をOFFにするには:テキストリストから"オフ"を選択します。
- プリセットデバイスとは違う別のデバイスに表示するには:テキストリストから、表示するデバイスを 選択します。

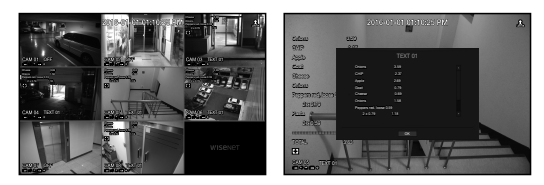

### PTZ制御

本NVRは一般カメラ以外にもPTZカメラを目的に応じて設定することができます。

#### PTZ操作の概要

PTZカメラは、チャンネルが選択された場合のみ実行できます。また、次の方法で実行することができます。

- ランチャーメニューの使用: ライブ画面のランチャーメニューで< max > > をクリックします。
- ライブ画面メニューの使用 : ライブ画面のメニューで<PTZ制御>を選択します。
- ライブ画面上のアイコンの使用: ライブ画面上の< $p\overline{m}$ >アイコンをクリックします。
- M ` PTZカメラが接続されており、<sup>&</sup>lt; <sup>&</sup>gt;アイコンが画面に表示されている場合のみ使用できます。
	- Hanwha TechwinのPTZ機能を持つネットワークカメラはONVIFに登録されたカメラのみサポートしています。
	- 接続されたネットワークカメラがPTZ機能カメラではなくてもPTZドライブを接続して設定可能な場合でもPTZ機能 を実行することができます。

⊕

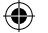

## PTZカメラの使用方法

1つのPTZカメラを使用して、複数の場所を監視するためのパンニング、チルト、ズームの操作を実行し、 該当するモードでプリセットのカスタム設定を行うことができます。

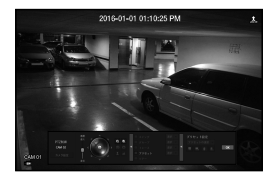

- **1.** <PTZ制御>メニューを開きます。 画面左下の< $\overline{\text{mZ}}$ >アイコンが黄色に変わり、システムが"PTZ制御"モードにアクセスしていることを 示します。"PTZ制御"ランチャーメニューが表示されます。
- **(② = PTZが正常動作しなくても、PTZマークは有効になる場合がありますのでPTZが正常動作するように設定を完了して** から動作してください。
- **2.** ランチャーメニューのPTZボールを使ってカメラ録画位置を調整するか、リモコンの左/右(▲▼◄►) ボ タンを押し、カメラ録画位置を調整します。
- 感度 : パンチルトコントロールの感度を調整します。
- PTZホイール : 中央付近をクリックすると該当方向にゆっくり移動します。クリックする位置が中央か ら遠いほど、より速く移動します。
- マウスで左側の領域をクリックしたままにするとカメラは反時計回りに回転し、右側の領域をクリックしたままにする とカメラのレンズは時計回りに回転します。
- ズーム : PTZカメラのズーム操作を有効にします。
- 絞り : カメラに入る光の量を調整します。
- 焦点 : 焦点を手動で調整できます。

⊕

- スウィング : 2つのプリセットポイント間を移動することができます。
- グループ : ユーザーが設定した複数のプリセットをグループ化して連続に呼び出します。
- トレース : ユーザーの手動操作動きを保存して、その保存された動きを再現する機能です。
- ツアー : ユーザーが作成したすべてのグループを順番に監視します。
- スイング、グループ、ツアー、トレースに関しては、メニュータイトル及び操作が異なるカメラがある場合があります。
- ■■ 工場出荷時にネットワークカメラがPTZ操作をサポートしていても、該当するメニューがランチャーメニューで有 効になっている場合のみPTZ制御を有効にすることができます。

#### デジタルPTZ(D-PTZ)機能の使用

- **1.** D-PTZプロファイルをサポートするカメラを登録します。
	- D-PTZプロファイルをサポートするカメラでは、D-PTZ機能を使用できます。
- **2.** 一般的なPTZをサポートするカメラおよびD-PTZをサポートするカメラはどちらも、<PTZ制御>機能メ ニューを使用し、ライブ画像をコントロールできます。
	- サポート対象機能についての詳細情報は、カメラのマニュアルを参照してください。

## プリセット

プリセットはPTZカメラで記憶された特定の位置です。プリセット機能を使用して、1つのPTZカメラで最 大255個までプリセットを定義することができます。

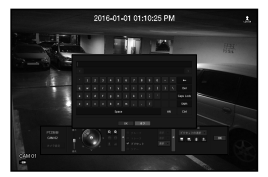

#### プリセットを追加するには

- **1.** プリセットチェックボックスを選択します。
- 2. <■>を選択します。 仮想キーボードが画面に表示されます。これを使用してプリセット名を指定します。
	- "仮想キーボードの使用"を参照してください。(26ページ)
- ■: 目的に応じてプリセット設定を変更することができます。
- ■:選択されたプリセットを削除します。
- ■: 既存のすべてのプリセット設定を削除します。
- M ` プリセットは最大255個まで追加でき、これがNVRでサポートされている最大数です。
	- プリセット設定が保存されているカメラを別のカメラと交換する場合、再度プリセット設定を行う必要があります。
- **3.** <OK>をクリックします。

プリセット設定が指定した名前で保存されます。

#### 登録したプリセットを変更または削除するには

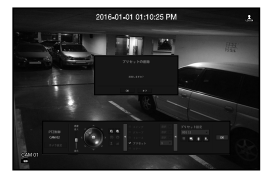

- **1.** プリセットチェックボックスを選択し、変更または削除するプリセットを選択します。
- 2. 必要に応じて< m >または< 1>を押します。
- m: 既存のすべてのプリセット設定を削除します。
- **3.** 新しい名前を指定し、<OK>を押します。

日本語 **\_23**

● ライブ

# ライブ

## バックアップ

バックアップデバイスを確認し、チャンネル別または設定した時間のバックアップを実行できます。

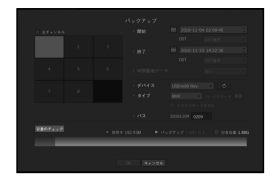

**1.** リモコンの[BACKUP]ボタンを押すか、ライブスクリーンメニューの<バックアップ>を選択します。 ランチャーメニューでは< >をクリックできます。

⊕

- **2.** バックアップ設定画面が開きます。
- チャンネル : バックアップするチャンネルを設定します。
- 複数のチャンネルを選択できます。 <全チャンネル>を選択すると、すべてのチャンネルが選択されます。
- バックアップ範囲 : バックアップの<開始>時刻と<終了>時刻を設定します。
- 時間重複データ : 同じ時間帯に重複するデータの数によってリストが表示されます。 選択した時間に時刻または時間帯の変更などの理由で1つのチャンネルに複数のデータがあると表示さ れます。
- "日付/時間/言語の設定"の時刻と時間帯を参照してください。 (25ページ)
- デバイス : 認識されたデバイスから、バックアップデバイスを選択します。
- タイプ : バックアップデータの形式を設定します。
- NVR : 保存したデータはNVRでのみ再生することができます。
- SEC : Techwin専用のファイルフォーマットでビューアと一緒にバックアップされPC上での即時再生 が可能です。
- SECフォーマットを選択すると、「パスワード」および「テキストデータを含む」を選択または選択解除することが できます。
- パス:バックアップファイルが保存されるフォルダの場所を表示します。
- 容量のチェック : 選択したバックアップデータのサイズ、選択したバックアップデバイスの使用済容量 と使用可能容量が表示されます。
- **3.** バックアップ設定終了後、<OK>を押します。
	- バックアップ用の使用可能なデバイスが認識されないと、<OK>ボタンは有効化されません。
- ■■■ バックアップ中、製品の動作速度が遅くなる場合があります。
	- バックアップ進行中、メニュー画面への切り替えは可能ですが、データーの再生は不可能です。
	- バックアップが進行中、Webviewerでデータの再生は可能ですが音声は支援しません。
	- = バックアップが失敗した場合は、"デバイス > 記憶装置"のメニューでHDDの容量と状態をチェックし、またHDDが 正しく接続されているかどうかをチェックしてください。
- バックアップ中に<終了>を押すと前画面に戻ります。バックアップは継続します。

**24\_** ライブ

⊕

## メニュー設定

システム、装置、録画、イベント、ネットワークを設定できます。

### システム設定

⊕

日付/時刻/言語、ユーザー、システムプロパティ、ログを設定できます。

### 日付/時刻/言語

#### 日付/時刻/言語の設定

現在の日付/時刻及び時刻に関連したプロパティ、並びに画面上のインターフェース用に使用する言語を 確認・設定できます。

[MENU] ⇨ [ENTER] ⇨ ▼ ⇨ <メニュー> ⇨ [ENTER] ⇨ <システム> ⇨ ▶ ⇨ <日付/時間/言語> ⇨ [ENTER]  $\Rightarrow$  A  $\blacktriangledown$   $\blacktriangleleft$   $\blacktriangleright$   $\Rightarrow$  [ENTER]

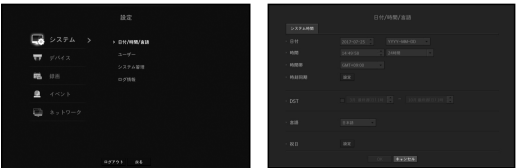

- 日付:画面に表示される日付とその表示方式を設定します。
- 時間:画面に表示される時刻とその表示方式を設定します。
- 時間帯:グリニッジ標準時(GMT)に基づき、お住まいの地域の標準時間帯を設定します。
- GMT (グリニッジ標準時) は世界標準時で、世界各国の標準時間帯の基準となっています。
- 時刻同期:時刻サーバーとの同期を設定します。
- <設定>ボタンをクリックし、同期設定画面を表示させます。 <時間サーバー>の使用を選択した場合、<時間サーバー>に定義されているサーバーにより、.現在時刻 が定期的に同期されます。
- この場合、時刻を手動で設定することはできません。
- 同期:時刻サーバーとの同期の利用可否を設定します。
- 時間サーバー:時刻サーバーのIPアドレス又はURLを入力します。
- 前回同期時刻:選択した時刻サーバーからの前回同期した時刻を表示します。
- サーバーとして有効化:<使用>に設定すると他のNVRおよびネットワークカメラの時刻サーバーにな ります。
- DST:サマータイムを期間つきで設定し、設定した期間中、各時間帯の標準時よりも時刻を1時間早め ます。
- 言語:言語を選択します。インターフェース用の言語を設定します。 英語、フランス語、ドイツ語、スペイン語、イタリア語、中国語、ロシア語、韓国語、ポーランド語、 日本語、オランダ語、ポルトガル語、トルコ語、チェコ語、デンマーク語、スウェーデン語、タイ語、 ルーマニア語、セルビア語、クロアチア語、ハンガリー語、ギリシャ語、フィンランド語、ノルウェー 語がサポートされています。

• 祝日:ユーザーは、好みに合わせて特定の日付を祝日として選択できます。 祝日は、<録画スケジュール>又は<アラームスケジュール>の各設定にも適用されます。

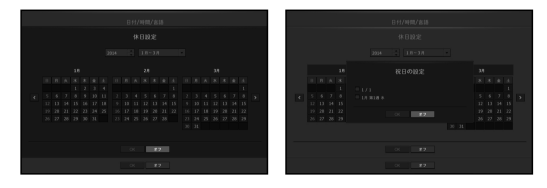

■ 例. 1月1日を選択して<1/1>をチェックした場合、1年の最初の日はすべて祝日に設定され、<1/1>と<1月 第1週 水>をチ ェックした場合、毎年1月1日と1月最初の水曜日が祝日になるよう設定されます。

#### カレンダーを使用するには

⊕

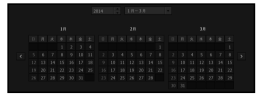

**1.** 年月を選択します。

年月の両端にある<■■>キーを選択し前/次の年、若しくは前/次の3カ月へ移動します。

- **2.** 日付を選択し、<OK>ボタンを選択します。
	- システムログ、イベントログ、時刻検索及びイベント検索用のデータが存在する場合、そのデータを灰色でマークし ます。

● メニュー設定

メニュー設定

## メニュー設定

## ユーザー

NVRの特定の機能及び設定に関して、ユーザーごとに権限を設定できます。

#### 管理者の設定

管理者IDとパスワードを設定・変更できます。 管理者はメニュー項目と機能をすべて使用・設定できます。

 $|MENU|\Leftrightarrow$   $|ENTER|\Leftrightarrow \blacktriangledown \Leftrightarrow <\!\!\not\!\!> \bot \bot \rightarrow \Rightarrow$   $|ENTER|\Leftrightarrow <\!\!\not\!\!> \bot \bot \bot \Rightarrow <\!\!\!\!> \Rightarrow \blacktriangledown \blacktriangledown <\!\!\!\!> \bot \bot \Rightarrow <\!\!\!\!> \bot \bot \Rightarrow <\!\!\!\!> \bot \bot \Rightarrow <\!\!\!\!> \bot \Rightarrow <\!\!\!\!> \bot \Rightarrow <\!\!\!\!> \bot \Rightarrow <\!\!\!\!> \bot \Rightarrow <\!\!\!\!> \bot \Rightarrow <\!\!\!\!> \bot \Rightarrow <\!\!\!\!> \bot \Rightarrow <\!\!\!\!> \bot \$  $\Rightarrow$   $\leq$ 管理者 $>$  $\Rightarrow$   $\blacktriangle$   $\blacktriangledown$   $\blacktriangleleft$   $\blacktriangleright$   $\Rightarrow$  [ENTER]

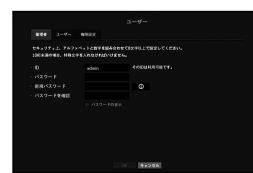

• ID:管理者IDを変更します。

⊕

- パスワード : 現在のパスワードを確認します。
- 新規パスワード:新しいパスワードを入力します。
- パスワードを確認 : 新しいパスワードを承認します。
- <パスワードの表示>を選択すると、入力中のパスワードがスクリーン上に表示されるようになります。
- M ` 最初の管理者IDは"admin"に設定され、インストールウィザードのパスワードを設定する必要があります。
	- 初期管理者IDは"admin" で、初めてログインするときにパスワードを設定する必要があります。
	- 個人情報を安全に保護し、情報の盗難を防ぐため、パスワードは3か月ごとに変更してください。 パスワードの管理の不備で発生したセキュリティ及びその他の問題は、ユーザーの責任となりますことを御注意ください。
	- < ◎ >をクリックすると、パスワード設定の基本ガイドが表示されます。

#### 仮想キーボードの使用

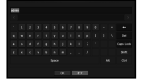

**1.** アルファベット入力用に、仮想キーボードウィンドウが表示されます。

- **2.** 方向キー(▲▼◄►)を使用し、任意のテキストタブへ移動し、[ENTER] ボタン を押します。
- **3.** 上部のテキスト入力ボックスには、選択した文字を含む候補語の一覧が表示 されます。
- **4.** 一覧から単語を選択するか、キーボードを使用して全語を入力します。 ■ 候補語が多数の場合、< < > >ボタンを使用して、前後に移動します。
	-
- **5.** <OK>を選択します。 入力した単語が適用されます。
	- 大文字を入力する場合、<Caps Lock>ボタンを使用します。
- 特殊文字を入力する場合、<Shift>ボタンを使用します。
- バーチャルキーボードを使用するのは、お住まいの地域で標準キーボードを使用するの と同じです。
- $\blacksquare$  IDに使えるのは、大・小英字と数字です。
- パスワードはアルファベット文字と数字による8桁以上の組み合わせにする必要があります。

#### **26\_** メニュー設定

## ユーザー設定

⊕

グループを作成し、各グループに対する権限を設定することができます。 ユーザーを追加し、登録したユーザー情報を編集できます。

[MENU] Ö [ENTER] Ö ▼ Ö <メニュー> Ö [ENTER] Ö ►▼ Ö <システム> Ö <ユーザー> Ö [ENTER] Ö  $\overline{\mathbf{v}}$   $\Rightarrow$   $\leq$   $\overline{2}$   $\rightarrow$   $\overline{\mathbf{v}}$   $\Rightarrow$   $\leq$   $\overline{\mathbf{v}}$   $\Rightarrow$   $\mathbf{v}$   $\Rightarrow$   $\leq$   $\overline{\mathbf{v}}$   $\leq$   $\overline{\mathbf{v}}$   $\leq$   $\overline{\mathbf{v}}$   $\leq$   $\overline{\mathbf{v}}$   $\leq$   $\overline{\mathbf{v}}$   $\leq$   $\overline{\mathbf{v}}$   $\leq$   $\overline{\mathbf{v}}$   $\leq$ 

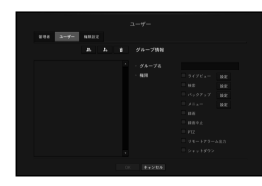

#### グループを追加する場合

- **1.** [ ]ボタンをクリックし、グループ追加ポップアップウィンドウを開きます。 グループを追加する場合、<OK>をクリックします。
- **2.** グループ名の項目を押すとグループ名を入力する仮想キーボードが表示されます。 登録するグループ名を入力します。
	- 最大10グループを登録可能です。

#### グループ権限を設定する場合

各グループでアクセス可能な権限を設定します。

- 各グループのユーザーは、チェックマークがついた項目にのみアクセスできます。
- **1.** グループ権限を設定するメニューを選択します。 グループに属するユーザーがログインした場合、アクセス許可のあるメニューが表示されます。
	- ライブビュー:チャンネルごとに、ライブ画面にアクセスするための権限を設定することができま す。
	- 検索:チャンネルごとに、検索画面にアクセスするための権限を設定することができます。
	- バックアップ:チャンネルごとに、バックアップメニューにアクセスするための権限を設定するこ とができます。
	- メニュー:アクセス可能な設定メニューを選択・設定できます。グループに属するユーザーは、選 択されているメニューのみアクセスできます。メニューを選択すると、メニュー権限設定画面が表 示されます。
	- 録画中止、PTZ、リモートアラーム出力、シャットダウン:上記の機能を選択し、グループの権限 に追加できます。
- **2.** <OK>をクリックします。 選択した項目にアクセスする許可を与えるグループユーザーを確認します。

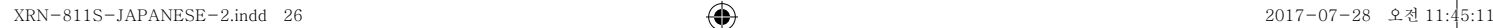

#### ユーザーを登録する場合

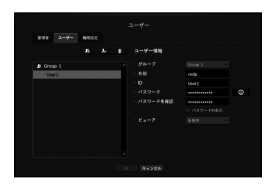

- 1. [ ]ボタンをクリックし、ユーザー追加ポップアップウィンドウを開きます。 ユーザーを追加する場合、<OK>をクリックします。
- **2.** グループを選択します。 ユーザーを登録するとき、選択したグループに自動的に登録されます。 ■ グループは、必要な情報をすべて入力した後に変更することができます。
- **3.** 名前、ID、パスワードを入力し、ビューアーを使用するか選択します。 <ビューア>を有効にすると、ウェブビューアーとネットワークビューアーを使用する権限を得ること になります。
- **4.** <OK>をクリックします。 登録されたユーザー情報が保存されます。

#### グループ及びユーザー情報を削除するとき

⊕

- 1. 削除する場合、[ ]ボタンをクリックします。
- **2.** 削除確認ウィンドウが表示され、削除する項目を選択して<削除>をクリックします。

### 権限の設定

⊕

一般ユーザー全員に対して、アクセス制限を設定できます。 制限つきの項目は、利用のためにログインが必要です。

 $[$ MENU]  $\Leftrightarrow$   $[ENTER]$   $\Leftrightarrow$   $\blacktriangledown$   $\Leftrightarrow$   $\blacktriangledown$   $\blacktriangle$   $\preceq$   $\bowtie$   $\forall$   $\exists$   $\forall$   $\forall$   $\land$   $\blacktriangledown$   $\blacktriangle$   $\blacktriangledown$   $\blacktriangle$   $\blacktriangledown$   $\blacktriangle$   $\blacktriangledown$   $\blacktriangle$   $\blacktriangledown$   $\blacktriangle$   $\blacktriangledown$   $\blacktriangle$   $\blacktriangle$   $\blacktriangledown$   $\blacktriangle$   $\blacktriangle$   $\blacktriangle$   $\blacktriangle$  ▼► Ö <権限設定> Ö [ENTER] Ö ▲▼◄► Ö [ENTER]

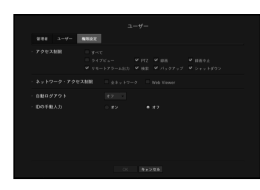

- アクセス制限:使用可能なメニューに対してすべてのユーザーにアクセス制限を設定できます。
- チェック有り (図):制限されている
- チェックなし (■):アクセス可能
- <アクセス制限>内の ( )>にチェックがなかった場合、<権限>設定に関係なく、誰でもその項目にアクセスできます。
- <アクセス制限>内の (図)>でチェックがあった場合、ユーザーが<権限>設定で権限を得た場合のみ、その項目にアクセ スできます。
- •ネットワーク・アクセス制限:<アクセス制限>で設定されたネットワークでのリモートアクセスを制限 します。
- 全ネットワーク:ネットワークビューアーとウェブビューアー経由のアクセスをすべて制限します。
- Web Viewer:ウェブビューアー経由のアクセスを制限します。
- 自動ログアウト:ユーザーがログインした後、設定した時間内にNVRの操作がない場合は自動的にログアウ トします。
- IDの手動入力:ログインウィンドウで、IDを入力するかどうか選択します。

● メニュー設定

メニュー設定

## メニュー設定

## ユーザーにアクセス制限がかかっている場合

新しいグループに、全メニューへのアクセス制限がかかかっている場合、そのグループに属するユーザー は、基本メニューにしかアクセスできず、個々のパスワードのみ変更が可能です。 権限がすべて制限されていた場合、ライブ画面メニューもアクセス可能な一部のメニュー項目のみが見え ます。

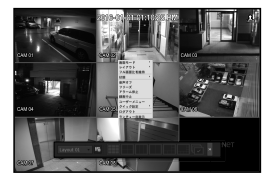

### ユーザーパスワードを変更するには

グループのアクセス制限のかかったユーザーアカウントでログインした場合、個人パスワードのみ変更可 能です。

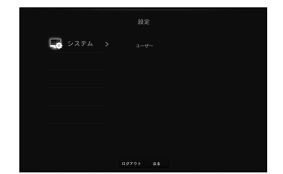

**1.** ログイン情報を提供します。

⊕

- **2.** <ユーザーメニュー>を選択します。 権限管理画面が表示されます。
- **3.** <ユーザー>を選択します。 パスワードダイアローグが表示されます。
- **4.** 新しいパスワードを入力します。
- **5.** <OK>を選択します。 古いパスワードが新しいパスワードに変更されます。

## システム管理

⊕

現在のシステムバージョンを確認し、新規バージョンでのアップグレード及び設定データのバックアッ プ、設定初期化などを実行できます。

### システム情報の確認

アップグレードを進める前に、現在のソフトウェアのバージョン及びMACアドレスを確認できます。

[MENU] ⇨ [ENTER] ⇨ ▼ ⇨ <メニュー> ⇨ [ENTER] ⇨ <システム> ⇔ ▶▼ ⇨ <システム管理> ⇨ [ENTER] 。<br>⇒ ▼ ➾ <システム情報> ➾ ▲▼◀▶ ➾ IENTERI

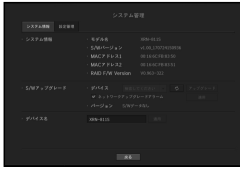

- システム情報:現在のシステム情報を表示します。 設定値をユーザー側で変更することはできません。
- S/Wアップグレード:NVRのソフトウェアを最新版に更新します。
- < <mark>> ポタンを押し、アップグレードする装置を検索して表示します。</mark>
- ネットワークアップグレードアラーム:アップグレードデバイスがネットワーク時に活性化され、チ ェック時に新規ファームウェアアラームを有効にします。
- デバイス名:ネットワークビューアーからNVRに接続する場合表示される名前です。

#### 現在のS/Wバージョンをアップグレードするには

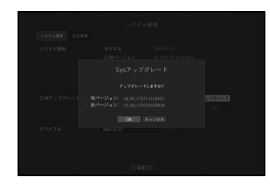

- **1.** 最新バージョンのソフトウェアが保存されているデバイスを接続します。
	- デバイスを認識するまで約10秒程かかります。
	- アップグレード可能なデバイスには、USBメモリ及びネットワーク です。
	- ネットワークで更新する場合は現在のNVRがネットワークに接続されている必要があります。 プロキシサーバー経由のアップグレードは、アクセス制限が原因でできない場合があります。

**2.** <システム>ウィンドウから<システム管理>を選択します。

**3.** <システム情報>を選択します。

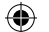

- **4.** 認識されたデバイスが表示されたら、<アップグレード>を選択します。
	- アップグレードメニューウィンドウ内のデバイスに接続すると、< >ボタンを押して利用可能なソフトウェアを検 索できます。
	- ネットワーク上にアップグレードデータがあった場合、ポップアップウィンドウが表示されます。
	- <アップグレード>ボタンが有効になるのは、 <システム情報>の<S/Wバージョン>が<S/Wアップグレード>と同じか、 それよりも古い場合のみです。
- **5.** "S/Wアップグレード"ウィンドウ内の<OK>を押します。
	- 更新中、進捗が表示されます。
- **6.** 更新が完了すると、自動的に再起動します。 再起動を完了するまでは電源を切らないでください。
- M ` "アップグレードに失敗しました。"が表示された場合、ステップ4から再試行してください。 繰り返し失敗してしまうときは、販売代理店に問い合わせください。

### 設定

⊕

ストレージメディアを使用して、NVR設定をコピーしたり、インポートしたりできます。

#### [MENU] Ö [ENTER] Ö ▼ Ö <メニュー> Ö [ENTER] Ö <システム> Ö ►▼ Ö <システム管理> Ö [ENTER] Ö ▼► Ö <設定管理> Ö [ENTER] Ö ▲▼◄► Ö [ENTER]

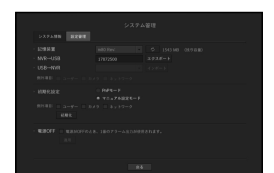

- 記憶装置:接続したストレージデバイスを表示します。 - < 0 > ボタンを押し、ストレージデバイスのリストを表示します。
- エクスポート:NVR設定を、接続したストレージデバイスへエクスポートします。
- インポート:ストレージデバイスからNVR設定情報をインポートし、NVRに適用します。
- インポートしたい項目のチェックボックスをオフにします。 選択した項目以外の項目は、NVRに適用されます。
- 別のモードから設定ファイルを検索することはできません。 つまり、PnPモードでは、マニュアル設定情報を検索することができません。マニュアル設定モード では、PnP設定情報を検索することができません。
- <エクスポート> および<インポート>設定は、同じソフトウェアバージョンで用いなければなりません。
- 初期化設定:NVRの工場出荷時の設定に復旧します。
- リセットしたい項目のチェックボックスをオフにします。その後、選択した項目以外の項目のみ、工場 出荷時に戻ります。

<初期化>を選択した場合、"初期化設定"の確認ダイアログが指示を出します。<OK>を押して、システ ムを 工場出荷時の状態に初期化します。

- モードを変更した場合、初期化するために再起動します。(PnPモード <-> マニュアル設定モード)
- 電源OFF:電源がOFFになると、1番アラームから出力します。チェックボックスにチェックを入れて から、<適用>ボタンを押した場合、1番のアラーム出力に設定したすべてのイベントアラームが解除さ れ、1番のアラームはその他のアラーム出力では選択できなくなります。
- その機能を設定すると、アラーム設定画面の1番のアラーム出力チェックボックスがすべてが無効化され、OFFとなります。
- **[文] <権限設定>**を初期化する場合、パスワードを再設定する必要があります。 再起動の場合、インストールウィザードで再設定します。設定しない場合、ガイド画面で再設定します。

## ログ情報

システム及びイベントのログを閲覧できます。

#### システムログの確認

システムログには、各システムのスタートアップ、システムシャットダウン及びシステム設定の変更に関 するログとタイムスタンプが表示されます。

[MENU] ⇨ [ENTER] ⇨ ▼ ⇨ <メニュー> ⇨ [ENTER] ⇨ <システム> ⇨ ▶▼ ⇨ <ログ情報> ⇨ [ENTER] ⇨ ▼ Ö <システムログ> Ö ▲▼◄► Ö [ENTER]

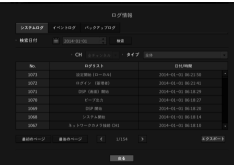

- 検索日付:カレンダーアイコンをクリックし、カレンダーウィンドウを表示させるか、方向ボタンを使 用してシステムログの検索期間を指定します。
- カレンダーの使用に関しては、"カレンダーを使用するには"をご参照ください。(25ページ)
- 検索:日付を指定してからこのボタンを押し、ログ一覧に検索結果を表示させます。
- タイプ:ログが多すぎるときは、タイプを選択することで、必要な内容のログのみを表示させることが できます。
- エクスポート:NVRに記録されているログ情報をすべて、保存用メディアに保存します。

日本語 **\_29**

● メニュー設定

メニュー設定

メニュー設定

## イベントログの確認

アラーム、カメライベント、ビデオロスなど、記録したイベントを検索することができます。 イベントログ等の内容と実行された日付及び時間を表示します。

[MENU] ⇨ [ENTER] ⇨ ▼ ⇨ <メニュー> ⇨ [ENTER] ⇨ <システム> ⇨ ► ▼ ⇨ <ログ情報> ⇨ [ENTER] ⇨ ▼► Ö <イベントログ> Ö [ENTER] Ö ▲▼◄► Ö [ENTER]

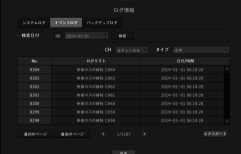

- 検索日付:カレンダーアイコンをクリックし、カレンダーウィンドウを表示させるか、方向ボタンを使 用してシステムログの検索期間を指定します。
- カレンダーの使用に関しては、"カレンダーを使用するには"をご参照ください。(25ページ)
- 検索:日付を指定してからこのボタンを押し、ログ一覧に検索結果を表示させます。
- タイプ:ログが多すぎるときは、タイプを選択することで、必要な内容のログのみを表示させることが できます。
- エクスポート:NVRに記録されているログ情報をすべて、保存用メディアに保存します。

#### バックアップログの確認

⊕

バックアップ者について、及び詳細事項(バックアップ時刻、チャンネル、使用デバイス、ファイルフォ ーマット等)がわかります。

[MENU] ⇨ [ENTER] ⇨ ▼ ⇨ <メニュー> ⇨ [ENTER] ⇨ <システム> ⇨ ▶▼ ⇨ <ログ情報> ⇨ [ENTER] ⇨  $\forall P \Rightarrow \langle V \lor Q \rangle \forall P \forall Q \forall Q \Rightarrow \exists P$  [ENTER]  $\Rightarrow \exists P \Rightarrow \exists P$  [ENTER]

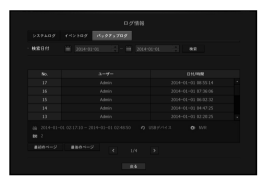

- 検索日付:カレンダーアイコンをクリックし、カレンダーウィンドウを表示させるか、方向ボタンを使 用してシステムログの検索期間を指定します。
- カレンダーの使用に関しては、"カレンダーを使用するには"をご参照ください。(25ページ)
- 検索:日付を指定してからこのボタンを押し、ログ一覧に検索結果を表示させます。

## デバイスの設定

⊕

カメラ、ストレージメディア、モニタおよびテキストに関連した設定を構成できます。

## カメラ

#### カメラを登録するには

ネットワークカメラを各チャンネルに登録して接続することができます。

 $|{\sf MENU}|\Leftrightarrow |{\sf ENTER}|\Leftrightarrow \blacktriangledown\Rightarrow<\not\prec\bot\bot\bot\Rightarrow\Leftrightarrow |{\sf ENTER}|\Leftrightarrow \blacktriangledown\Rightarrow\Diamond<\not\equiv\bot\Diamond\,\bot\Rightarrow\Rightarrow\Rightarrow\Rightarrow|{\sf ENTER}|\Leftrightarrow$ ▼ Ö <カメラ登録> Ö ▲▼◄► Ö [ENTER]

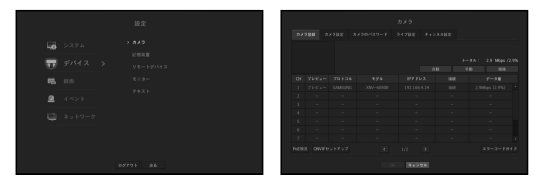

- プレビュー:チャンネルの映像を現在の画像として見せます。
- ONVIFで検索したカメラはプレビューができません。
- プロトコル:登録したネットワークカメラのプロトコル情報を表示します。
- モデル:カメラのモデル名が表示されます。
- IPアドレス:ネットワークカメラのIPアドレスが表示されます。
- 接続:接続ステータスが表示されます。
- データ率:チャンネルから受信するデータの総容量が表示されます。
- PoE現況:接続済みPoEのステータス情報が表示されます。
- ONVIFセットアップ:ONVIFプロトコルカメラを更にセットアップできます。
- エラーコードガイド : 表示されたエラーコードの詳細を確認できます。
- M ` NVRが初期値で設定された場合、IP設定によってカメラが接続できない場合がありますので先ずネットワーク環 境を設定してから登録をしてください。 ネットワーク設定についての詳細は、"ネットワーク設定"をご参照ください。(45ページ)

**30\_** メニュー設定

♠

#### カメラをPnPモードで登録する場合

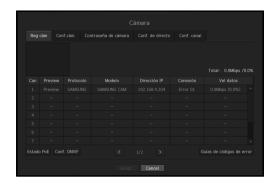

- PnPモードでカメラを接続するときに接続するカメラは初期IDとパスワード及びDHCPモードで設定されている必要 があります。
	- ` SamsungのカメラはSamsungプロトコルで登録されており、その他のカメラはOnvifプロトコルで登録されます。
	- PnPモードでは、PoEポートやカメラ設定ポートにDHCP機能がある機器は接続しないでください。(例:ルーター)

#### 自動検索でネットワークカメラの登録をするには

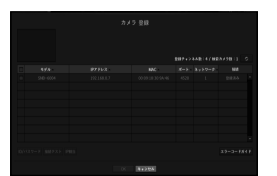

⊕

- **1.** <カメラ 登録>欄で<オート>ボタンをクリックします。
- **2.** 接続されているネットワークカメラを検索します。
	- 既に登録したカメラは、一覧内で青色にマークされます。
	- 再度検索をするかカメラIPが未だDHCPサーバーによってIP割り当てが行われず同一のIPが継続して維持される場合 (例-192.168.1.100), < > ボタンを押して割り当てられたかを確認します。万一、それでも同じ場合はIPアドレスを 選択して直接割り当てることができます。
- **3.** リストに列挙されたカメラを選択して現在の映像をプレビューでご確認ください。
	- ` ONVIFで検索したカメラはプレビューができません。
- **4.** 接続したいネットワークカメラの隣のチェックボックスをチェックします。
	- リスト内のネットワークカメラをすべて選択し、<ID>及び<パスワード>を一度にすべて入力できます。
	- リスト上のヘッダー部分をクリックすると検索リストを再度並び替えます。
	- 管理者以外のユーザーアカウントでカメラを登録すると、カメラ機能に制限がかかる場合があります。
	- カメラWebビューアーでカメラのID/パスワードを変更するとき、カメラが既にNVRに登録されている場合、NVRに 登録されているカメラID/パスワード情報も変更する必要があります。
- 5. <ID/パスワード>ボタンをクリックし、選択したネットワークカメラの<ID>及び<バスワード>を入力 します。
- **6.** <接続テスト>ボタンを押し、カメラと接続します。
- **7.** <登録>を押し、選択したカメラを登録します。

#### 手動検索でネットワークカメラの登録をするには

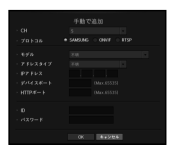

⊕

- **1.** <カメラ登録>メニューで<手動>ボタンをクリックします。
- **2.** 手動検索ウィンドウが表示されます。
- **3.** カメラを接続するために使用するチャンネルとプロトコルを選択します。 入力項目は、選択したプロトコルによって異なる場合があります。
- SAMSUNG:Hanwha Techwinが採用している内部ネットワークプロトコルに準拠します。
- ONVIF:カメラがONVIFプロトコルをサポートしていることを意味します。リスト上に名前が無いカメ ラを接続するときは、<ONVIF>を選択します。
- **【②】 = ONVIFカメラとNVRの時差が2分以上ずれている場合、カメラを接続できません。この場合、ONVIFカメラの時刻を**<br>- Anglianistic Find that the State of the State of the State of the State of the State of the State of the State NVRと同期させるか、カメラとNVR両方の時刻を、(同じ時間帯に存在する場合)同じNTPサーバーに合わせて設定 するか、NVRをNTPサーバーにします。
- RTSP:リアルタイムストリーミング伝送は"Real Time Streaming Protocol(RTSP)"プロトコルのRFC2326 文書に準拠しています。
- **4.** <SAMSUNG>プロトコルを選択した場合、表示される各項目を選択します。
- モデル:カメラのモデルを選択します。
- Samsungネットワークカメラ/エンコーダー:カメラ/エンコーダーがHanwha Techwin SUNAPI, SVNP プロトコルをサポートしていることを意味します。カメラリストに表示されていないカメラを接続す るとき、Samsung ネットワークカメラ/エンコーダーを選択します。
- ただし、リストに表示されている場合、カメラの正しいモデル名を選択する必要があります。一部のカメラではサポ ートしないモデルがあります。
- 下記のモデルは販売終了した製品でONVIFで登録する場合、カメラの機能で一部制限及びエラーがでる場合があります。 Samsungプロトコルを登録することをお勧めします。 - SNB-2000, SNB-3000, SNC-B2315, SNC-B2331, SNC-B2335, SNC-B5368, SNC-B5395, SNC-B5399, SNC-570, SNC-1300, SND-460V, SND-560, SND-3080, SND-3080C, SND-3080CF, SND-3080F, SND-3081, SNP-3301, SNP-3301H, SNP-3350, SNP-3370, SNP-3370TH, SNP-3750, SNV-3080, SNP-3430

● メニュー設定

メニュー設定

## メニュー設定

- アドレスタイプ:カメラのアドレスタイプを選択します。
- アドレスタイプは、選択した製品モデルによって異なる場合があります。
- 静的 (IPv4) /静的 (IPv6): カメラのIPアドレスを手動で入力するために使用します。
- Wisenet DDNS:これが有効なのは、カメラがiPOLiS DDNS(Wisenet DDNS(ddns.hanwha-security.com)) サーバーで登録されている場合のみです。DDNS ID用の登録ドメインを入力します。
- 例) http://ddns.hanwha-security.com/snb5000:Wisenet DDNSに"snb5000"を入力します。
- URL:URLアドレス入力に使用します。

M ` 接続したカメラのユーザーマニュアルを参照し、カメラがサポートしているDDNS仕様を確認します。

- IPアドレス:カメラのIPアドレスを入力します。
- デバイスポート:カメラのデバイスポートを入力します。
- HTTPポート:カメラのHTTPポートを入力します。
- ID:登録したいカメラのIDを入力します。
- パスワード:登録するカメラのパスワードを入力します。
- **5.** プロトコル用に<ONVIF>又は<RTSP>を選択し、表示された各欄に情報を入力します。
- ONVIFアドレス / RTSP URL:ONVIF又はRTSPをサポートしているカメラのRTSPアクセスアドレスを入 力します。 RTSPアドレスについての詳細情報については、該当するネットワークカメラのマニュアルをご参照く ださい。
- ID:ONVIF/RTSPプロトコル経由でアクセスするためのIDを入力します。
- パスワード:ONVIF/RTSPプロトコル経由でアクセスするためのパスワードを入力します。
- モード:RTSP接続モードでネットワークカメラにサポートされているモードを選択します。
- TCP:ネットワークカメラの接続がRTP over TCPで動作します。
- UDP:ネットワークカメラの接続がRTP over UDPで動作します。
- HTTP:ネットワークカメラの接続がRTP over TCP(HTTP)で動作します。
- HTTPS: ネットワークカメラの接続がRTP over TCP(HTTPS)で動作します。

#### カメラ登録のエラー詳細を確認する場合

カメラ登録に失敗した場合、失敗の理由が表示されます。

- 不明なエラーにより、接続に失敗しました。: 不明なステータスが原因でカメラの登録が失敗した場 合、このメッセージが表示されます。
- カメラアカウントのロックが原因で、アクセスに失敗しました。:カメラアカウントのログインで間違 ったID/パスワードを5回入力してロックされた場合、このメッセージが表示されます。 30秒後にもう一度ログインしてみて同じメッセージが表示された場合、外部から誰がお使いのカメラア カウントにアクセスしようとしたかを確認する必要があります。
- 接続に成功しました。:カメラの接続に成功した場合、このメッセージが表示されます。
- モデル情報が間違っています。正しいモデル情報を入力してください。:カメラを登録するために入力 したモデル情報が間違っている場合、このメッセージが表示されます。
- ●認証に失敗しました: カメラを登録するために入力したID又はパスワードが間違っている場合、このメ ッセージが表示されます。
- 同時ユーザー数の超過が原因で、接続に失敗しました。:同時ユーザー数が上限を超えた場合、このメ ッセージが表示されます。
- HTTPポート情報が正しくないため、接続に失敗しました。:カメラのHTTPポート番号が違う場合、こ のメッセージが表示されます。
- 接続に失敗しました。不明な接続ステータスです。:不明なエラーが原因でカメラの接続が失敗した場 合、このメッセージが表示されます。
- ユーザーモデル変更:新規カメラを登録するとき、ユーザーがそのモデルを<Samsungネットワークカ メラ/エンコーダー>に設定した場合、デバイスの初期設定に応じて名前がつきます。自動登録に失敗し た場合、ユーザーは登録するカメラの名前を変更できます。

#### カメラプロファイルを編集するには

⊕

カメラを初めて追加するとき、初期設定のプロファイルであるH.264、H.265及びMJPEGの順番で一時的 に追加されます。

このプロファイルを変更する場合、"ネットワークカメラの録画プロファイル設定"(42ページ)又は"ライブ 設定"(35ページ)をご参照ください。

- NVRの場合、ライブ、録画、ネットワークの3つの異なるプロファイルを設定すると、1つのカメラで複数のストリ ームフォーマットのビデオストリームが生成されます。特に、ライブプロファイルは使用されている画面分割モー ドに応じて異なります。
	- カメラについては、適用するプロファイルが1つのみの場合、生成されるフレームレートはプロファイルで指定さ れているレートに固定されますが、複数のプロファイルを適用する場合、生成されるビデオストリームのフレーム レートは保証されません。たとえば、30fpsの2つのプロファイルを適用すると、ストリームはカメラから20fpsで送 信される場合があります。

**32\_** メニュー設定

⊕

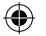

#### ONVIF設定

カメラ追加画面の最下部で、<ONVIFセットアップ>ボタンをクリックし、ONVIFプロトコルのカメラに追 加設定を行います。

■ ユーザーアカウント(カメラ登録のために使用するカメラアカウント)でユーザー情報を読み取り接続が管理者権限で行 われている場合のみ、情報を変更できます。

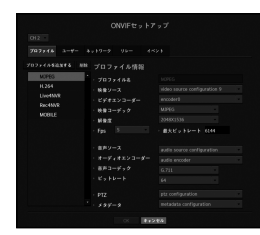

#### プロファイル

- CH:ONVIF設定で登録されたカメラのリストが表示されます。
- プロファイルを追加する:カメラのプロファイルを追加できます。 プロファイルを追加した後、<OK>ボタンをクリックし、一覧に追加します。
- 削除:削除するプロファイルを選択した後、<削除>ボタンをクリックし、選択したプロファイルを削除 します。
- プロファイル情報:選択したプロファイルの詳細を設定できます。 各項目の設定が終わった後、<OK>ボタンを押し、変更内容を保存します。

#### ユーザー

⊕

- ユーザー追加:カメラユーザーを追加できます。
- ユーザーを追加した後、<OK>ボタンをクリックし、一覧に追加します。
- ●削除:削除するユーザーを選択した後、<**削除**>ボタンをクリックし、選択したプロファイルを削除しま す。
- ユーザー情報:選択したユーザーの詳細を設定できます。

#### ネットワーク

- ネットワークの詳細を設定できます。
- IPタイプ:IPv4/IPv6どちらかのIPタイプから選択します。
- DHCP:DHCPを使用するかを選択します。
- DNS/NTPサーバー:DHCP設定が<ON>の場合のみ、DHCP のチェックボックスが有効になります。 ■ DHCPが確認された場合、IPアドレスを手動で入力することはできません。

#### リレー

リレーの詳細を設定できます。

- デジタル出力:デジタル出力チャンネルを選択できます。
- リレーモード:両安定又は単安定モードを選択します。
- リレースタンバイ:リレースタンバイモード状態を「開」・「閉」どちらかを選択します。
- 待ち時間(秒):リレー操作待機時間を選択します。

#### イベント

イベントの詳細を設定できます。

- 入力されるイベント(カメラから):ONVIFプロトコルを使用し、カメラがサポートしているすべてのイ ベントのリストが表示されます。
- NVRサポートするイベント:カメラがサポートしているイベントのリストを、NVRが検知できるイベン トに位置づけすることができます。初期値はありません。カメラが送信した値のみが表示されます。

### カメラ設定

各チャンネル向けの登録済みネットワークカメラの映像設定を変更できます。

 $|{\sf MENU}|\Leftrightarrow |{\sf ENTER}|\Leftrightarrow \blacktriangledown\Rightarrow <\not\!\!> \lnot= |{\sf ENTER}|\Leftrightarrow |{\sf ENTER}|\Leftrightarrow |{\sf ENTER}|\Leftrightarrow$ ▼▶ ⇨ <カメラ設定> ⇨ [ENTER] ⇨ ▲▼◀▶ ⇨ [ENTER]

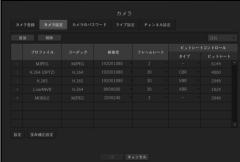

• 追加::カメラのプロファイルを追加できます。追加(Add)ボタンをクリックし、追加ウィンドウを開き ます。 情報を入力し、<OK>ボタンをクリックし、一覧に追加します。

- 削除:選択したプロファイルをリストから削除できます。
- カメラの選択:映像伝送関連設定を変更するカメラを選択します。
- プロファイル:接続したカメラの映像プロファイルが表示されます。
- コーデック:選択したプロファイルのコーデック情報を表示します。
- 解像度:選択したプロファイルの解像度を変更できます。
- フレームレート:選択したプロファイルの転送速度を変更できます。
- ビットレートコントロール:選択したプロファイルの映像送信のビットレートを変更できます。

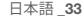

 $\times = 2 -$ メニュー設定

設定

# メニュー設定

- 各モデルの特定のプロファイルの設定を変更した場合、転送速度の有効範囲がそれに応じて変更される場合があり ます。 例)最初のプロファイルの転送速度を30fpsに設定した場合、二つ目のプロファイル送信率が15fpsに変更されます。
	- コーデック、解像度、および通信速度以外のメニューオプションは、ネットワークカメラの設定メニューで設定するこ とができます。
	- 現在のプロファイル設定を変更した場合、一定時間、録画又はライブ画面が中断される場合があります。
	- カメラ設定ページで行われた変更はすぐに適用されますが、外部からカメラのWEBページを通じて設定を変更する 場合は最大3分かかる場合があります。

#### カメラ機能設定

カメラ設定画面の最下部で、<設定>ボタンを押し、選択したカメラのライブ映像を見ながらカメラを設定 することができます。

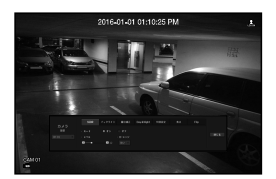

- M " SUNAPI (Samsung Unified Network API) :Hanwha Techwin提供の通信プロトコルに対応したカメラです。 1. SUNAPI対応カメラ 2. 管理者権限つきで接続したカメラです。
	- 3. Samsungプロトコルで接続したカメラです。 上記の場合、この機能を使用できます。
	- カメラ設定に関する詳細については、カメラユーザーマニュアルをご参照ください。 設定及び操作仕様は、各カメラによって異なります。
	- 一部モデルの場合、当該機能をサポートしておりません。

#### SSDR

⊕

暗い領域と明るい領域の間に大きな差がある場合、暗い領域の明るさを強め、領域全体の明るさレベルを 維持します。 モード、レベル、D-レンジを設定できます。

#### バックライト

明るい領域と暗い領域の両方を閲覧できます。 モード、WDRレベル、WDR、黒/白レベルを設定できます。

#### 露出補正

カメラの露出を調整することができます。 明るさ制御、シャッター、SSNR、Sens-up、シャッター/レンズ、ゲインを設定できます。

#### Day&Night

モードを変更し、カラー及び白黒を調整できます。 モード、切り替え時間、明るさ変更、アラーム時刻、アラーム入力/出力、ネガティブカラー、昼間/夜間 切り替え後シンプルフォーカス、及び動作時間を設定できます。

#### 特別設定

⊕

DIS(デジタル手ブレ補正)、曇り除去機能の使用及びレベルの設定ができます。

#### 焦点

カメラ映像のフォーカスを調整することができます。 シンプルフォーカス及びフォーカス初期化設定の項目を設定できます。

#### Flip

ミラーモード及びフリップモードを設定できます。 カメラ設定を完了した後、<閉じる>ボタンをクリックすると前の画面へ戻ります。

#### 歪み補正設定

カメラ設定画面の一番下の<歪み補正設定> を押すと、チャンネルごとに歪み補正の設定ウィンドウが表 示されます。

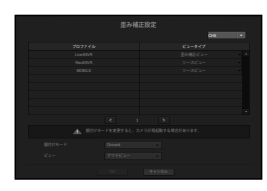

- プロファイル/ビュータイプ : 歪み補正設定のポップアップウィンドウのプロファイルリストでプロファ イルのビュータイプは選択できますが、固定プロファイル(SourceMJPEG、SourceH264 、DewarpMJPEG、DewarpH264)の設定は変更できません。
- 据付けモード : 魚眼インストールタイプを変更できます。設置場所に応じてビューモードを天井/床/壁 から選択できます。
- ビュー : 分割セクションごとに、現在のスクリーンの魚眼ビューモードを変更できます。

G2 ■ 魚眼ビューをサポートするNVRに登録されたカメラがない場合、<歪み補正設定>を使用できます。

## ⊕

## カメラのパスワード設定

登録したカメラすべてのパスワードを同時に変更できます。

#### $|MENU| \Leftrightarrow$  [ENTER]  $\Rightarrow \blacktriangledown \Rightarrow \iff \iff |E\blacktriangleleft E| \Rightarrow \blacktriangledown \Rightarrow \iff \iff \iff \iff \iff \iff \iff \iff \iff \iff E\blacktriangleleft E| \Rightarrow \iff E\blacktriangleleft E| \Rightarrow \iff \iff \iff \iff \iff E\blacktriangleleft E| \Rightarrow \iff E\blacktriangleleft E| \Rightarrow \iff \iff E\blacktriangleleft E| \Rightarrow \iff \iff E\blacktriangleleft E| \Rightarrow \iff \iff E\blacktriangleleft E| \Rightarrow \iff \iff E\blacktriangleleft E| \Rightarrow \iff E\blacktriangleleft E| \Rightarrow \iff E\blacktriangleleft E| \Rightarrow \iff E\blacktriangleleft E| \Rightarrow \iff E\blacktriangleleft E| \Rightarrow \iff E$ ▼► Ö <カメラのパスワード> Ö [ENTER] Ö ▲▼◄► Ö [ENTER]

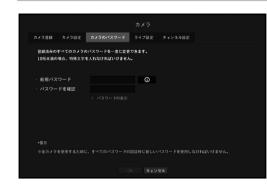

- 新規パスワード:パスワード設定規則に従い、新しいパスワードを入力します。
- パスワードを確認:新しいパスワードを再度入力します。
- M ` < >をクリックすると、パスワード設定の基本ガイドが表示されます。
	- <パスワードの表示>が選択されている場合、入力中のパスワードがスクリーンに表示されるようになります。
	- $\blacksquare$  ONVIFとRTSPに登録したカメラのパスワードは変更できません。

#### パスワード設定ガイド

⊕

- パスワードの長さおよび制限事項は以下の通りです。
- 大文字/小文字/数字/特殊文字で、4種類の文字のうち、3種類以上を含む:8または9桁の組み合わせ
- 大文字/小文字/数字/特殊文字で、4種類の文字のうち、2種類以上を含む:10~15桁の組み合わせ
- パスワードはユーザーIDと同一にしてはいけません。
- セキュリティを高めるために、パスワードには桁や文字、キーボードパターンを繰り返し使用すること はおすすめできません。
- パスワードに使用できる特殊文字は以下の通りです:~`!@#\$%^\*()\_-+=|{}[].?/

### ライブ設定

ネットワークカメラのライブ転送設定を変更できます。

#### $\Box$ [MENU]  $\Leftrightarrow$  [ENTER]  $\Leftrightarrow$   $\blacktriangledown$   $\blacktriangledown$   $\Box$   $\blacktriangledown$   $\blacktriangledown$   $\blacktriangledown$   $\blacktriangledown$   $\blacktriangledown$   $\blacktriangledown$ ▼► Ö <ライブ設定> Ö [ENTER] Ö ▲▼◄► Ö [ENTER]

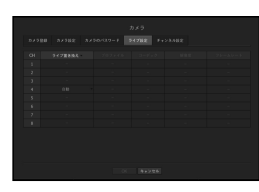

- ライブ置き換え:ライブプロファイル設定モードを選択します。 <手動>を選択すると、プロファイル設定項目が有効になり、設定を手動で変更できます。
- オート: 分割モードの場合、ライブモニタリング用のプロファイルに、登録時に作成したLive4NVRプ ロファイル(基本:H.264 800\*600 30fps)が表示され、シングルモードの場合に自動的にセカンドモ ードを選択します。
- 手動:ライブモニタリングは、登録したカメラプロファイルからユーザーが選択したプロファイルを 使って実行されます。
- 録画:ライブモニタリングは録画用のプロファイルを使って実行されます。
- プロファイル:接続したカメラ設定の映像プロファイルを選択することができます。
- コーデック:選択した録画プロファイルのコーデックを表示します。
- 解像度:選択したプロファイルの解像度を表示します。
- フレームレート:選択したプロファイルのフレームレートを表示します。

● メニュー設定

メニュー設定

メニュー設定

## チャンネル設定

各チャンネルの映像設定を設定できます。

#### [MENU] Ö [ENTER] Ö ▼ Ö <メニュー> Ö [ENTER] Ö ▼ Ö <デバイス> Ö ► Ö <カメラ> Ö [ENTER] Ö ▼► Ö <チャンネル設定> Ö [ENTER] Ö ▲▼◄► Ö [ENTER]

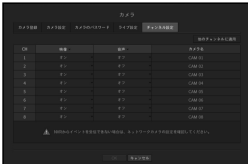

- チャンネルに適用する: <チャンネルに適用する>を選択した場合、"チャンネルに適用する"確認ウィン ドウが表示されます。
- 設定を適用するチャンネルを選択した後、<OK>をクリックすると選択したチャンネルに適用されます。 • ビデオ
- <オン/オフ>:選択したチャンネルのカメラ映像をON/OFFすることができます。
- <Covert1>:選択したチャンネルの映像以外の情報が表示されます。 プライバシー保護のため、録画はしますが映像は表示されません。
- <Covert2>:映像及びすべての情報が表示されないが、録画はされます。
- <sup>■</sup> チャンネルを<Covert1>又は<Covert2>モードに設定した場合、チャンネルの音声は聞こえません。 ただし、オーディオ設定が<オン>に設定されている場合、ライブでの音声出力はしないが、音声録画はされます。
- オーディオ

⊕

- <オン>に設定した場合、ライブ画面上でチャンネルの音声のON/OFFを切り替えることができます。
- <オフ>に設定した場合、ライブ画面上でチャンネルの音声はOFFになり、録音されません。
- カメラ名:カメラ名を入力します。
- スペースを含め、最大15文字を入力できます。

## 記憶装置

⊕

ストレージデバイスの情報を確認できます。

### デバイス/フォーマット

ストレージデバイスとその容量、使用形態及び状況を確認できます。 HDDおよびUSB(メモリまたはHDD)はストレージデバイスとして接続されます。

[MENU] ⇨ [ENTER] ⇨ ▼ ⇨ <メニュー> ⇨ [ENTER] ⇨ ▼ ⇨ <デバイス> ⇨ ▶▼ ⇨ <記憶装置> ⇨ [ENTER] 。<br>☆▼☆<デバイス/フォーマット>☆▲▼◀▶☆ [ENTER]

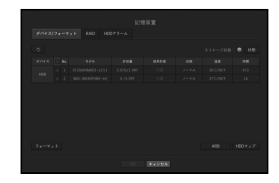

• ストレージ状態:ストレージデバイスの作動状況が表示されます。

- 赤:録画損失が発生した状況を表示します。
- 緑:録画損失がない正常の状況を表示します。
- 状態
- ` 合計bps:現在の録画量が表示されます。
- 現在の損失:現在の録画損失率が表示されます。
- 最大損失量:現在までの損失総量が表示されます。
- 記録ロスが続く場合、"トラブルシューティング"を参照し、確認してください。 (82ページ)
- No.:内蔵HDDの指定の番号を確認できます。
- HDD番号に対応する位置を知りたい場合、<HDDマップ>をご参照ください。
- 許容量:ストレージデバイスの使用量及び全容量が表示されます。
- 使用形態:ストレージデバイスの使用目的を指定します。(ただしおよびARBで使用できるのはディス プレイ機能のみです)。
- 使用形態が「**認識できない**」の場合、HDDを使用する前にフォーマットしてください。
- 状態:ストレージデバイスの現在の作動状況が表示されます。 HDDアラームの検査又は交換に関しては、"HDDアラーム設定" (39ページ) をご参照ください。
- ノーマル:正常動作中に表示されます。
- 点検:動作はしていますが、部分的な問題がある場合表示されます。
- 交換:これ以上使用できないときに表示されます。

 $\Leftrightarrow$
- 温度:NVR内に取り付けられているHDDの温度を確認できます。
- 時間:HDDの使用時間を表示します。
- フォーマット:デバイスを選択してボタンを押すとフォーマット確認ウィンドウが表示されます。 <OK>ボタンをクリックすると選択したストレージデバイスをフォーマットします。
- ■■ フォーマットによって、保存した録画データがすべて削除されます。ご注意ください。
	- フォーマット進行中、映像を録画することはできません。
	- フォーマット進行中には完了するまでデバイスを削除しないでください。
	- HDDインストール後、HDDの使用形態が「認識できない」の場合、HDDを使用する前にフォーマットしてください (フォーマット後も警告メッセージが現れる場合は、新しいHDDと取り換えてください)。
- ARB : カメラが接続されていないため録画できなかった映像は、カメラとの接続が回復するとバックア ップできます。ボタンを押すと、<自動リカバリーバックアップ>ウィンドウが開きます。
- ARBストレージの場合: ARBに設定するストレージデバイスを選択します。
- ARBチャンネル選択:ARBを実行するチャンネルを選択します。
- 複数のチャンネルを選択できます。 <全チャンネル>を選択すると、すべてのチャネルが選択されます。
- ARBバンド幅 : ARB機能の帯域幅を選択します。
- M ` カメラ製品(SUNAPIバージョン2.3.2以降)のみがARB機能をサポートします。この機能を使用するには、カメラ は映像をSDカードに録画する必要があります。
	- カメラのSDカード録画に使用するプロファイルの最大のビットレート値は6144kbps未満に設定しなければなりま せん。SDカード録画のプロファイル設定方法に関する詳細情報は、カメラのマニュアルに記載されています。
	- ARB機能を正しく使用するには、カメラとNVRはどちらも時刻サーバと時刻が同期されていなければなりません。 (25ページ)
	- ARB機能は、NVRが開始するとき/チャンネルのカメラ設定が再接続されたとき/NVR開始後、NVR録画欠落部分が一 定の間隔で生じるとき、有効になります。
	- ARB機能で修復可能なNVR録画欠落部分は、ARB機能が有効になった時点より遡って24時間分です。
	- どのチャンネルのARB機能が有効になっているかは、チャンネル選択時に表示されるチャンネルスクリーンのメッ セージから確認できます。(18ページ)
- HDDマップ:内部に取り付けられたHDDの割り当て番号に従い、位置を確認できます。
- 修理及びHDDの追加装着時参照してください。

⊕

T NVR起動中に、HDDを追加したり削除しないでください。

### RAIDモード設定

⊕

RAID (Redundant Array of Independent Disks) モードを設定時、システムのHDDの破損が発生した場合に もデータを安全に回復することができます。本NVRでは、RAID Level1をサポートします。本NVRでサポー トしているRAID Level1はRAID Arrayを構成する2つのHDDに同一データを保持します。その為、他の1つの HDDが故障しても、保存されたデータを利用することができ、回復することができます。

[MENU] ⇨ [ENTER] ⇨ ▼ <メニュー> ⇨ [ENTER] ⇨ ▼ <デバイス> ⇨ ▶▼ ⇨ <記憶装置> ⇨ [ENTER] ⇨

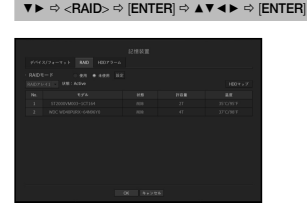

- 状態:RAIDの動作状態が表示されます。
- Active: RAIDが正常動作していることを表示します。
- Degraded: RAID Arrayを構成する2つのHDDのうち1つのHDDの故障発生時に表示されます。
- 残り1つのHDDが追加で故障が発生する前に、HDDを交換して復旧を行って下さい。 ■ HDDの交換方法及びRAIDの復旧方法についての詳細は、"RAIDアレイの復旧"をご参照ください。(38ページ)
- Rebuilding: RAIDが復元中という意味です。
- Fail:RAIDが使用又は復元できないことを表示します。
- 状態:RAID内に取り付けられたHDDの現在の動作状況が表示されます。
- Active: HDDが正常に動作していることを表示します。
- Faulty:HDDが故障していることが表示されます。RAIDを速やかに復旧させるためには、HDDをすぐ に交換する必要があります。
- 点検 : HDDに問題発生。交換または点検が必要
- 許容量:RAIDを構成するHDD総容量が表示されます。
- 温度:RAIDを構成しているHDDの温度を確認できます。

● メニュー設定

メニュー設定

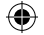

# メニュー設定

RAIDモード設定

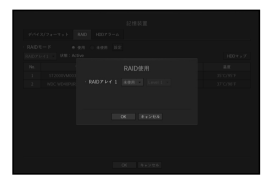

- **1.** <使用>又は<設定>ボタンをクリックします。
- **2.** RAID使用ウィンドウで、RAIDの設定を選択し、<OK>ボタンをクリックします。
- 使用/未使用:RAIDモードを使用するか選択できます。
- レベル5:NVRがサポートしているRAIDのタイプが表示されます。
- **3.** RAIDを構成しているHDDのリストが表示されます。RAID画面で、<OK>をクリックします。
- **4.** データ削除とシステム再起動のメッセージウィンドウが表示されます。<OK>ボタンをクリックすると RAIDモード設定のためにシステムが再起動されます。
- **5.** RAID構成が完了したら、<設定> <デバイス> <記憶装置> <RAID>を選択し、構成を確認してくだ さい。
- M ` RAIDモードで無効にするボタンを選択したり設定画面でRAID Arrayを未使用に変更したりする際、RAID Arrayが解 除されます。
	- デバイス/フォーマットページでHDDの状態が点検/交換として表示されている場合、RAIDを構成するために使用す ることはできません。
	- RAID構成は同じ種類/同じ容量のHDDのみで構成することができます。
- J ` RAID作成/解除の際、従来保存されていた録画データはすべて削除され、システムがリスタートします。 既存のデータを保存する必要がある場合はまずデータをバックアップしてください。

#### RAIDアレイの復旧

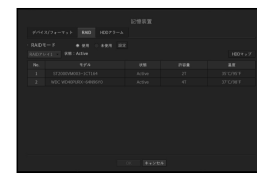

- **1.** 欠陥/確認インジケータが <状態> に表示されるHDDの番号が識別できれば、交換対象のHDDの位置を HDDマップで確認します。
- **2.** NVRを終了した後、故障したHDDを取り外して、新しいHDDと交換して下さい。
- **3.** HDD交換後NVRに電源を接続します。
- **4.** <デバイス> <記憶装置> <RAID>メニューにより、復元の進捗が表示されます。
- ■■■■ 既存と同一モデルのHDD又は同じ製造業者から出ている同一容量のHDDと交換してください。
	- RAIDを構成するために使用するHDDは、推奨モデルのひとつである必要があります。 同一モデルのHDDを使用できない場合、同一製造業者から出ている同一容量のHDDを使用する必要があります。
	- RAID使用中に停電及び瞬停が発生する場合、損傷が起こる場合があるため、お気をつけください。 安定した電力のために、UPSの使用を推奨します。
	- $=$  交換する新しいHDDはRAIDが設定されていないHDDでなければなりません。

⊕

# ⊕

### HDDアラーム設定

HDDの故障に備えて、点検アラーム出力端子、交換アラーム出力端子、およびアラーム時刻を設定できま す。

[MENU] Ö [ENTER] Ö ▼ Ö <メニュー> Ö [ENTER] Ö ▼ Ö <デバイス> Ö ►▼ Ö <記憶装置> Ö [ENTER] Ö ▼► Ö <HDDアラーム> Ö [ENTER] Ö ▲▼◄► Ö [ENTER]

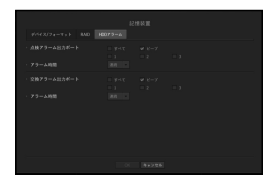

• アラーム

⊕

- <すべて>を選択した場合、ビープ音及びアラーム信号が出力されます。
- <ビープ>を選択した場合、ビープ音が鳴ります。
- アラーム信号は、下記を選択したときに、後ろ側にあるアラーム出力端子を通じて出力されます <1>,  $\langle 2 \rangle$ ,  $\langle 3 \rangle$
- 点検アラーム出力端子:点検状態の場合設定したアラーム出力端子から信号が出力されます。
- 交換アラーム出力端子:交換状態の場合設定したアラーム出力端子から信号が出力されます。
- アラーム時間:アラーム信号及びビープ音のアラーム時間を設定します。
- TA =<点検>状態は、HDDは動作しているが、点検が必要な問題があるという意味です。 ( ) がライブ画面に表示されます。
	- <交換>状態は、HDDに欠陥があり、すぐに交換の必要があるという意味です。 ( –– ) がライブ画面に表示されます。

# リモートデバイス

NVRで利用できるリモコン用のIDを合わせられます。

[MENU] Ö [ENTER] Ö ▼ Ö <メニュー> Ö [ENTER] Ö ▼ Ö <デバイス> Ö ►▼ Ö <リモートデバイス> Ö  $[ENTER] \Rightarrow \blacktriangle \blacktriangledown \blacktriangle \blacktriangleright \Rightarrow [ENTER]$ 

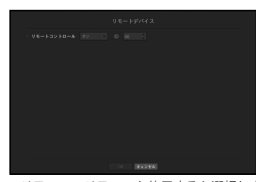

• リモコン:リモコンを使用するか選択します。

- ID:NVRのID番号を選択します。
- リモコンIDが一致しない場合、正常に作動しません。

**[② =** リモコンIDを変更するには、"リモートコントローラーIDの変更" を参照します。(8ページ)

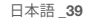

● メニュー設定

メニュー設定

# メニュー設定

## モニター

モニターに表示する情報と出力方式を設定できます。

#### モニター設定

表示情報、切替時間及び出力方法など、モニター出力関連の設定内容を設定できます。

[MENU] Ö [ENTER] Ö ▼ Ö <メニュー> Ö [ENTER] Ö ▼ Ö <デバイス> Ö ►▼ Ö <モニター> Ö ▲▼◄►  $\Rightarrow$  [ENTER]

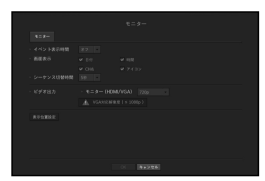

• イベント表示時間:イベントが発生したときのモニター上のイベントチャンネル表示の切替時間を設定 します。 <連続>を設定した場合、キャンセルするまで表示され続けます。

- 画面:モニター画面上にチェックされた項目のみが表示されます。
- シーケンス切替時間:ライブモードの分割画面の自動切換時間を設定します。
- 映像出力:映像出力の解像度を設定します。 リモコンの [STOP (■)] → [ZOOM] → [STOP (■)] → [ZOOM] → [MENU] ボタンを押した場合、基本解像度 ポップアップが表示されます。そこで任意の解像度に変更できます。
- 変更した解像度をモニターがサポートしていない場合、映像が正しく表示されない場合があります。このような場合、 画面は一定時間経った後、初期設定の解像度に復旧します。その後、別の解像度へ変更できます。

#### 画面位置を調整するには

⊕

モニターの中には、状況によって、NVRの情報(カメラ名、アイコン、時刻情報等)が表示されないもの もあります。その場合、データの画面位置を変更できます。

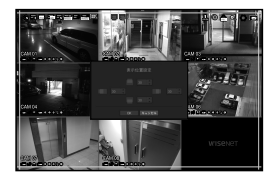

- **1.** モニター設定メニューから、<表示位置設定>を選択します。
- **2.** 数字ボタンを使用して、切り取る画面を調整します。
- **3.** <OK>を押します。
- **(②** = 60Hz、4K解像度で操作すると、画面を表示することができない場合があります。お使いのTVが30Hzをサポートしているか<br>ドンド・ドキャンプ → ドキャック どうかを確認してください。

#### **40\_** メニュー設定

# テキスト

⊕

機器およびイベントをセットアップできます。

#### デバイスをセットアップするには

NVRに接続されているデバイスに適した値を設定できます。

[MENU] Ö [ENTER] Ö ▼ Ö <メニュー> Ö [ENTER] Ö ▼ Ö <デバイス> Ö ►▼ Ö <テキスト> Ö  $|ENTER| \Rightarrow \mathbf{v} \Rightarrow \langle \vec{\mathcal{T}}/\mathcal{N}\rangle \langle \mathcal{J} \rangle \Rightarrow \mathbf{A} \mathbf{v} \blacktriangleleft \mathbf{b} \Rightarrow |ENTER|$ 

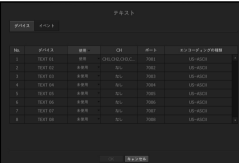

- デバイス:ユーザーの任意の名前を入力します。
- 使用:使用するかどうか選択します。
- CH:チャンネル表からデバイスを追加するチャンネルを選択します。
- ポート:設定されたポート番号が表示されます。
- エンコーディングの種類:リストから、使用するエンコードタイプを選択します。 - 最初と最後の文字列を選択できます。
- **【②】 ■** 一般文字、特殊文字およびHEXコード (例 0x12、0x34) を文字列に使用できます。

**コ NVRに接続されている機器は、TCP/IP通信プロトコルを使用します。** 

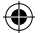

# イベントの設定方法

イベントのキーワードをセットアップできます。

#### [MENU] Ö [ENTER] Ö ▼ Ö <メニュー> Ö [ENTER] Ö ▼ Ö <デバイス> Ö ►▼ Ö <テキスト> Ö  $|ENTER| \Rightarrow \blacktriangledown \blacktriangleright \Leftrightarrow \langle \prec \wedge \curlyvee \succ \vdash \succ \Rightarrow |ENTER| \Rightarrow \blacktriangle \blacktriangledown \blacktriangle \blacktriangleright \Rightarrow |ENTER|$

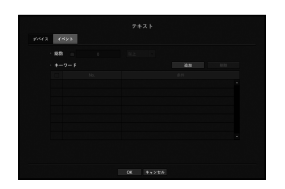

- 総数:アラームを受信するための総量条件を設定します。
- キーワード:<追加>ボタンをクリックすると、キーワード追加画面がポップアップ表示されます。削除 する追加済みキーワードをひとつ選択し、<削除>ボタンをクリックすると、選択したキーワードが削除 されます。

### 録画の設定

⊕

録画スケジュール・イベント発生時の録画時間など録画関連の設定ができます。

## 録画スケジュール

曜日及び時刻にスケジュールを設定すると該当時間に録画が実行されます。

[MENU] ⇨ [ENTER] ⇨ ▼ ⇨ <メニュー> ⇨ [ENTER] ⇨ ▼ ⇨ <録画> ⇨ ▶ ⇨ <録画スケジュール> ⇨  $[ENTER] \Rightarrow \blacktriangle \blacktriangledown \blacktriangleleft \blacktriangleright \Rightarrow [ENTER]$ 

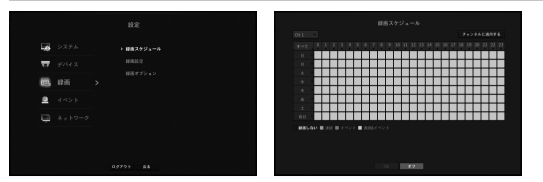

- ●すべて:全時間範囲(月曜から日曜、祝日を含む、AM0時~PM23時)で同じ録画スケジュールで予約 します。
- チャンネルに適用する: <チャンネルに適用する>を選択した場合、"チャンネルに適用する"確認ポップ アップウィンドウが表示されます。

設定を適用するチャンネルを選択した後、<OK>をクリックすると選択したチャンネルに適用されます。

M ` 確実に録画を行うため、イベント録画およびスケジュール録画はイベント/スケジュールの3秒前に開始されます。

#### 色による録画設定

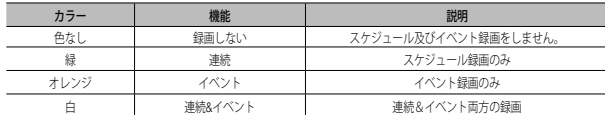

選択したセルを押すたびに、<録画しない> -< 連続> -< イベント>-<連続&イベント>の順に変わります。

#### 録画設定

チャンネル別にイベント発生時及び標準録画時の解像度・録画フレームを設定できます。 各チャンネルのフルフレーム及びキーフレーム録画のフレーム率及びデータ転送量を確認し、録画の制限 するデータ量を設定できます。

[MENU] Ö [ENTER] Ö ▼ Ö <メニュー> Ö [ENTER] Ö ▼ Ö <録画> Ö ►▼ Ö <録画設定> Ö [ENTER] Ö  $\overline{\mathbf{v}} \Rightarrow$  <NVR> $\Rightarrow$   $\mathbf{A}\overline{\mathbf{v}}$  <  $\Rightarrow$  [ENTER]

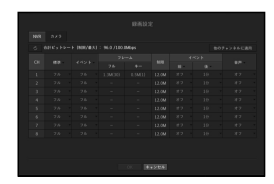

• チャンネルに適用する: <チャンネルに適用する>を選択した場合、"チャンネルに適用する"確認ウィン ドウが表示されます。

設定を適用するチャンネルを選択した後、<OK>をクリックすると選択したチャンネルに適用されます。

- 標準、イベント:標準レコーディングとイベントレコーディングを設定します。
- フル:カメラから伝送されるすべてのフレームを録画します。
- キー:カメラから伝送されるキーフレームだけを録画します。 実際の録画率はカメラの設定により異なる場合があります。一般的に、1秒あたり1~2フレームが録 画されます。
- オフ:録画しない。
- フレーム
- フル:フルフレームのデータ総量が表示されます。
- キー:キーフレームのデータ総量が表示されます。
- 制限:各チャンネルのカメラから受信可能なデータ量を設定します。

# メニュー設定

- イベント:イベントが発生したとき、どのポイントで録画を開始又は停止するかを設定できます。 - 前:イベントが発生したとき、設定した時刻の前から録画が開始されます。 5秒に設定した場合、録画はイベントが発生する5秒前に開始されます。
- 後:イベントが発生したとき、設定した時刻の後まで録画が継続されます。 5秒に設定した場合、録画はイベントが終わった後さらに5秒間継続されます。
- オーディオ:カメラから受信した音声を録音するかを選択します。
- M ` チャンネルのデータ転送が設定上許可された制限を超過した場合、他のチャンネルに影響がでる場合があり、チャ ンネルが<フル>録画モードに設定されているときであっても、<キー>録画へ強制的に切り替わる場合があります。 キーフレーム録画チャンネルの場合、制限つき録画のアイコンがライブ画面の上部に表示されます。 ただし、制限値の合計が、最大値よりも下の場合、各チャンネル用に許可するビットレートを超えているかどうか に関係なく、フレーム全体を受信することができます。
	- 黄色く表示されるチャンネルは、カメラの録画データが入力されない場合に臨時録画のためカメラの他のプロファ イルと交換して録画する場合を表しています。 黄色で表示されたチャンネルの情報を見ると現在適用中のプロファイルを確認できます。 オレンジ色で表示されるチャンネルは、カメラの入力データの量が制限データ量より多い場合です。この場合、入 力される全フレームを保存することができず、キーフレーム(1秒に1枚または2枚)のみ録画が可能となります。 制限データ量をに入力されるデータ量より大きく設定する必要があります。 "録画ステータス"に関する注記をご参照ください。(19ページ)

# ネットワークカメラの録画プロファイル設定

(各チャンネルに接続された)ネットワークカメラに録画を行うための映像プロファイルを設定できます。

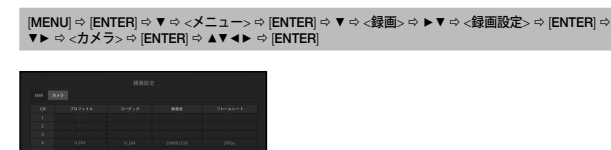

# M ` カメラがサポートしているプロファイルに対して設定が可能です。

- 録画プロファイル設定とネットワークプロファイル設定が異なる場合、カメラに設定されたフレームとおり録画で きない場合があります。
- プロファイル:接続したカメラの録画プロファイルを選択できます。
- コーデック:選択した録画プロファイルのコーデック情報が表示されます。
- 解像度:選択した録画プロファイルの解像度が表示されます。
- フレームレート:選択した録画プロファイルの転送速度が表示されます。

## 録画オプション

⊕

HDDの許容量がいっぱいのとき、録画を停止するか、上書きを開始するかを設定できます。

[MENU] ⇨ [ENTER] ⇨ ▼ ⇨ <メニュー> ⇨ [ENTER] ⇨ ▼ ⇨ <録画> ⇨ ▶▼ ⇨ <録画オプション> ⇨  $[ENTER] \Leftrightarrow \blacktriangle \blacktriangledown \blacktriangle \blacktriangleright \Leftrightarrow [ENTER]$ 

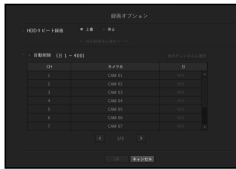

- HDDリピート録画:HDD反復録画タイプを選択します。
- 上書:HDDがいっぱいの場合、既存データは上書きされ、録画が継続されます。
- 停止: HDDがいっぱいの場合、録画は自動的に停止されます。
- HDD録画停止警告ビープ:HDDリピート録画で<停止>を選択した場合、このボタンが有効になりま す。HDD録画が終了したときにビープを使用するかを指定します。 これをチェックした場合、ディスクがいっぱいになり録画が停止した場合にビープ音が鳴ります。
- 自動削除:このオプションをチェックした場合、期間リストボックスが有効になります。指定した日付 よりも前の日付をすべて削除する削除期間を指定します。ただし、検索できるのは、現在の時刻から選 択した日付までです。

■ チャンネルを選択し、チャンネルごとに異なる録画時間を設定できます。

- 他のチャンネルに適用: <他のチャンネルに適用>を選択すると、確認ダイアログウィンドウが開きます。該 当する設定を適用するチャンネルを選択し、<OK>を押します。選択したチャンネルに設定が適用されます。
- 設定を完了し、<OK>を押した場合、指定した日付よりも前の既存データはすべて自動的に削除されます。そのた め、以前のデータを保存する必要がある場合は、過去のデータをバックアップすることをお勧めします。

**42\_** メニュー設定

⊕

# イベントの設定

センサー検知、カメライベント、ビデオロス検知のイベントが発生した場合の録画設定を行うことができます。

## センサー検知

⊕

センサーの動作状況及び接続したカメラ、並びにアラーム出力及びその時間を設定できます。

[MENU] ⇨ [ENTER] ⇨ ▼ ⇨ <メニュー> ⇨ [ENTER] ⇨ ▼ ⇨ <イベント> ⇨ ▶ ⇨ <センサー検知> ⇨  $[ENTER] \Rightarrow \mathbf{v} \Rightarrow \text{eV} \Rightarrow \mathbf{A} \mathbf{v} \mathbf{A} \Rightarrow \mathbf{F} \Rightarrow$  [ENTER]

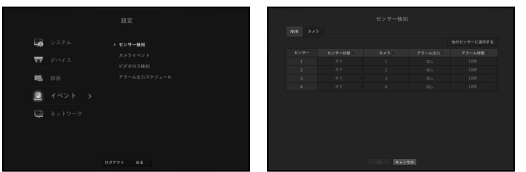

• その他のセンサーに適用する:<その他のセンサーに適用する>を選択した場合、"その他のセンサーに 適用する"確認ウィンドウが表示されます。 設定を適用するチャンネルを選択した後、<OK>をクリックすると選択したチャンネルに適用されます。

- センサー状態:センサーの動作モードを設定します。
- <カメラ>タブで、センサーを使用するかを設定できます。
- <N.O(通常開)>:センサーが開いています。センサーが閉じた場合、アラームが鳴ります。
- <N.C (通常閉) >: センサーが閉じています。センサーが開いた場合、アラームが鳴ります。
- カメラ:センサーに接続するチャンネルを選択します。 カメラを選択すると、"カメラプリセットの設定"ウィンドウが表示されます。 チャンネルを選択し、プリセットを設定します。
- $=$  プリセット設定はPTZモードで行うことができます。
- アラーム出力:アラーム出力方法を設定します。
- アラーム出力に関する詳細情報は、"HDDアラーム > アラーム"をご参照ください。(39ページ)
- アラーム時間:アラーム信号及びアラーム音の持続時間を設定します。
- **<カメラ>**タブを選択した場合、各チャンネルに接続されたネットワークカメラのセンサー動作設定を設定できま す。
	- アラームの入/出設定を設定した接続済みネットワークカメラでアラームが鳴った場合、NVRがアラーム出力を実行 します。

## カメライベント

⊕

カメラから送られるイベント(モーション検出、映像分析、音声イベント)の有効化、アラーム出力、お よびアラーム時刻を設定できます。

#### [MENU] Ö [ENTER] Ö ▼ Ö <メニュー> Ö [ENTER] Ö ▼ Ö <イベント> Ö ►▼ Ö <カメライベント> Ö  $[ENTER] \Rightarrow \blacktriangle \blacktriangledown \blacktriangle \blacktriangleright \Rightarrow [ENTER]$

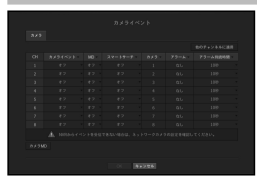

- 他のチャンネルに適用:<他のチャンネルに適用>を選択した場合、"他のチャンネルに適用"確認ウィン ドウが表示されます。
- 設定を適用するチャンネルを選択した後、<OK>をクリックすると選択したチャンネルに適用されます。
- カメライベント:イベント検知を使用するかどうか選択します。
- MD:カメラからのモーション検知を使用するかを選択します。
- スマートサーチ : スマートサーチオプションを有効または無効にできます。
- スマートサーチ機能を使用するには、スマートサーチオプションを<オン>にしなければなりません。 "スマートサーチ" を参照のこと。(53ページ)
- カメラ:イベント検知チャンネルを選択します。 カメラの項目を選択した場合、 "カメラプリセット"画面が表示されます。接続するチャンネルを選択 し、プリセットを設定します。
- $\texttt{=}$  プリセットはPTZモードで設定できます。
- アラーム:アラーム出力方法を選択します。
- 詳細は、"HDDアラーム > アラーム"をご参照ください。(39ページ)
- アラーム持続時間:アラーム出力の持続時間を設定します。
- カメラMD:接続されたネットワークカメラのモーション検知の詳細設定を設定できます。

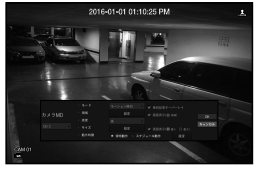

- モード:モーション検知モードを設定します。
- 領域:<設定>をクリックし、詳細の設定メニューが表示されたとき、モーション検知領域を設定します。
- 感度:モーション検知の感度を設定します。(超低/低//中/高/超高)
- サイズ:<**設定**>をクリックします。詳細の設定メニューが表示されたとき、検知する対象の最大/最小 サイズを設定します。
- 動作時間:モーション検知の動作時間を選択します。

設定を完了した後、<OK>ボタンをクリックし、設定を保存した後に前の画面へ戻ります。

日本語 **\_43**

● メニュー設定

メニュー設定

# メニュー設定

# ビデオロス検知

カメラが切断された場合、またはネットワーク接続が不安定なために映像が失われた場合に、アラームを トリガーできるように設定することができます。

[MENU] ⇨ [ENTER] ⇨ ▼ ⇨ <メニュー> ⇨ [ENTER] ⇨ ▼ ⇨ <イベント> ⇨ ▶▼ ⇨ <ビデオロス検知> ⇨  $|ENTER| \Rightarrow \blacktriangle \blacktriangledown \blacktriangle \blacktriangledown \Rightarrow |ENTER|$ 

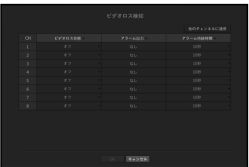

• チャンネルに適用する:<チャンネルに適用する>を選択した場合、"チャンネルに適用する"確認ウィン ドウが表示されます。

設定を適用するチャンネルを選択した後、<OK>をクリックすると選択したチャンネルに適用されます。

- ビデオロス状態:ビデオロス検知を使用するかどうかを選択します。
- アラーム出力:アラーム出力方法を選択します。
- アラーム出力に関する詳細情報は、"HDDアラーム > アラーム"をご参照ください。(39ページ)
- アラーム持続時間:アラーム出力の持続時間を設定します。

# アラーム出力スケジュール

⊕

アラーム出力を発生させる条件と動作時間をスケジュール設定できます。

[MENU] Ö [ENTER] Ö ▼ Ö <メニュー> Ö [ENTER] Ö ▼ Ö <イベント> Ö ►▼ Ö <アラーム出力スケジ  $\exists -1$  $\forall$ >  $\Rightarrow$  [ENTER]  $\Rightarrow$   $\blacktriangle$   $\blacktriangledown$   $\blacktriangleleft$   $\blacktriangleright$   $\Rightarrow$  [ENTER]

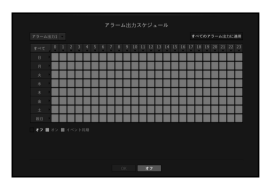

- アラーム出力:アラーム出力方法を設定します。
- アラーム出力に関する詳細情報は、"HDDアラーム > アラーム"をご参照ください。(39ページ)
- <オン>:緑色でマーキングされ、スケジュール時刻に常にアラームを出力します。
- <オフ>:黒色でマーキングされ、イベントが発生した場合もアラームは出力されません。
- <イベント同期>:オレンジでマーキングされ、イベントが発生したときのみアラームを出力します。
- すべてのアラームに適用:設定したスケジュールをすべてのアラームに適用します。

■ アラームがスケジュール時刻に鳴ったとき、スケジュールをキャンセルすればアラームを止めることができます。

⊕

# ネットワーク設定

離れた場所からライブ画面のネットワーク監視を行い、イベントに関してメール転送機能をサポートします。 これらの機能を有効にするネットワーク環境を設定できます。

[MENU] Ö [ENTER] Ö ▼ Ö <メニュー> Ö [ENTER] Ö ▼ Ö <ネットワ> Ö ► Ö <インターフェース> Ö

## インタフェース

⊕

ネットワーク接続ルート及びプロトコルを設定できます。

#### ネットワーク接続の設定

ネットワークのプロトコル及び環境を設定します。  $|E NTER| \Rightarrow \mathbf{v} \Rightarrow \langle \mathbf{A} \vee \mathbf{b} \nabla \rangle \Rightarrow \mathbf{A} \mathbf{v} \Leftrightarrow \mathbf{c}$  [ENTER]

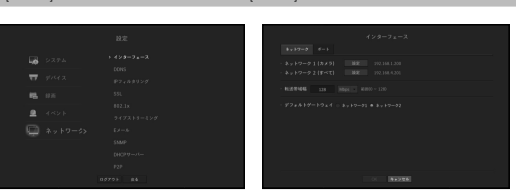

- ●ネットワーク1(カメラ):カメラ接続に推奨するポート。カメラからの画像を受信します。
- ネットワーク 2(すべて):ネットワーク、ウェブビューアとの接続に推奨されるポート。
- ネットワーク 1(カメラ)/ ネットワーク 2(すべて)設定
- IP型: ネットワーク接続タイプを選択します。
- IPアドレス、サブネットマスク、ゲートウェイ、DNS <静的>: IPアドレス、サブネットマスク、ゲートウェイ、DNSを手動で入力できます。 <DHCP>: IPアドレス、サブネットマスク、ゲートウェイの各値が自動的に設定されます。 <PPPoE>: IPアドレス、サブネットマスク、ゲートウェイの各値が自動的に設定されます。
- ユーザーID、パスワード:接続モードをPPPoEに設定した場合PPPoEに登録された"ユーザーID"と"パ スワード"を入力します。
- 転送帯域幅:アップロードデータ帯域幅の最大量を入力します。 値を入力する前に、接続モードで割り当てた設定を確認してください。
- デフォルトゲートウェイ:ネットワーク1 / ネットワーク2の基本ゲートウェイを設定してください。
- M ` <sup>&</sup>lt;手動>が選択されているとき、<DHCP>及び<PPPoE>のDNSを手動で入力できます。

## ネットワークの接続と設定

ネットワーク設定方法は接続方法によって異なるため、接続モードを設定する前にお使いの環境を確認し てください。

### ルーターが使用されていないとき

#### • 静的モード

⊕

- インターネット接続:静的IP専用線及びLAN環境により、NVRとリモートユーザーの接続が可能です。
- NVRネットワーク設定:接続されているNVRの<インターフェース>メニューの<ネットワーク>を <静的>に設定します。
- IPアドレス・ゲートウェイ及びサブネットマスクについてはネットワークマネージャーの方にご相談ください。

#### • DHCPモード

- インターネット接続:NVRを直接ケーブルモデム、DHCP、ADSLモデム又はFTTHネットワークに接続 します。
- NVRネットワーク設定:接続されているNVRの<インターフェース>メニューの<ネットワーク>を <DHCP>に設定します。

#### • PPPoE

- インターネット接続:PPPoEモデムが直接NVRに接続されます。PPPoE接続にはユーザーIDとパスワ ードが必要です。
- NVRネットワーク設定:接続されているNVRの<インターフェース>メニューの<ネットワーク>を <PPPoE>に設定します。
- PPPoE<ユーザーID>及び<パスワード>はPPPoEユーザー情報と同一である必要があります。 ID及びパスワードがわからない場合、PPPoEサービスプロバイダにご相談ください。

#### ルーターが使用されているとき

■ IPアドレスとNVRの静的IPの不一致を避けるため、下記の点を確認します:

#### • NVRの静的IPに関する設定

- インターネット接続: PPPoE/ケーブルモデムに接続したルータにNVRを接続するか、ローカルネット ワーク(LAN)環境でルータにNVRを接続できます。

#### • NVRネットワークの設定

- **1.** 接続されているNVRの<ネットワーク>メニューの<インターフェース> を<静的>に設定します。
- **2.** 設定したIPアドレスが、Broadband Routerから提供された静的IP範囲内にあるかを確認します。 IPアドレス、ゲートウェイ及びサブネットマスク:ネットワークマネジャーにご相談ください。
	- 設定したIPアドレスが、Broadband Routerから提供された静的IP範囲内にあるかを確認します。
- DHCPサーバーが開始アドレス (192.168.0.100) と終了アドレス (192.168.0.200) で設定されていた場合、IPアド レスはそれ以外の(192.168.0.2~ 192.168.0.99及び192.168.0.201~192.168.0.254)に設定する必要があります。
- **3.** ゲートウェイ及びサブネットマスクがBroadband Routerで設定されているのと等しいことを確認します。

● メニュー設定

メニュー設定

# メニュー設定

#### • Broadband RouterのDHCP IPアドレスの設定

- **1.** Broadband Routerの設定にアクセスするには、Broadband Routerと接続されているローカルパソコン のWebブラウザを開き、ルータアドレス(例:http://192.168.1.1)を入力します。
- **2.** この段階で、ローカルパソコンのWindowsネットワーク設定を以下の例のようにします: 例) IP: 192.168.1.2
	- サブネットマスク:255.255.255.0
	- ゲートウェイ:192.168.1.1
	- いったんBroadband Routerに接続すると、パスワードが要求されます。ユーザー名欄に何も入力しな いまま、"管理者(admin)"をパスワード欄に入力し、<OK>を押し、ルーター設定にアクセスします。
- ルーターのDHCP設定メニューにアクセスし、DHCPサーバーの有効化を設定し、開始アドレス及び 終了アドレスを入力します。 開始アドレス(192.168.0.100)及び終了アドレス(192.168.0.200)を設定します。
- **|Ø │ 上記の手順は、ルーターデバイスの製造業者によって異なる場合があります。**

#### ポート設定

⊕

[MENU] Ö [ENTER] Ö ▼ Ö <メニュー> Ö [ENTER] Ö ▼ Ö <ネットワ> Ö ► Ö <インターフェース> Ö [ENTER] Ö ▼► Ö <ポート> Ö [ENTER] Ö ▲▼◄► Ö [ENTER]

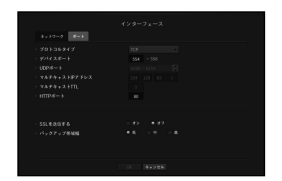

- プロトコルタイプ:TCP、UDP ユニキャスト及びUDP マルチキャストの中からプロトコルタイプを 選択します。
- ●デバイスポート:接続可能なポート番号を入力します。初めは、<554>が設定されています。 - TCP:UDPと比べると、安定性が高く、低速です。インターネット環境にお奨めです。
- UDPポート:初めは、<8000~8159>が設定されています。160ずつ増加/減少します。 - UDP:TCPと比べると、安定性が低く、高速です。ローカルエリアネットワーク (LAN) 環境にお奨 めです。
- マルチキャストIPアドレス:ユーザーが 直接入力できます。
- マルチキャストTTL:0~255の中から選択します。TTLの初期値は<5>に設定されています。
- HTTPポート:Webビューアー用のポート番号を入力します。初めは、<80>に設定されています。
- SSLを送信する:このオプションを選択してSSLを送信します。
- バックアップ帯域幅:バックアップ帯域幅を選択します。

#### DDNS

⊕

リモートユーザーがネットワークにアクセスする場合、DDNSを使用するかどうかと、接続するサイトを 設定できます。

[MENU] Ö [ENTER] Ö ▼ Ö <メニュー> Ö [ENTER] Ö ▼ Ö <ネットワ> Ö ►▼ Ö <DDNS> Ö [ENTER] Ö ▼ Ö <ネットワーク1> Ö ▲▼◄► Ö [ENTER]

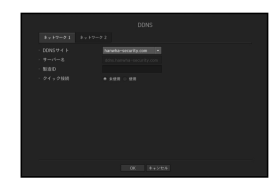

- DDNSサイト:DDNSの使用可否と使用時登録したサイトを選択します。
- サーバー名:DDNSサイトに登録したサーバー名を入力します。
- 製造ID:DDNSサイトに登録したユーザーIDを入力します。
- パスワード:DDNSサイトに登録したパスワードを入力します。
- M ` "バーチャルキーボードの使用"をご参照ください。(26ページ)
	- <オフ>を選択した場合、入力ボックスが無効になります。
	- <hanwha-security.com>を選択すると、ホスト名の入力ボックスが無効になります。
- クイック接続:<hanwha-security.com>が<DDNS Site>に選択された場合に表示されます。 この機能を使用するには、NVRをUPnPルーターに接続した後、<使用>に設定します。
- CZ クイック接続設定中にキャンセルした場合、自動的に<未使用>に切り替わり、保存されます。

#### クイック接続状態を確認するには

- クイック接続時は、プログレスバー及びバーのメッセージが表示されます。
- クイック接続は正常に終了しました。:接続に成功したメッセージです。
- 無効なネットワーク設定:ネットワーク設定が無効な場合に表示されるメッセージです。設定を確認し てください。
- ルータのUPnP機能を有効にしてください。:ルーターのUPnP機能を有効にする必要がある場合、この メッセージが表示されます。
- ルーターを見つけられませんでした。:ルーターが見つからない場合にこのメッセージが表示されます。 ルーターの設定を確認してください。
- ルータを再起動してください。:ルーターを再起動する必要がある場合にこのメッセージが表示されます。

**46\_** メニュー設定

### DDNS設定

DDNSはダイナミックドメインネームシステム(Dynamic Domain Naming System)の短縮形です。 DNS (ドメインネームシステム)は、ユーザーが利用しやすい文字列 (例:www.google.com) を、番号 から成るIP address(例:64.233.189.104)に接続してくれるサービスです。 DDNS(ダイナミックドメインネームシステム)は、ドメイン名及びフローティングIPアドレスをDDNSサ ーバーに登録し、IPがダイナミックIPシステム内で変更になったとしてもドメイン名を使ってIPアドレス へ送られるようにするサービスです。

#### • NVR内でのDDNS設定

接続したNVRの<プロトコル>メニュー内で<プロトコルタイプ>を次のように設定します: 例)プロトコルタイプ:TCP ポート(TCP):554、555、556、557、558

DDNSサイト:hanwha-security.com

### • ルーターのDDNS設定

ルーターの説明書を参照してネットワーク伝送プロトコルを設定してください。

#### • ルーターのUPnPの設定

ルーターの説明書を参照してUPnp機能を有効にしてください。

## IPフィルタリング

⊕

IPアドレスのリストを用意し、特定のIPアドレスへのアクセスを許可又はブロックできます。

[MENU] Ö [ENTER] Ö ▼ Ö <メニュー> Ö [ENTER] Ö ▼ Ö <ネットワ> Ö ►▼ Ö <IPフィルタリング> Ö  $[ENTER] \Rightarrow \blacktriangle \blacktriangledown \blacktriangle \blacktriangleright \Rightarrow [ENTER]$ 

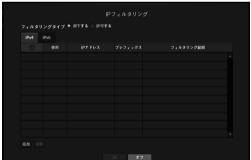

- フィルタリングタイプ:
- 却下する: 却下を選択した場合、登録したIPアドレスへのアクセスが制限されます。
- 許可する:許可を選択した場合、登録したIPアドレスへのアクセスのみ可能になります。
- 使用:IPフィルタリングを使用するIPアドレスのチェックボックスを選択します。
- IPアドレス:フィルタリング用のIPアドレスを入力します。
- フィルタリング範囲:IPアドレス又はプレフィックスを入力した場合、ブロック又は許可されているIP アドレスの範囲が表示されます。
- カメラのIPアドレスが許可リストに含まれていない場合、又は却下リストに含まれている場合、アクセスは却下さ<br>→ カキオ れます。
	- IPv4の場合PoEポートを通じたIPフィルタはすぐには適用されません。(既存の接続は維持され、フィルタはその後の 接続に適用されます。)

## SSL

⊕

セキュリティ接続システムを選択したり、公開証明書をインストールしたりできます。

 $[$ MENU]  $\Leftrightarrow$   $[ENTER]$   $\Leftrightarrow$   $\blacktriangledown$   $\blacktriangledown$   $\vartriangledown$   $\prec$   $\vartriangledown$   $\prec$   $\vartriangledown$   $\vartriangledown$   $\vartriangledown$   $\vartriangledown$   $\blacktriangledown$   $\vartriangledown$   $\prec$   $\vartriangledown$   $\vartriangledown$   $\prec$   $\blacktriangledown$   $\prec$   $\vartriangledown$   $\vartriangledown$   $\vartriangledown$   $\prec$   $\vartriangledown$   $\prec$   $\vartriangledown$   $\prec$   $\vartriangledown$ ▲▼◄► Ö [ENTER]

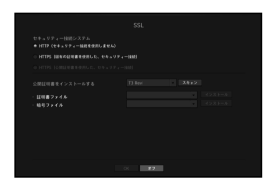

- 安全性が確立されたシステム:安全性が確立されたシステムのタイプを選択します。
- HTTP (セキュリティー接続を使用しません)
- HTTPS(固有の証明書を使用した、セキュリティー接続)
- HTTPS (公開証明書を使用した、セキュリティー接続)

■ NVRデバイスを外部インターネットに接続したり、セキュリティ上の優先度が高い環境に取り付ける場合、安全な 接続を確立することが推奨されます。

- 公開証明書をインストールする:インストールする公開証明書をスキャンして登録できます。 公開証明書を使用する場合、暗号化ファイルと一緒に証明書をインストールする必要があります。
- <HTTPS (公開証明書を使用した、セキュリティー接続>メニューを選択できるのは、登録された公開証明書がある場合の みです。

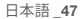

● メニュー設定

メニュー設定

# メニュー設定

#### 802.1x

⊕

ネットワークに接続するとき、802.1xプロトコルの使用可否を選択して証明書をインストールすることが できます。

802.1 xはサーバーとクライアント間の認証システムです。送・受信ネットワークデータへのハッキン グ、ウイルス又は情報漏えいに対して保障する機能です。

このシステムを使用すれば、証明書のないクライアントのアクセスをブロックし、証明書のあるユーザー との通信のみを許可することができ、安全性のレベルを高めることができます。

#### $[MEMU]$   $\Leftrightarrow$   $[ENTER]$   $\Leftrightarrow$   $\Pe$   $\Leftrightarrow$   $<$  $\times$   $\neq$   $\Xi$   $\bot$   $\rightarrow$   $\Leftrightarrow$   $[ENTER]$   $\Rightarrow$   $\Psi$   $\Leftrightarrow$   $<$  $\times$   $\land$   $\phi$   $\leq$   $\land$   $\bot$   $\bot$   $\Rightarrow$   $\bot$   $\bot$   $\Rightarrow$   $\bot$   $\Rightarrow$   $\bot$   $\Rightarrow$   $\bot$   $\Rightarrow$   $\bot$   $\Rightarrow$   $\bot$   $\Rightarrow$   $\bot$   $\Rightarrow$   $\bot$ Ö ▼ Ö <ネットワ> Ö ▲▼◄► Ö [ENTER]

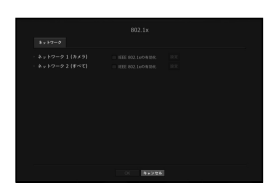

- EAPOLのバージョン:プロトコルとして使用するEAPOLのバージョンを選択します。
- スイッチハブの中には、バージョン<2>に設定した場合に作動しないものもあります。基本的にバージョン<1>を選択し てください。
- ID:RADIUSサーバーの管理者から提供されたIDを入力します。
- 入力したIDがクライアントの証明書のIDと一致していない場合、正常に処理されません。
- パスワード:RADIUSサーバーの管理者から提供されたパスワードを入力します。
- 入力したパスワードがクライアントのプライベートキーと一致しない場合、正常に処理されません。
- 証明する:デバイスを検索します。<再スキャン>をクリックするとデバイスを再度検索します。
- CA証明書:お使いの公開証明書にパブリックキーが含まれている場合のみ選択します。
- クライアント証明書:公開証明書にクライアント認証キーが含まれている場合に選択します。
- クライアントのプライベートキー:公開証明書にクライアントのプライベートキーが含まれている場合 に選択します。
- $\mathbb{Z}$  = 802.1xの動作環境をうまく実行させるために、管理者はRADIUSサーバーを使用する必要があります。 また、サーバーに接続されているスイッチハブは802.1xをサポートしているデバイスである必要があります。
	- ` RADIUSサーバー、スイッチングハブ及びNVRデバイスの時間が一致していない場合、相互の通信は失敗する場合が あります。
	- パスワードがクライアントのプライベートキーに割り当てられている場合、サーバー管理者はID及びパスワードを 確認する必要があります。 ID及びパスワードはそれぞれ最大30文字まで認められます。(ただし、英文、数字、特殊文字("-"、")、"の3種 類)のみに限られます。) パスワードで保護されていないファイルへのアクセスは、パスワードを入れなくても可能です。
	- NVRデバイスの802.1x支援プロトコルはFAP-TLSです。
	- ` 802.1xを使用するためには、証明書3点をすべてインストールする必要があります。

# ライブストリーミング設定

⊕

ネットワークに送信したビデオプロファイルを設定できます。

#### [MENU] Ö [ENTER] Ö ▼ Ö <メニュー> Ö [ENTER] Ö ▼ Ö <ネットワ> Ö ►▼ Ö <ライブストリーミン  $\forall$ >  $\Rightarrow$  [ENTER]  $\Rightarrow$   $\blacktriangle$   $\blacktriangledown$   $\blacktriangleleft$   $\blacktriangleright$   $\Rightarrow$  [ENTER]

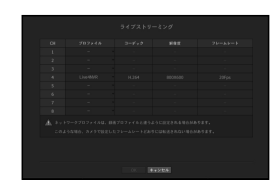

- プロファイル:接続したカメラのネットワークプロファイルを選択します。
- コーデック:選択したネットワークプロファイルのコーデック情報が表示されます。
- 解像度:選択したネットワークプロファイルの解像度が表示されます。
- フレームレート:選択したネットワークプロファイルのフレームレートを表示します。
- M ` 録画プロファイル設定とネットワークプロファイル設定が異なる場合、カメラに設定されたフレームとおり録画で きない場合があります。

#### Eメール

NVRに登録しているユーザーに特定の時間間隔、又はイベントが発生した場合にEメールを送信できます。

#### SMTP設定

SMTPメールサーバーを設定します。

[MENU] Ö [ENTER] Ö ▼ Ö <メニュー> Ö [ENTER] Ö ▼ Ö <ネットワ> Ö ►▼ Ö <Eメール> Ö [ENTER]  $\Rightarrow \mathbf{v} \Rightarrow \mathsf{cSMTP>} \Rightarrow \mathbf{A}\mathbf{v} \Leftrightarrow \mathbf{F} \Rightarrow \mathsf{IENTER}$ 

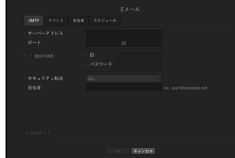

**48\_** メニュー設定

- サーバーアドレス:接続するSMTPサーバーアドレスを入力します。
- ポート:通信ポートを設定します。
- 認証の使用:SMTPサーバーがユーザー認証を使用している場合、これを確認します。 アカウント入力ボックスが有効になります。
- ID:SMTPサーバーに接続するとき、認証を使用するためのIDを入力します。
- パスワード:SMTPサーバーユーザーのパスワードを入力します。
- セキュリティ転送:<なし>及び<TLS (利用可能な場合) >から1つを選択します。
- 送信者:バーチャルキーボードを使用し、送信者のEメールアドレスを入力します。 ■ "仮想キーボードの使用"をご参照ください。(26ページ)
- e-mailテスト:サーバー設定でテストを行います。

## イベント設定

⊕

ユーザーに送信されるイベント伝送間隔及びタイプを設定できます。

[MENU] Ö [ENTER] Ö ▼ Ö <メニュー> Ö [ENTER] Ö ▼ Ö <ネットワ> Ö ►▼ Ö <Eメール> Ö [ENTER] Ö ▼► Ö <イベント> Ö [ENTER] Ö ▲▼◄► Ö [ENTER]

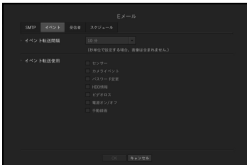

• イベント転送間隔:イベント転送間隔を設定します。

- イベントが連続で発生してもメールを連続で発送しないで設定された時間で送信されます。
- イベント転送使用:イベントが発生した場合、送信するイベントタイプを選択します。 選択したイベントが発生した場合、Eメールが受信者権限のあるグループへ送信されます。

### 受信者設定

⊕

グループを作成し、ユーザーを追加、又は、ユーザーを削除してグループを変更できます。

#### $|{\sf MENU}|\Leftrightarrow |{\sf ENTER}|\Leftrightarrow \blacktriangledown \Leftrightarrow <\!\!\not\prec\!\!\not\equiv\!\!1-\!\!\!> \Rightarrow |{\sf ENTER}|\Reftrightarrow \blacktriangledown\Rightarrow <\!\!\vartriangle\vee\vdash\!\!/\!\!> \Rightarrow \blacktriangleright\!\!\!/\forall\!\!> \Rightarrow \exists\!\!\!> \neg\!\!> \Rightarrow \neg\!\!> \Rightarrow |{\sf ENTER}|\exists\!\!> \Rightarrow \neg\!\!> \Rightarrow \neg\!\!> \Rightarrow \neg\!\!> \Rightarrow |{\sf ENTER}| \Rightarrow \blacktriangledown\exists\!\!> \Rightarrow \neg\!\!> \Rightarrow \neg\!\!> \Rightarrow \neg\!\!> \Rightarrow$ Ö ▼► Ö <受信者> Ö [ENTER] Ö ▲▼◄► Ö [ENTER]

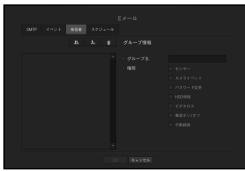

- •<■ >をクリックし、グループを追加します。 グループ名と権限を選択します。
- 受信者グループを選択し、Eメールを受信します。 グループを追加した場合、グループリストに表示されます。
- ●< >をクリックし、受信者を追加します。 グループを選択し、名前とEメールアドレスを入力します。 グループを作成すると、受信者を追加できます。
- 受信者名及びEメールアドレスを入力するには、"仮想キーボードの使用"をご参照ください。(26ページ)

# スケジュールを設定する

一定の日付または時刻にスケジュールを設定すると、該当時間にメールを送信します。

[MENU] Ö [ENTER] Ö ▼ Ö <メニュー> Ö [ENTER] Ö ▼ Ö <ネットワーク> Ö ►▼ Ö <Eメール> Ö  $|ENTER|$   $\Rightarrow$   $\Psi \triangleright \Rightarrow <$   $X \wedge Y$   $\Rightarrow$   $\exists -1$   $\Rightarrow$   $\Rightarrow$   $[ENTER]$   $\Rightarrow$   $\blacktriangle$   $\Psi \blacktriangleleft \blacktriangleright \Rightarrow$   $[ENTER]$ 

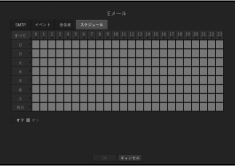

• 全体:日~休日、0時~23時まで全領域が同一のスケジュール設定で選択されます。

- オン:緑色で表示され、設定された時間に、常に電子メールを送信します。
- オフ:黒で表示され、該当時間にメールが送信されません。

● メニュー設定

メニュー設定

# メニュー設定

#### SNMP

⊕

SNMPプロトコルを使用し、システム又はネットワークの管理者はが遠隔でネットワークデバイスをモニ タリングし環境設定などの運用ができます。

[MENU] Ö [ENTER] Ö ▼ Ö <メニュー> Ö [ENTER] Ö ▼ Ö <ネットワ> Ö ►▼ Ö <SNMP> Ö [ENTER]  $\Rightarrow$  AV <  $\Rightarrow$  [ENTER]

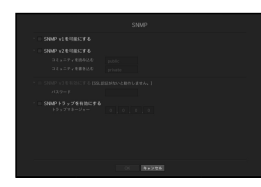

- SNMP v1を可能にする:SNMPバージョン1が使用されます。
- SNMP v2を可能にする:SNMPバージョン2が使用されます。
- コミュニティを読み込む:SNMP情報にアクセスする読み取り専用のコミュニティーの名前を入力し ます。初期設定は<public>に設定されています。
- コミュニティを書き込む:SNMP情報にアクセスする書き込み専用のコミュニティーの名前を入力し ます。初期設定は<private>に設定されています。
- SNMP v3を可能にする:SNMPバージョン3が使用されます。 - パスワード: SNMPバージョン3用の初期ユーザーパスワードを設定します。
- SNMPトラップを有効にする: SNMPトラップは管理者システムに重要なイベントや条件を送信するた めに使用されます。
- トラップマネージャー:メッセージの送信先となるIPアドレスを入力します。
- SNMP v3を設定できるのは、セキュリティ接続方法がHTTPSモードに設定されている場合のみです。 詳細については、"SSL"をご参照ください。(47ページ)

#### DHCPサーバー

⊕

内部DHCPサーバーを設定し、IPアドレスをネットワークカメラに割り振ることができます。

#### $[$ MENU]  $\Leftrightarrow$   $[ENTER]$   $\Leftrightarrow$   $\blacktriangledown$   $\blacktriangledown$   $\prec$   $\times$   $\sqsupset$   $\bot$   $\Rightarrow$   $\succ$   $[ENTER]$   $\Rightarrow$   $\blacktriangledown$   $\prec$   $\land$   $\blacktriangledown$   $\prec$   $\land$   $\blacktriangledown$   $\prec$   $\land$   $\dashv$   $\land$   $\dashv$   $\land$   $\lnot$   $\prec$   $\land$   $\vdash$   $\lnot$   $\lnot$   $\lnot$   $\lnot$   $\lnot$   $\lnot$  $[ENTER] \Rightarrow \blacktriangledown \Leftrightarrow \prec \lambda \vee \vdash \Box > \Rightarrow \blacktriangle \blacktriangledown \blacktriangle \blacktriangleright \Rightarrow [ENTER]$

#### ネットワーク設定

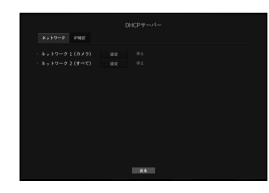

•ネットワーク1/2:<設定>を選択してサーバーで動作するIP範囲と時間を設定できます。 ` PnPモードでは、ネットワーク2はDHCPサーバーをサポートしません。

#### DHCPサーバーを設定する

- **1.** DHCPサーバー設定ウィンドウ上で、<設定>をクリックします。
- **2.** <状態>の<実行>を選択します。
- **3.** <IP範囲>開始IPと終了IPを入力します。
- **4.** <IPリース時間>時間を設定します。
- **5.** <OK>をクリックします。 入力したIP範囲はネットワークのDHCPサーバーアドレスとして設定されます。

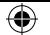

## IP確認

DHCPサーバーを通じて現在使用しているIPアドレスとMac、及び接続されたネットワークポートを確認 できます。

 $[$ MENU]  $\Leftrightarrow$   $[ENTER]$   $\Leftrightarrow$   $\blacktriangledown$   $\Leftrightarrow$   $\angle$   $\times$   $\angle$   $\simeq$   $\bot$   $\Rightarrow$   $\Diamond$   $\ket{\mathsf{S}}$   $\Rightarrow$   $\Diamond$   $\ket{\mathsf{S}}$   $\Rightarrow$   $\Diamond$   $\Diamond$   $\bot$   $\land$   $\Diamond$   $\bot$   $\Diamond$   $\Rightarrow$   $\Diamond$ [ENTER] Ö ▼► Ö <IP確認> Ö [ENTER] Ö ▲▼◄► Ö [ENTER]

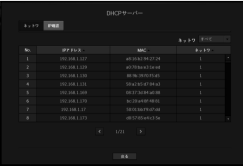

• ネットワーク:IPなどの情報を確認するネットワークポートを選択します。 ■ PnPモードでは、ネットワークを選択できません。

#### P2P

⊕

P2Pサービスを使用すると、モバイルウェブビューアに接続してNVRを使用できます。

 $[$ MENU]  $\Leftrightarrow$  [ENTER]  $\Leftrightarrow$   $\blacktriangledown$   $\Leftarrow$   $\curlyvee$   $\preceq$   $\preceq$   $\preceq$   $\preceq$   $\preceq$   $\preceq$   $\preceq$   $\preceq$   $\preceq$   $\preceq$   $\preceq$   $\preceq$   $\preceq$   $\preceq$   $\preceq$   $\preceq$   $\preceq$   $\preceq$   $\preceq$   $\preceq$   $\preceq$   $\preceq$   $\preceq$   $\preceq$ ▲▼◄► Ö [ENTER]

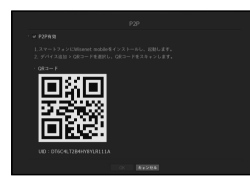

• P2P有効 : P2Pサービスを使用する場合は、チェックボックスを選択します。

• QR コード : モバイルデバイスを使用してQRコードをスキャンします。

#### P2Pサービスを起動するには

- **1.** <P2P有効>をチェックすると、現在のNVRから遠隔で接続できるかどうかを確認する接続テストが実 行されます。
- **2.** 接続に成功すると、スマートフォンからWiseNet Mobileの検索が行われ、インストールされると起動し ます。
	- デバイス追加 > QRコード を選択すると、NVR QRコードがスキャンされます。
- **3.** QRコードがスキャンされると、NVRで確認できるデバイスIDが自動的にモバイルビューアIDに変換さ れ、NVRのID/パスワードが入力されるとすぐにモバイルビューアを使用できるようになります。
- **4.** 次に、自動的にNVRに接続し、スマートフォンに保存されたWiseNetモバイルアプリを起動すると、ス マートフォンで簡単にモニタリングを行うことができます。

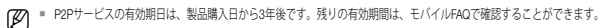

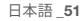

● メニュー設定

メニュー設定

# ⊕

# 検索 & 再生

# 検索

録画したデータの検索を、時刻又は、イベント等の検索基準を使い行うことができます。 ライブモードから直接<検索>メニューにアクセスできます。

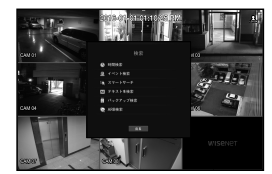

- **1.** ライブモードで、マウスを右クリックするか、お使いのリモコンで [MENU] ボタンを押します。 ライブメニューが表示されます。
- **2.** <検索>を選択します。
- **3.** 検索メニューが表示されます。
- **4.** 検索は、自動削除機能により制限される場合があります。 "録画の設定 > 録画オプション"をご参照ください。(42ページ)
- $\left[\begin{matrix} \mathscr{D} \end{matrix}\right]$  . 特定の時刻で重複データが存在している場合にのみ表示されます。NVRの時刻設定の変更が原因 で発生します。最新のデータが<リスト0>から先に来ます。 <バックアップ検索>には表示されません。
	- 検索時刻は、NVRにより指定された時刻に基づきます。

### 時刻検索

⊕

希望する時刻の録画データを検索できます。

表示される時間は、タイムゾーンとサマータイムシステム(DST)が適用された地域標準時に従うため同じ 時間に録画されたデータのタイムゾーンとサマータイムシステム(DST)適用の可否によって異なる表示と なる場合があります。

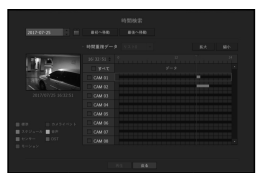

- **1.** <検索>メニューの<時刻検索>を選択します。
- 2. 日付選択ウィンドウで、< ◆>ボタンをクリックし、検索日付を選択します。
- カレンダーの使用に関しては、"カレンダーを使用するには"をご参照ください。(25ページ)
- **3.** 該当日付の録画データがリストアップされます。 表示バーはデータタイプにより異なります。そのため、左のペイン内にある色のデータタイプを確認 します。
- $\Box$  IST (サマータイム) を設定した場合、複数の録画の重複が、特定の時刻で発生する場合があります。このような<br>
「精剣セクションは、DSTセクションをマークする志色で強調されます 時刻セクションは、DSTセクションをマークする赤色で強調されます。
- 最初へ移動:最初の録画日付へ移動します。
- 最後へ移動:最後の録画日付へ移動します。
- 時刻:検索を行う時刻を入力するか、上/下ボタン<◆>を使い選択します。
- 拡大:マップが詳しく拡大されます。 24時間 - 12時間 - 6時間 - 2時間 - 1時間の順に切り替わります。
- 縮小:マップが上記の詳細モードとは逆の順に切り替わります。 1時間 - 2時間 - 6時間 - 12時間 - 24時間の順に切り替わります。
- プレビュー:<チャンネル>をクリックし、<録画時間>内の時刻を(クリック、ドラッグ(click, drag))し、 その部分の静止画像を表示させます。
- 選択したチャンネルに録画データが含まれていない場合、黒色でマークされます。
- **4.** データ項目を選択し、<再生>をクリックします。 画面がデータ再生モードに切り替わります。

## 現在の録画状態によるカラー表示

録画データ型は別々の色を使用することで表現されます。それぞれの色は特定の録画タイプに対応してい ます。

### イベント検索

チャンネルでイベントを検索し、再生できます。

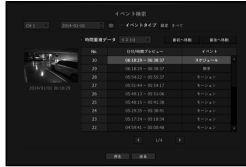

- **1.** <検索>メニューの<イベント検索>を選択します。
- **2.** チャンネル、検索日時およびイベントタイプを設定します。
	- 選択したメニューに応じて、すべて/モーション検知/ビデオ分析/音声認識/センサー/予約/一般録画を検索します。
- 日付/時刻プレビュー: リストからデータを選択した場合、選択したデータの静止画像が左のプレビュー ペインに表示されます。
- イベント:発生したイベントのタイプが表示されます。
- **3.** データを選択し、<再生>をクリックします。 画面がイベントデータ再生モードに切り替わります。

#### **52\_** 検索 & 再生

## スマートサーチ

バーチャルラインを用いて、関心領域または除外領域として画像の特定領域を選択し、特定時間に生じた イベントをサーチできます。

■ スマートサーチを実行するには、<カメライベント>の<スマートサーチ>を<オン>にし、カメラモーションイベントオプシ ョンを、全体領域に設定しなければなりません(43ページ)。

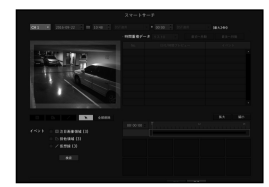

- **1.** <検索>メニューで、<スマートサーチ>を選択します。
- **2.** チャネル、サーチ日時の設定を行います。
- 最初へ移動 : 最も古いスマートサーチ結果に移動します。
- 最後へ移動 : 最も新しいスマートサーチ結果に移動します。
- イベント : 生成されたイベントの種類を表示します。
- 注目画像領域 : スクリーン全体が、非検知領域および検知領域として指定された特定領域として設定さ れます。画像上でクリック&ドラッグするか、4つの頂点を選択し、所望する検知領域を指定します。
- 排他領域 : スクリーン全体が、検知領域および非検知領域として指定された特定領域として設定されま す。画像上でクリック&ドラッグするか、4つの頂点を選択し、所望する非検知領域を指定します。
- 仮想線 : バーチャルラインに基づいてマークの付いた方向に向かうモーションを検知します。スクリー ンの所望位置にて、ラインの開始ポイントと終了ポイントをクリックまたはドラッグします。
- 最大3つの関心領域、除外領域、およびバーチャルラインをそれぞれ設定できます。
- **3.** <検索>ボタンをクリックします。

⊕

- 表示されるサーチ結果には、リスト、タイムライン、およびサムネイルが含まれます。
- サーチ結果として表示されるリストまたはサムネイルをダブルクリックすると、該当するデータを再生できます。
- 画像分析検索は指定日の最大24時間 (00:00~23:59) まで表示されます。
- **4.** 再生するデータを選択し、<再生>をクリックします。 サーチしたデータの再生スクリーンに移動します。

## テキストを検索

⊕

NVRに接続されているPOSシステムに入力されたデータを検索できます。

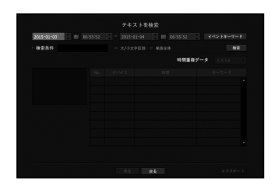

- **1.** <検索>メニューから<テキストを検索>を選択します。
- **2.** 検索基準を指定し、<検索> ボタンをクリックしてください。 ` より深く、より詳細な検索は、指定の文字を使用すれば可能です。
- 検索文字:仮想キーボードを使用して文字を入力します。
- イベントキーワード:"デバイス > テキスト > イベントの設定方法"メニューの条件セットを使用して検 索します。(41ページ)
- 検索条件:入力画面に検索する単語を入力し、<検索>ボタンを押します。
- < 大/小文字区別>: このオプションにチェックを入れた場合、検索項目は大文字・小文字を区別する必 要があります。
- <単語全体>: このオプションにチェックを入れた場合、入力した単語と完全に一致する結果だけが表 示されます。
- オーバーラップ時間:あらかじめ設定しておいた時間中に重複したデータがあった場合に表示されます。
- プレビュー画面:データをリストから選択した場合、プレビュー画像が表示されます。 すべての情報が下のテキストディスプレーに表示されます。
- エクスポート:NVR内に記録したすべてのテキスト検索情報を記憶媒体に保存します。
- **3.** データおよび<再生>を選択します。 検索したテキストデータ用の再生画面へ移動します。

● 検索 & 再生

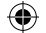

検索 & 再生

# バックアップ検索

接続したバックアップデバイス内のバックアップデータを検索します。 NVRフォーマットのデータのみが、検索できます。

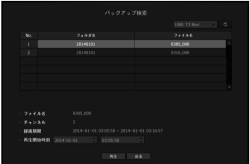

- **1.** <検索>メニューの<バックアップ検索>を選択します。
- **2.** データを含むストレージメディアが接続されると、保存された録画が装置に表示されます。
- ファイル名 : 録画されたファイル名を表示します。
- チャンネル:録画したチャンネルが表示されます。
- 録画期間:録画期間が表示されます。
- 再生開始時刻:再生を開始する時刻を選択します。
- **3.** 再生するデータを選択し<再生>をクリックします。 画面がバックアップデータ再生モードに切り替わります。

## ARB検索

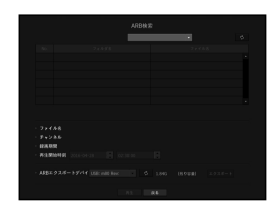

- **1.** <検索> メニューから <ARB検索>を選択します。
- **2.** ARBストレージデバイスの種類およびモデル名が表示されます。 データを含むストレージメディアが接続されると、保存された録画およびARBデータ容量が装置に表 示されます。
- ファイル名 : 録画されたファイル名を表示します。
- チャンネル : 録画されたチャンネルを表示します。
- 録画期間 : 録画時間を表示します。
- 再生開始時刻 : 映像を再生する時刻を選択します。
- ARBエクスポートデバイス : ARBストレージデバイスを選択し、ファイルをエクスポートします。 ■ < ■ >ボタンを押すと、ストレージデバイスの残りの空きスペースを確認できます。
- **3.** 再生するデータを選択し<再生>をクリックします。 スクリーンはARBバックアップデータの再生画面に切り替わります。

**54\_** 検索 & 再生

⊕

♠

# 再生

⊕

### 再生

HDDに保存されているデータを再生し、データ内の希望箇所をバックアップできます。

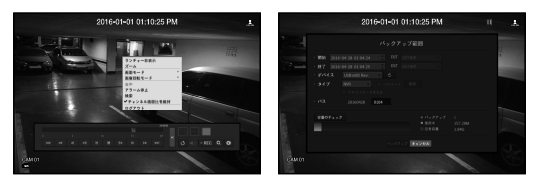

- 1. ライブメニュー画面で<再生> メニューを選択するか、ランチャーメニューの< > をクリックする か、リモコンの [+] ボタンを押します。
- **2.** 上/下(▲▼)ボタンを使って、検索メニューを選択します。 ■ 今回が初再生の場合、データ検索ウィンドウから開始します。 データ検索に関しては、"検索"をご参照ください。(52ページ)
- **3.** データを選択し、検索メニュー下部の<再生>をクリックします。 選択したデータが再生され、再生ランチャーが画面上に表示されます。
	- 既存再生中のデータがある場合、<再生>は検索を実行せずにすぐに開始されます。
- 再生情報:最上部に、現在のデータの日付と時刻が表示されます。
- バックアップ:< | つっをクリックし、現在の時刻をバックアップ開始時刻に設定します。マウス(黄色<br>- い三角形)を使用して、バックアップ領域を指定できます。 < 3 >をもう一度クリックし、現在の時刻をバックアップの終了時刻に設定します。"バックアップ範囲"
- ウィンドウが表示されます。 - タイプ: NVR及びSECのフォーマットをサポートします。
- SEC形式を選択すると、"テキストデータを含む"を選択または選択解除できます。
- デバイス:バックアップデバイスを選択します。
- 容量のチェック:選択したストレージデバイスの許容量が確認できるようにします。
- 4. 再生中にライブ画面へ戻る場合、ランチャーメニューの<■■>をクリックするか、お使いのリモコ ンの [@] ボタンを押します。

### 映像再生中にメニューを確認

- **1.** 再生画面を右クリックします。 再生画面にスクリーンメニューが現れます。
- **2.** 実行するメニューを選択します。 それぞれのメニューについての詳細情報は"分割モードメニュー"を参照してください。(16ページ)
- M ` リモートモードは同一画面モードでのみ表示されます。90度ずつ、再生画面を回転できます。

## 再生ボタンの使用

⊕

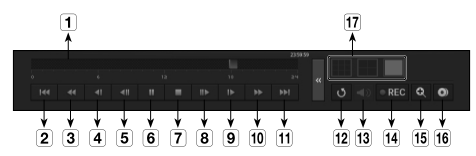

 $\bullet$ 検索 & 再生

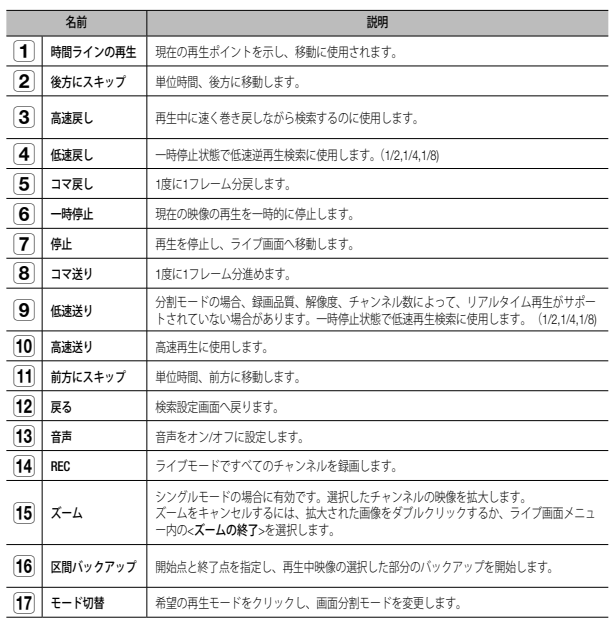

# ウェブビューアーの開始

# ウェブビューアーとは

ウェブビューアーはNVR(ネットワークビデオレコーダー)を遠隔から接続してリアルモニタリング、PTZ(構 成されている場合)制御及び検索などを制御できるソフトウェアプログラムです。

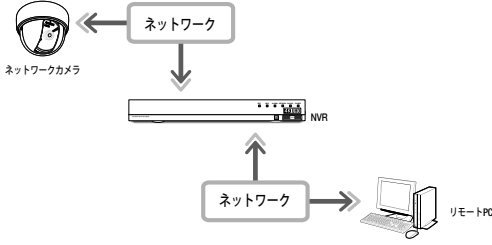

#### 主な機能

⊕

- ブラウザを使用したリモート接続
- PTZカメラ制御支援
- 4:3モード:1、4、9、1+5および1+7チャンネルをサポート(カメラ最大8台)
- 16:9モード:6、12チャンネルをサポート(カメラ最大8台)
- 印刷及び保存用のJPEG/BMP/PNG画像フォーマット保存機能
- 汎用のメディアプレーヤーと互換性のあるaviフォーマット録画機能。(統合コーデックが必要)
- Windows Media Playerで再生するには、www.windows7codecs.comからコーデックをダウンロードして インストールしなければなりません。(バージョン 4.0.3 以上)

### システム要件

下記は、ウェブビューアーが動作するのに必要な最低限推奨されるハードウェアとOSの要件です。

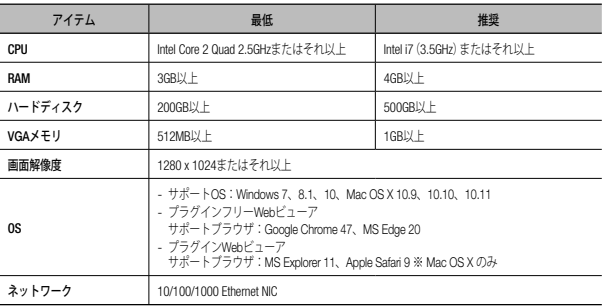

#### **56\_** ウェブビューアーの開始

# ウェブビューアーの接続

⊕

- **1.** ウェブブラウザを開き、IPアドレス又はNVRのURLをURLアドレスボックスに入力します。
- ネットワーク2に接続してウェブビューアにアクセスします(推奨)。
	- $=$  "192.168.2.200"が初期設定でIPに設定されています。
	- \* ネットワーク > インターフェース\*で接続可能なIPアドレスを設定する必要があります。
	- URL接続が可能になるのは、DDNS接続設定が完了したときのみです。 詳細については、"ネットワーク設定 > DDNS"をご参照ください。(46ページ)
- **2.** 管理者権限を持つユーザーは管理者ID及びパスワードを入 力する必要があります。登録済みのユーザーはユーザーID 及びパスワードを入力する必要があります。
- **コ \* Webビューアー用の初期IDおよびパスワードは"admin" および** "4321"です。 初期パスワードを入力する際、Webビューアーへのアクセス一 部を初期状態に戻すと、ポップアップウィンドウが表示され、 ユーザーはパスワードを変更するように案内されます。ま

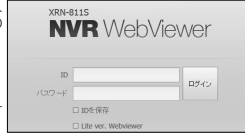

た、Webビューアーへのアクセスをすべて初期状態に戻すと、ポップアップウィンドウが表示され、ユーザーはイ ンストールウィザードの設定を完了するように案内されます。 ポップアップウィンドウが表示されたら新規パスワードを設定します。

■ 個人情報を安全に保護し、情報の盗難を防ぐため、パスワードは3か月ごとに変更してください。 パスワードの管理の不備で発生したセキュリティ及びその他の問題は、ユーザーの責任となりますことを御注意く ださい。

## (ZZ) ■ 管理者及び一般ユーザーを含めて最大10ユーザーの同時アクセスが可能です。

- 管理者及び一般ユーザーのパスワードは、NVRの<ユーザー>メニューで変更できます。
- 一般ユーザーは、<ネットワーク・アクセス制限>の<Webviewer>を「使用」に設定してから接続できます。 (27ページ)
- すべての設定はNVRの設定により適用されます。
- **3.** プラグインインストール確認ポップアップウィンドウが 表示されます。

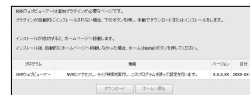

- **4.** プログラムインストールウィザードが表示された ら、[Install]ボタンを押し、プログラムをインストールし ます。
	- インストールされるプログラムのバージョンは、アップデートの バージョンによって異なる場合があります。
- **5.** プログラムのインストールが完了したら、[Finish]ボタン をクリックします。
- **6.** インストールが終了しログインに成功すると、メインライブビ ューア画面が表示されます。

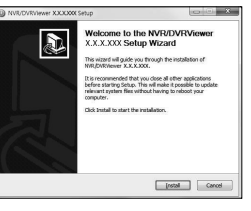

## 注意事項

NVRに接続するPCのスペックが低い場合は映像が映らない場合があります。(CPU:Intel Core2Duo 2.5GHz以 上を推奨)

## 複数のブラウザでWebビューアーにアクセスする場合

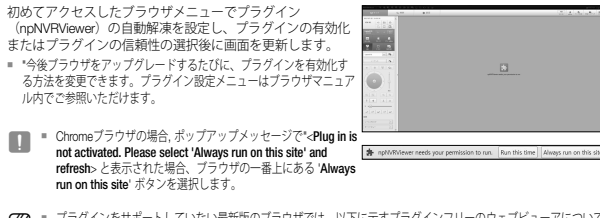

**【② =** プラグインをサポートしていない最新版のブラウザでは、以下に示すプラグインフリーのウェブビューアについて の説明を参照してください。

# ウェブビューアからプラグインフリーのウェブビューアにアクセス

# ログインするには

⊕

- **1.** ウェブブラウザを開き、アドレスバーにNVRのIPアドレ スまたはURLを入力します。
- **2.** 管理者権限のあるユーザーは管理者IDおよびパスワード を入力しなければなりません。 通常ユーザーはユーザーIDおよびパスワードを入力しな ければなりません。
- **3.** <Lite ver. Webviewer> チェックボックスは、プラグイン をサポートしていないブラウザではデフォルトで選択さ れています。
	- このオプションは、プラグインを使用しないインターネットブラ ウザ(例:Chrome、Edgeブラウザ)でのみサポートされていま す。
- J ` プラグインフリーWebビューアは、プラグインWebビューア より性能が低いため、高画質プロファイルのモニタリングに 限界があります。 高画質プロファイルモニタリングを再生するには、プラグイ ンWebビューアかネットワークビューアのいずれかをご使用 ください。

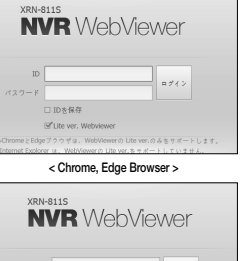

ログイン  $(779 - F)$ BB-801 D □ Lite ver. Webviewer -<br>Eldgeブラウザは、WebViewerの Lite verのみをサポートします。

< Internet Explorer >

## ライブビューア画面レイアウト

⊕

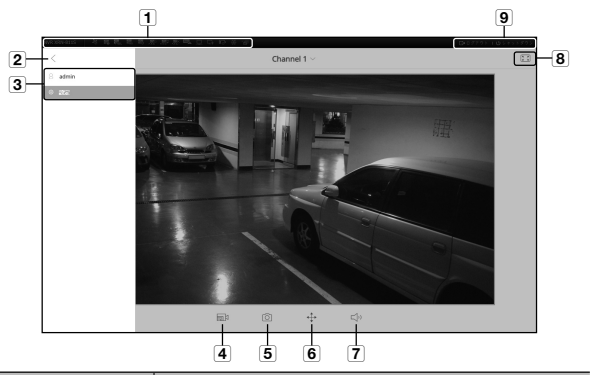

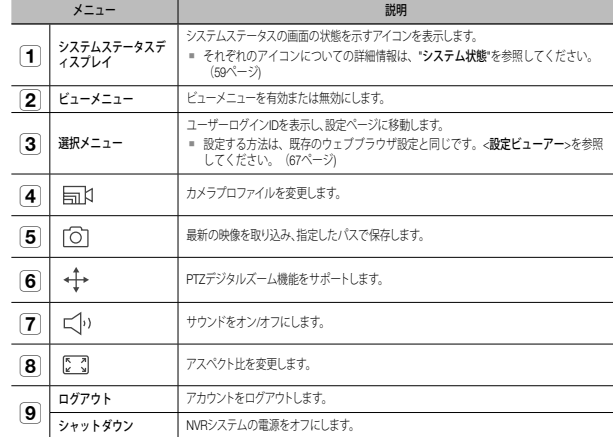

M ` プラグインフリーのウェブビューアは単一分割のライブ画面のみをサポートします。ただし、利用できるのは最大 720p解像度での出力のみです。720pを超える解像度は表示されません。(例外 - 解像度およびフレームレートが 720P 26fpsを超えると、H.265コーデックは出力されません。)

 $\blacksquare$  <Channel 1>を選択してライブ画面を変更できます。

●

ウェブビューアーの開始

⊕

ウェブビューアーの開始

# ライブビューアー

# ライブビューアー

 $\bigoplus$ 

リモートPCから接続したNVRに登録されているカメラの映像を確認できます。また、カメラを調整し、ネット ワーク転送状態を確認できます。

 $\bigoplus$ 

# ライブビューアー画面

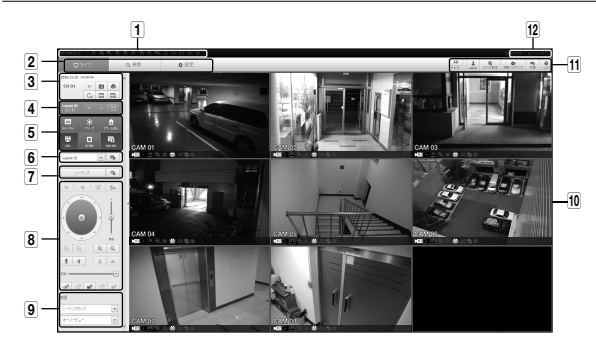

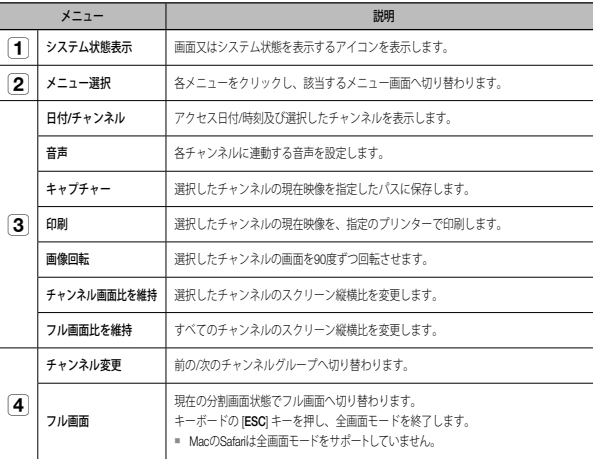

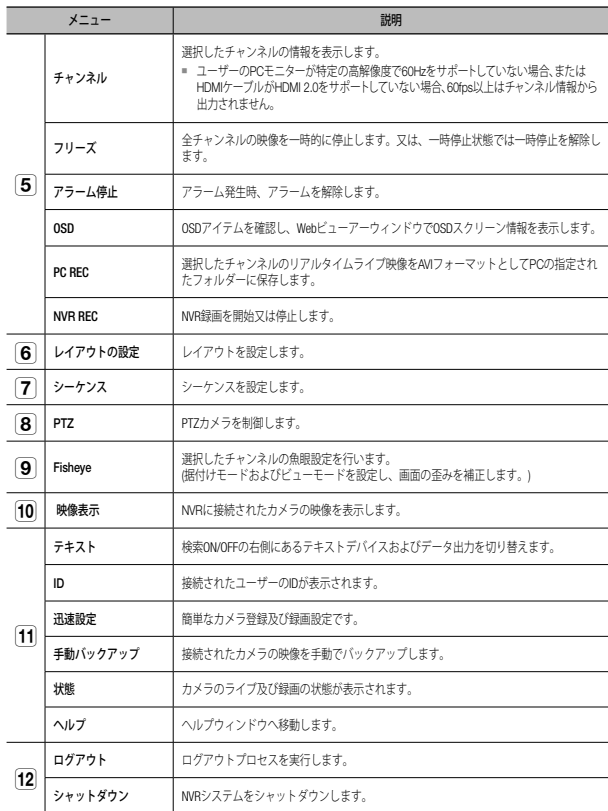

**58\_** ライブビューアー

 $\bigoplus$ 

# ライブ画面構成

 $\bigoplus$ 

## システム状態

- ライブ画面上のアイコンでNVRの状態又は動作を確認できます。
- プラグインフリーのウェブビューアでは、ステータス情報のアイコンは表示されません。

# 需影图只与同美

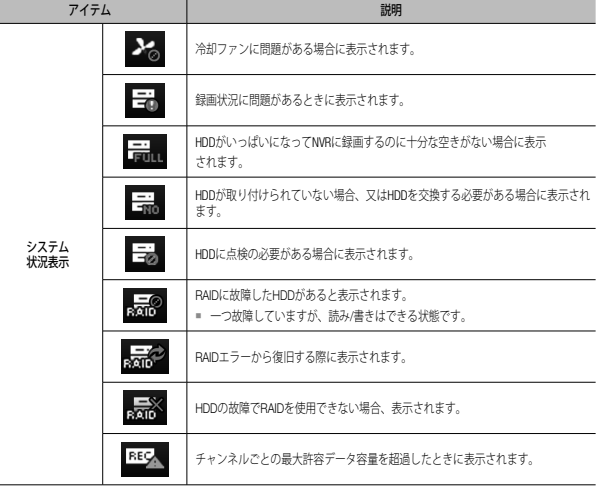

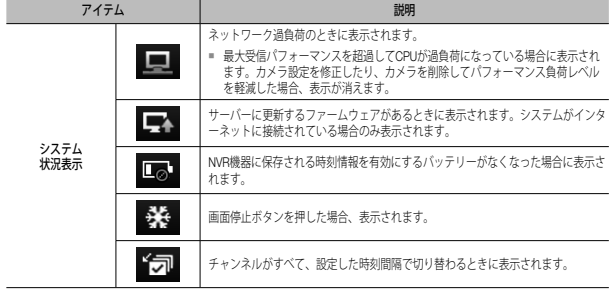

# 画面をキャプチャーするには

 $\bigoplus$ 

- **1.** < || o||>ボタンをクリックします。<br>- キャプチャーする画像の保存パスを選択するポップアッ<br>- プウィンドウが表示されます。
- **2.** パスを選択し、ファイルの名前をつけて<OK>ボタンをク リックします。
- **3.** 選択したカメラの映像を.bmp、.jpg又は.pngファイルで保 存します。
- **J Windows 7で、管理者の許可なしで実行されている場合、キャ** プチャーした画像を.bmp、.jpg及び.pngファイルで保存するの に制限がある場合あります。

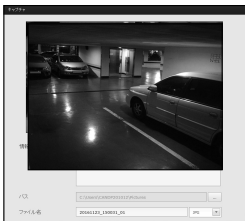

● ライブビューアー ライブビューアー

⊕

## 画面を印刷するには

- 1. < | | | | | >ボタンをクリックします。
- **2.** 選択したカメラの映像を、ウェブビューアーを操作してい るPCと接続されたプリンターで印刷します。

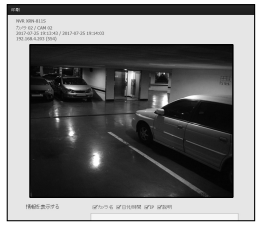

日本語 **\_59**

# ライブビューアー

# レイアウトの設定

カメラを登録した後レイアウトに追加又は保存しなかった場合、ライブ画面は表示されません。 < | | | >ボタンをクリックし、レイアウト設定画面を開きます。

### レイアウトを追加する場合

< || >をクリックします。 追加するレイアウト名を設定し、<OK>ボタンをクリックし て追加します。

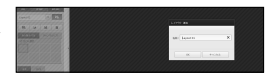

#### レイアウト名を変更する場合

変更するレイアウト名を選択し、< Le >をクリックします。 名前を変更した後、レイアウトウィンドウの外側をクリック すると名前が変更されます。

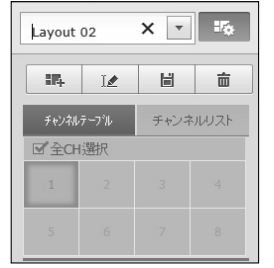

#### レイアウトを保存する場合

⊕

< >をクリックします。 変更したレイアウトが保存されます。

(ク) = レイアウトは、各ユーザー別に別途保存されます。

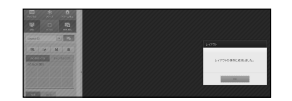

#### レイアウトを削除する場合

 $\bigoplus$ 

削除するレイアワトを選択した後、<<u>| m</u>\_>をクリックします。<br>選択したレイアウトが削除されます。

■ 保存ボタン又は削除ボタンを押さない場合、変更点は保存さ れません。

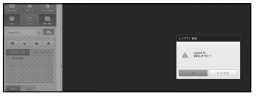

# 分割モードの変更

分割モード選択ボタンをクリックすると画面は選択した分割 モードに変更されます。

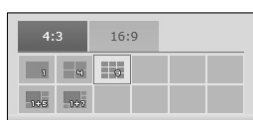

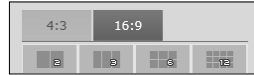

**60\_** ライブビューアー

 $\bigoplus$ 

# 画面切り替え設定

⊕

レイアウトを登録しない場合、画面切り替え機能は動作しません。 設定したレイアウトを順次に見ることができます。

- < 图 >ボタンをクリックし、切り替え設定ウィンドウを開きます。
- 1. < < | v| >を押し、順に表示されるレイアウトを選択します。
- **2.** 画面切り替え時間を入力します。

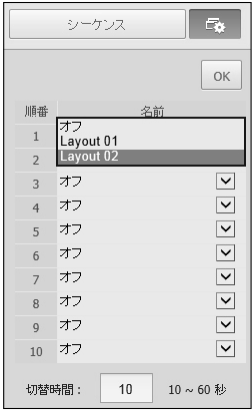

**3.** <OK>ボタンをクリックし、設定したシーケンスを保存します。

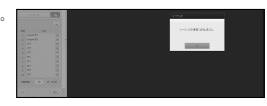

#### シーケンスを実行するには

 $\bigoplus$ 

<シーケンス>ボタンをクリックし、切り替えモードを有効に し、シーケンスを実行します。

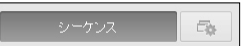

ライブビューアー ライブビューアー

⊕

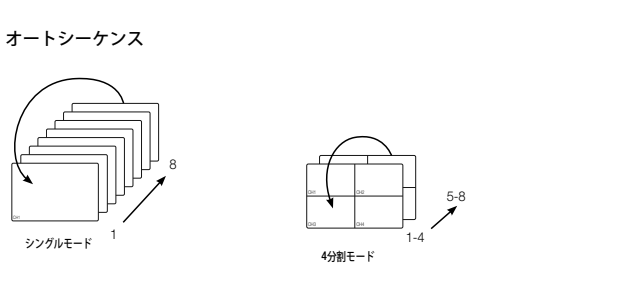

**[②]** ■ 分割モードでは、"デバイス > モニター"で<シーケンス切替時間>を設定している場合に、設定した間隔でオートシ ーケンスが実行されます。(40ページ)

■ 別のチャンネルに切り替えたとき、映像はネットワークの状態によって、少し遅れる場合があります。

■ 単一画面の自動切り替えを実行する場合はレイアウト設定メニューは操作中無効になります。

# ライブビューアー

# テキストデバイスとデータを問い合わせるには

NVRに接続されたPOSシステムから送信されたテキストデー タを確認します。

< | .... | > ボタンを選択すると、別のエリアにあるテキストデ バイスとデータを問い合わせる機能のON/OFFを切り替えら れます。

■ "デバイス > テキスト > デバイス"を選択し、問い合わせたデバイスを、 用途、チャンネルなどの点で設定する必要があります。(40ページ)

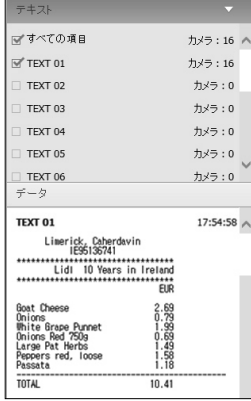

# 接続済みネットワークカメラの操作

# PTZの操作

 $\bigoplus$ 

PTZカメラを接続した場合、<mm>>アイコンが画面に表示されます。対応するカメラチャンネルを選択す ると、PTZタブが表示され、PTZを操作できるようになります。

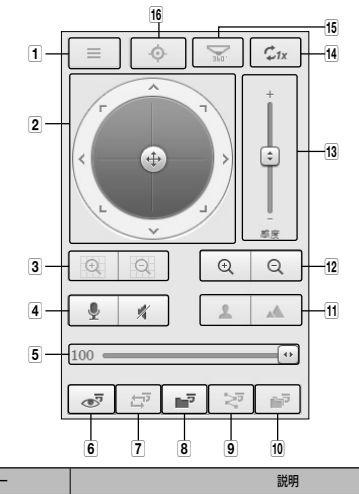

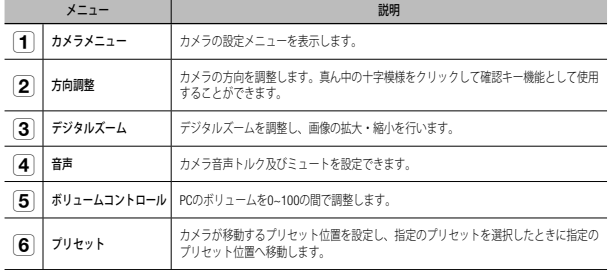

⊕

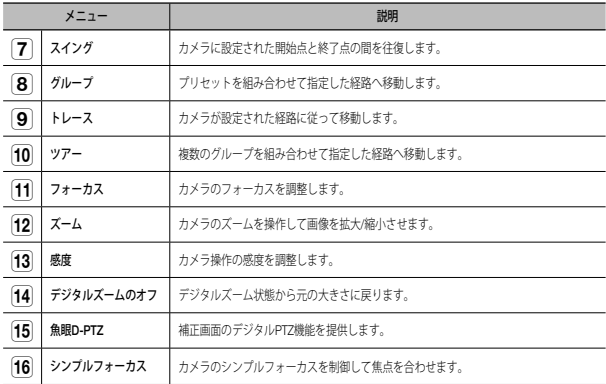

# デジタルズームを有効にするには

⊕

- 1. < Q >ボタンを押すと、クリックするごとに画面が50% ずつ拡大されます。
- 2. < Q >ボタンを押すと、クリックするごとに画面が50% ずつ縮小されます。

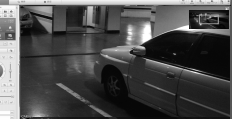

- マウスホイールを使用して10%ずつ拡大/縮小できます。
- **3.** <  $c_{1x}$  >ボタンをクリックすると、画面は100%のサイズ に戻ります。
- デジタルズーム機能は、シングルモデルでのみ使用できます。

# 歪み補正画面でデジタルPTZ機能を用いるには

- **1.** 歪み補正画面のアイコンをクリックします。
- **2.** 画面にマウスカーソルを合わせ、ドラッグしてコントロールします。

# プリセットを設定するには

⊕

- 1. < a >ボタンをクリックし、"プリセット"ウィンドウ 表示させます。
- **2.** < >をクリックし、プリセット順を選択します。
- **3.** プリセット名を入力します。
- **4.** 方向キーを使用し、カメラが向かう方向を調整します。
- **5. < >ボタンをクリックします。**

# プリセットを有効化するには

- 1. <  $\sigma$  >ボタンをクリックし、"プリセット"ウィンドウ 表示させます。
- **2.** リストから実行するプリセットを選択してクリックします。

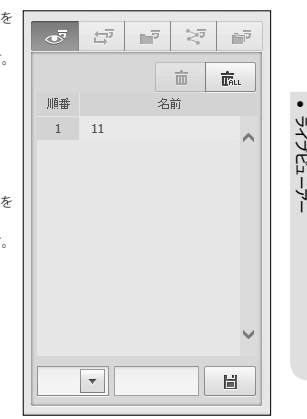

# スイング (オートパン)、グループ (スキャン)、トレース (パターン) 及び ツアーを有効化する

各機能の実行方法はプリセット実行方法と同じなので詳細な使用方法はユーザーマニュアルを参照してく ださい。

■ カメラによっては、カメラの中で選択できる機能のみがサポートされている場合があります。

# デジタルPTZ (D-PTZ) 機能を使用するには

- **1.** D-PTZプロファイルをサポートするカメラを登録します。
	- D-PTZプロファイルをサポートするカメラでは、D-PTZ機能を使用できます。
- **2.** 一般的なPTZをサポートするカメラおよびD-PTZをサポートするカメラのどちらも、<PTZ制御>機能メ ニューを使用し、ライブ画像をコントロールできます。
	- サポート対象機能についての詳細情報は、カメラのマニュアルを参照してください。

# 検索ビューアー

# 検索ビューアー

⊕

NVRを遠隔アクセスすることにより、NVRに保存された録画映像を検索及び再生できます。

# 検索ビューアー画面

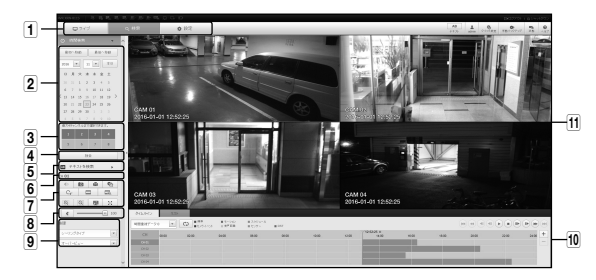

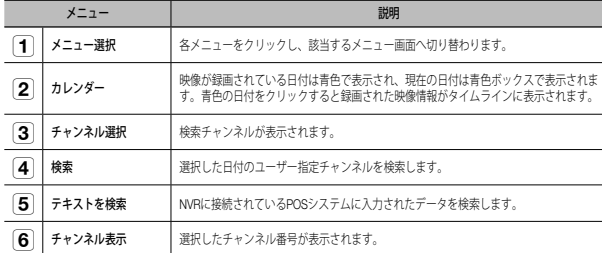

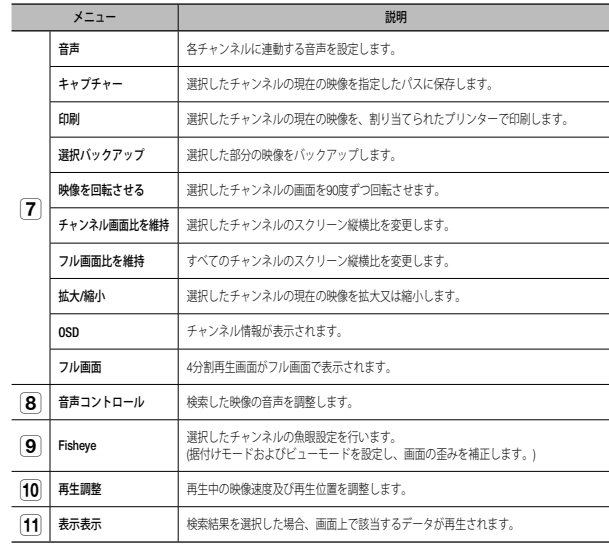

# 時間検索

⊕

日付と時刻を設定し、録画したデータを検索できます。

## 日付で検索するには

カレンダーを使用して、検索日付を選択できます。

- 1. < < , >>をクリックし、検索する年/月を選択します。 データがある日付は青色で表示されます。現在の日付は青いボックスで表示されます。
- **2.** カレンダーで検索する日付をクリックします。 検索した映像の最初の画像が画面に表示され、そのデータがタイムラインに表示されます。
- **3.** 今日の映像データを検索するには、<本日>をクリックします。 今日の日付が選択されます。

## 現在の録画状態によるカラー表示

録画されたデータ型に応じて、対応する色が表示されます。

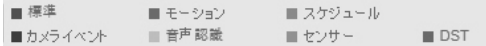

M ` <sup>2</sup>種類以上の録画タイプが同じタイムラインで混ざっている場合、優先度の高い録画タイプのほうが表示されます。 (優先順位:標準 > モーション > スケジュール > センサー > カメライベント > 音声認識 > DST)

## タイムラインを調整するには

検索したデータが重複していた場合、希望のデータを選択し、その再生時点へ移動し、タイムラインを拡 大/縮小できます。

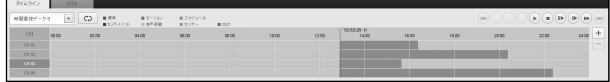

- **1.** データが重複している場合、検索するデータの番号を選択します。 データが重複している場合にのみ表示され、<0>を最近のデータに割り当てます。
- **2.** タイムラインで再生したい時点をクリックします。 再生開始点が移動されます。
- 3. <**+**>/<->をクリックし、時間表示倍率を拡大/縮小表示します。
- **4.** 拡大状態で、前/後のタイムラインを見る場合、タイムラインをクリックし、移動させたい方向へドラ ッグします。

## 録画リストを確認する場合

各録画箇所の結果が表示されます。

⊕

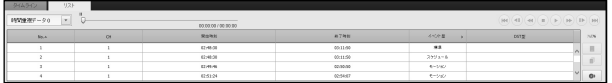

#### 検索結果をバックアップするには

リストに検索結果をバックアップできます。

1. [ ● ]ボタンをクリックします。

⊕

- **2.** 検索結果から、バックアップする項目のチェックボック スを選択します。
- フォーマット : バックアップするファイルの形式を選択し ます。
- AVI : NVRから提供されるコーデック情報が同時に保存さ れ、PCの別のビューア(Windows Media Playerなど)で 再生できます。
- SEC : プロプライエタリファイル形式。専用ビューアで 保存されるため、すぐにPCで再生できます。
- SECフォーマットを選択すると、"パスワード"および"テキスト データを含む"を選択または選択解除することができます。
- パス:セクションバックアップファイルが保存されるフォル
- **3.** バックアップ設定が終了すると、<バックアップ>ボタンをクリックします。
	- バックアップ処理中に <停止>ボタンを押すと、バックアップが中断されます。

# セクションバックアップ機能を実行するには

再生中の映像のタイムラインまたはリストの中から任意のセクションを選択し、バックアップできます。

- **1.** [ ]ボタンをクリックします。
- **2.** 再生中の映像のタイムラインで、バックアップを行うセク ションの開始ポイントおよび終了ポイントを選択します。 セクションバックアップ設定画面が開きます。
- チャンネル:セクションバックアップ用のチャンネルが表 示されます。 • バックアップセクション: バックアップするセクションの
- <開始時刻> および <終了時刻>を表示します。
- フォーマット : バックアップするセクションの形式を選択します。
- AVI : NVRから提供されたコーデック情報が同時に保存され、PCの別のビューア(Windows Media Playerなど)で再生できます。
- SEC : プロプライエタリファイル形式。専用ビューアで保存されるため、すぐにPCで再生できます。 ■ SEC形式を選択すると、"パスワード"および"テキストデータを含む"を選択または選択解除できます。
- ファイル名: ヤクションバックアップのファイル名を設定します。
- パス : セクションバックアップファイルが保存されるフォルダの場所を表示します。
- **3.** セクションバックアップ設定が終了すると、<バックアップ>ボタンをクリックします。 ■ セクションバックアップ処理中に <停止>ボタンを押すと、バックアップは中断されます。

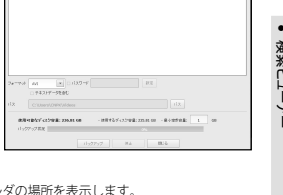

**Modern** 2010/01/03/03 03: елчему доме знатка

検索ビューアー

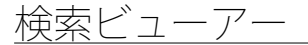

# テキストを検索

NVRに接続されているPOSシステムに入力されたデータを検索できます。

# テキストで検索する場合

- **1.** 検索する日付と時刻を選択します。
- **2.** イベントキーワードと検索条件を設定します。
	- 検索条件:検索するテキストを入力します。 - イベントキーワード:"**デバイス > テキスト > イベント**<br>- **の設定方法**"を選択し'で設定した条件に基づき検索しま す。(41ページ)
	- < 大/小文字区別 >: このオプションにチェックを入れ た場合、検索項目は大文字・小文字を区別する必要が あります。
	- <単語全体>: このオプションにチェックを入れた場 合、入力した検索語と完全に一致する結果だけが返さ れます。
- **3.** <検索>ボタンをクリックします。

⊕

■ より詳しいテキスト検索方法については、<テキストを 検索>をご参照ください。(53ページ)

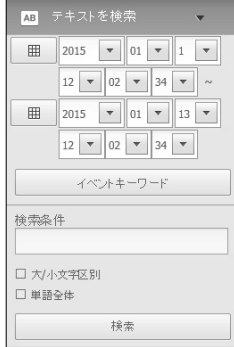

# テキスト検索を復元する場合

検索条件を入力し、右上隅のON/OFFボタンを使い、検索結果 を再生するとき、テキストデータの問い合わせが可能です。

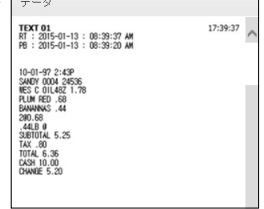

## 再生ボタンの名前と機能

 $\bigoplus$ 

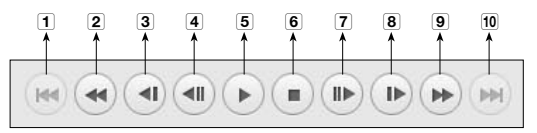

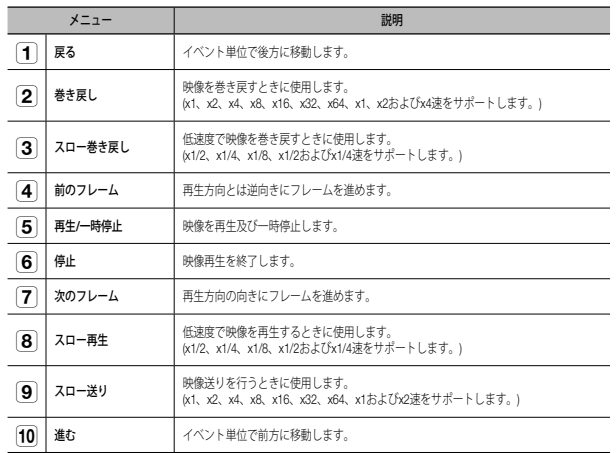

**66\_** 検索ビューアー

# 設定ビューアー

# 設定ビューアー

ネットワーク上でNVR設定を遠隔から設定できます。 NVR設定事項を設定するために、<設定>をクリックします。

## 設定画面

⊕

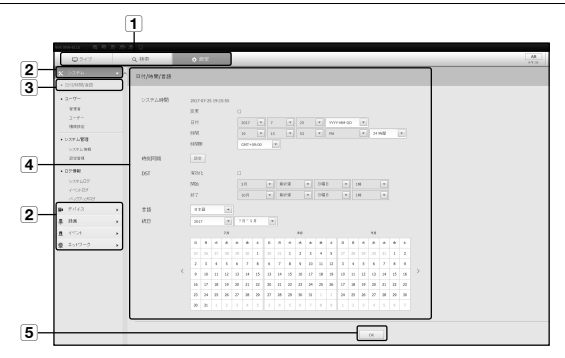

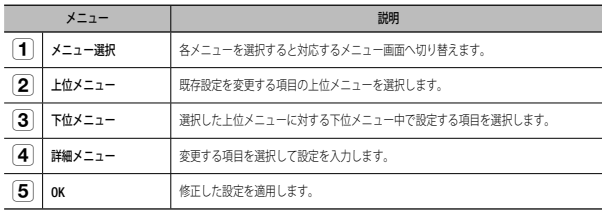

# システム

 $\bigoplus$ 

NVRシステムの様々な設定事項を設定できます。

# 日付/時刻/言語

詳細については、"システム"メニュー内の"日付/時刻/言語"をご参照ください。(25ページ)

## 日付/時刻

日付と時刻を設定します。

時刻同期の設定

時刻同期を設定します。

DST(サマータイム)

DST (Daylight Saving Time/サマータイムシステム)は、表示する 時間をその地域の標準時より1時間早めた時間です。

言語

NVRに表示される言語を選択します。

### 祝日

ユーザーは、設定したい特定の日付を祝日として選択できます。

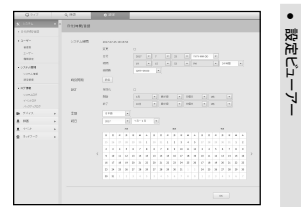

日本語 **\_67**

# 設定ビューアー

## ユーザー

詳細については、"システム設定"メニュー内の"ユーザー"をご参照ください。(26ページ)

#### 管理者

管理者ID又はパスワードを変更できます。

- IDに使えるのは、大・小英数字です。
- 管理者IDでないIDで接続した場合、IDは変更できません。
- 使用されているIDが変更になった場合、自動的にログアウトされます。

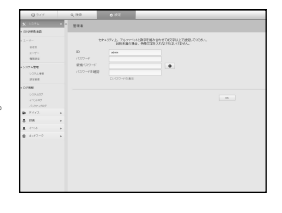

#### ユーザー

ユーザーを追加、変更又は削除できます。

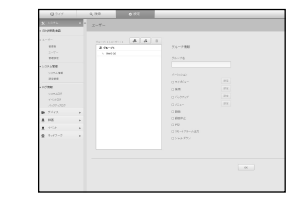

# システム管理

⊕

詳細については、"システム"メニュー内の"システム管理"をご参照ください。(28ページ)

## システム情報

現在のシステムの情報を確認できます。 モデル名、ソフトウェアバージョン、MACアドレスを確認しま す。

PCに接続されたストレージデバイスからファイルを検索し、 アップグレードを実行できます。

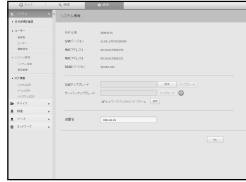

## 設定管理

ストレージデバイスを使用し、NVRの現在の設定を別のNVR に適用できます。 初期化ボタンでネットワーク情報および設定値を出荷時の状 。<br>態に復元します。<**設定含む**> 選択項目は初期化から除外さ れます。

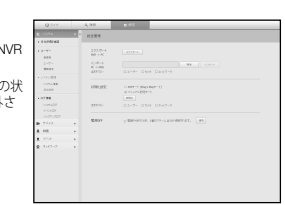

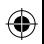

#### 管理設定

⊕

ユーザー権限を設定することができます。

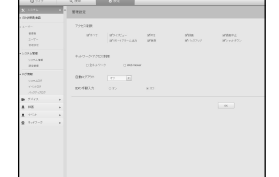

# ログ情報

## システムログ

システムログに記録されているデータには、システムの開 始、システムの終了及びメニュー設定の変更等様々なシステ ム関連のログ/日付/時刻が表示されます。

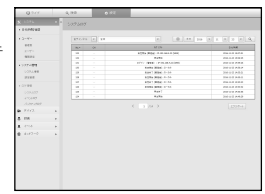

**68\_** 設定ビューアー

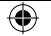

#### イベントログ

イベントログには、センサーイベント、カメライベント、ま たはビデオ喪失などの、録画済みイベントをリストアップし ます。

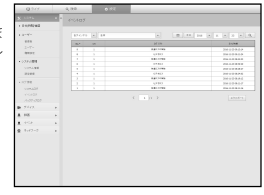

#### バックアップログ

バックアップを行ったユーザー、実行時刻、詳細(バックア ップ時刻、チャンネル、バックアップデバイス、バックアッ プファイルタイプ)に関して照会することができます。

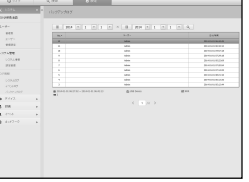

# デバイス

NVRに接続されているデバイスのリストを確認し、必要な設定事項を設定できます。 <デバイス>をメニュー画面でクリックします。 詳細については、"デバイスの設定"をご参照ください。(30ページ)

### カメラ

⊕

カメラ登録

ネットワークカメラを登録できます。

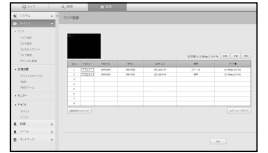

#### カメラ設定

接続されているネットワークカメラの設定を変更できます。

- [カメラウェブサイト] ボタンをクリックすると新たなカメラウェブブラウザ
- ウインドウが開きます。 - Q/P/Xシリーズのカメラでは以下に指定するバージョン以降をサポートし ます。 (QND-7010Rシリーズ:1.04、QND-7080Rシリーズ: 1.02、QND-6010R シリーズ:1.02、QND-6070Rシリーズ:1.01、Pシリーズ:1.01)
- カメラがIPv4に接続され、さらにHTTPSに設定されていないときのみ サポートします。
- 閉鎖型ネットワークでカメラウェブページに接続しているとき、ユニバーサルウェブをサポートしていないカメラでは、画像を出力で きません。
- 接続を試行するとき、プラグインがインストールされていない場合は、NVRウェブビューアのウェブページから互換表示を設定した 後、再試行します。

#### カメラのパスワード

登録したカメラすべてのパスワードを同時に変更できます。

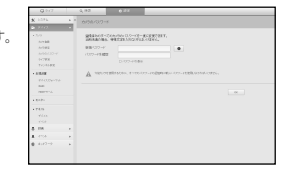

### ライブ設定

ネットワークカメラのライブ転送設定を変更できます。

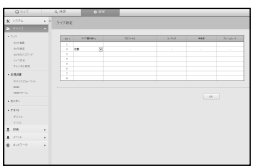

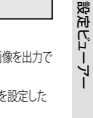

ministra e

●

♠

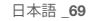

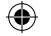

# 設定ビューアー

# チャンネル設定

各チャンネルの映像設定を設定できます。

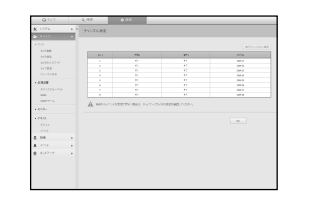

## 記憶装置

データストレージデバイス関連の設定確認及び変更ができます。

#### デバイス/フォーマット

ストレージデバイス、使用量、使用タイプ、ストレージデバ イスの状態を確認できます。

• ARB:カメラからの接続が中断されたため録画できなかっ た映像は、カメラとの接続が回復してからバックアップで きます。 ボタンを押すと<自動リカバリーバックアップ>ウィンドウ が開きます。 設定についての詳細情報は、"**テバイス/フォーマット**"を参<br>照してください。(36ページ)

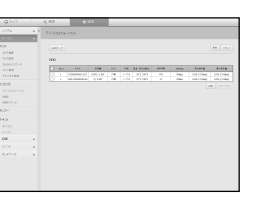

### RAID

⊕

RAIDモードを設定時、システムのHDDの破損が発生した場 合でもデータを安全に回復することができます。

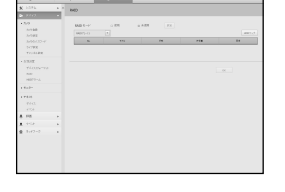

#### HDDアラーム

不具合が発生した場合のアラーム出力端子と持続時間を設定 することができます。

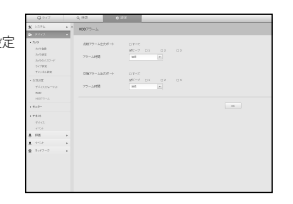

**70\_** 設定ビューアー

# モニター

## モニター

- モニター画面設定と出力方式を設定できます。
- M ` 映像が正しく再生されない場合、本説明書で後の方にあるト ラブルシューティングをご参照ください。(82ページ)
	- モニターの設定はNVRに接続されたモニターの設定です。

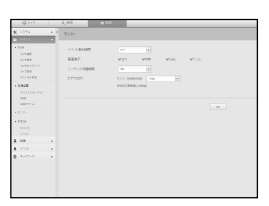

# テキスト

デバイス NVRに接続されているデバイスに適した値を設定できます。

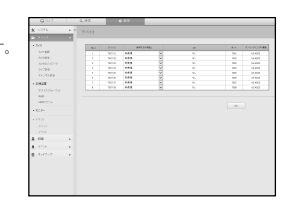

## イベント

テキストデバイスのイベントを表示するための総量条件およびキーワード を設定できます。

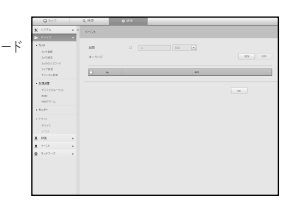

 $\bigoplus$ 

# 録画

詳細については、"録画の設定"をご参照ください。(41ページ)

## 録画スケジュール

特定の日付及び時刻に録画スケジュールを設定した場合、録 画はその特定の時刻に開始されます。

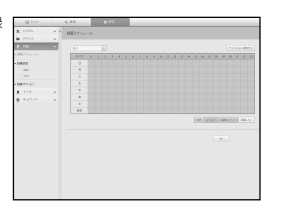

## カメラ

 $\bigoplus$ 

ネットワークカメラの録画プロファイルを設定できます。

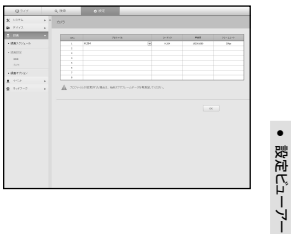

設定ビューアー

⊕

# 録画オプション

HDDリピート録画を設定できます。 ■ それぞれのチャンネルに個別に録画時間を設定できます。

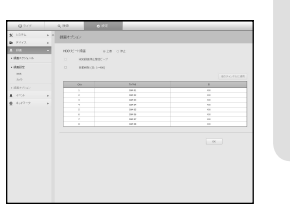

# 録画設定

 $\bigoplus$ 

NVR 各チャンネルの通常/イベント録画フレーム率のタイプを選 択します。

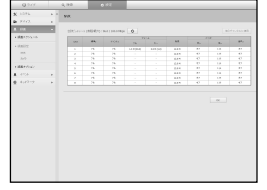

# 設定ビューアー

# イベント

詳細については、"イベントの設定"をご参照ください。(43ページ)

# センサー検知

### NVR/カメラ

センサー動作モード及び同期したカメラ並びにアラーム出力 タイプ及び持続時間を設定できます。

■ アラームの入/出設定を設定した接続済みネットワークカメラでアラ ーム出力が発生した場合、NVRでアラーム出力を実行します。

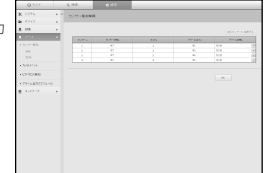

# カメライベント

⊕

NVR、カメラのイベントモード、アラーム出力タイプ、及び アラーム時刻を設定できます。

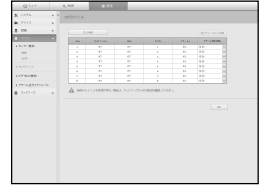

## ビデオロス検知

ビデオロスが発生した場合にアラームがトリガーされるよう に設定できます。

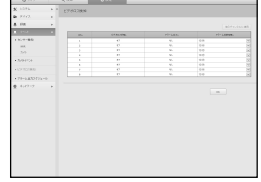

# アラーム出力スケジュール

 $\bigoplus$ 

曜日及び時刻に応じたアラーム出力をスケジュール設定でき ます。 初期設定はイベント同期です。イベントが発生した場合、ア ラームを有効にします。

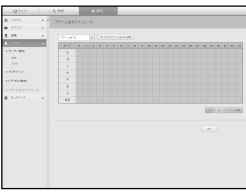

# ネットワーク

詳細情報については、"ネットワーク設定"をご参照ください。(45ページ)

## インタフェース

リモートユーザーはネットワーク経由でNVRにアクセスし、現在のモード及びIPアドレスを確認できます。

## ネットワーク

ネットワーク接続情報を設定できます。

 $\frac{1}{2} \frac{1}{2} \frac{$  $\sim$ 

# ポート

プロトコルに関連した設定事項を設定できます。

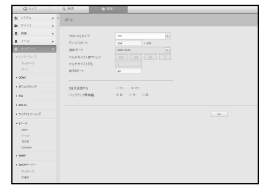

**72\_** 設定ビューアー
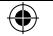

#### DDNS

ネットワーク1/2 DDNS設定を確認できます。

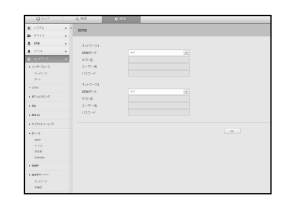

#### IPフィルタリング

IPアドレスのリストを用意し、特定のIPアドレスへのアクセ …<br>スを許可又はブロックできます。

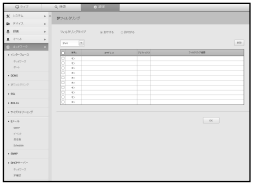

#### **SSL**

⊕

セキュリティ接続システムを選択したり、公開証明書をイン ストールしたりできます。

**[Z] = HTTPSを使用している間、HTTPに切り替える場合、ブラウザ** に設定値が含まれているため異常な動作が発生する場合があ ります。URLをHTTPに変更して再接続するか,ブラウザの Cookie設定を初期化すると正常動作します。

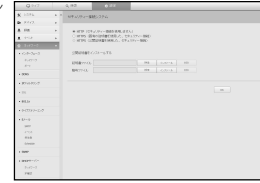

#### 802.1x

ネットワークに接続するとき、802.1xプロトコル使用可否 選択し、証明書をインストールすることができます。

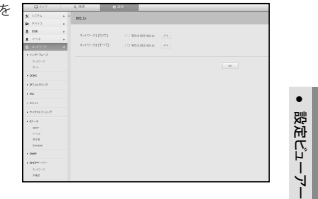

#### ライブストリーミング

ネットワークに送信したビデオプロファイルを設定できます。

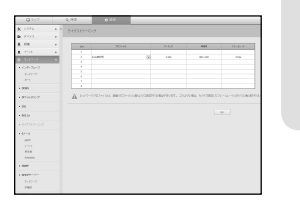

⊕

#### Eメール

イベントが発生した場合にメールを送信するSMTPサーバーを指定し、受信者グループ及びユーザーを設 定できます。

#### SMTP

メールを送信するサーバーを設定し、認証プロセスを使用す るかを指定できます。

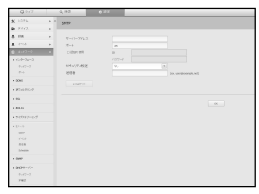

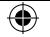

## 設定ビューアー

イベント

受信者

⊕

イベント間隔を設定し、サーバーがどのイベントにメールを 送信するかを指定できます。

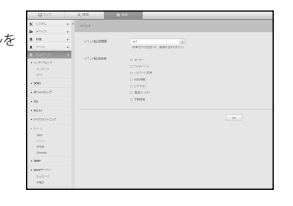

#### DHCPサーバー

ネットワーク

内部DHCPサーバーを設定し、IPアドレスをネットワークカ メラに割り振ることができます。

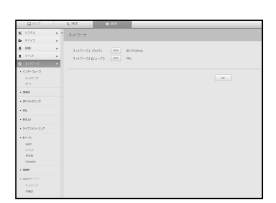

#### IP確認

DHCPサーバーを介して現在使用されているIP、MACおよび 接続したネットワークポートを確認できます。

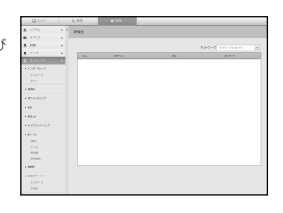

P2P

P2Pサービスを使用する場合は、P2P有効化チェックボック スにチェックを入れることができます。 P2Pサービスを使用するためには、画面上のQRコードをス キャンしなければなりません。

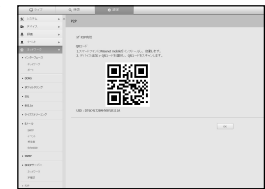

スケジュール メールを送信するスケジュールを設定することができます。

グループを設定し、Eメールを受信する受信者を設定できます。

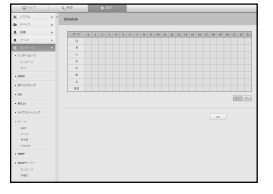

03/07/14<br>03/07/20<br>03/09/08<br>03/07/09<br>03/08/07

SNMP

SNMPプロトコルを使用し、システム又はネットワークの管 理者は遠隔ネットワークデバイスを監視でき、環境を設定し ます。

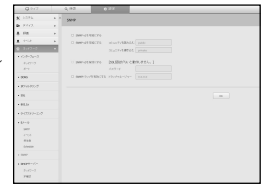

**74\_** 設定ビューアー

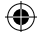

#### 設定アイコンの使用

⊕

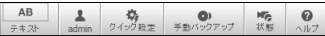

● <mark>- <sub>\*::</sub> |</mark> : ボタンを選択すると、別のエリアにあるテキストデ<br>- バイスとデータを問い合わせる機能のON/OFFを切り替え られます。

• **4 : 接続されたユーザーのIDが表示されます。** 

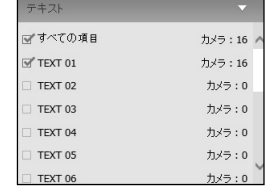

• :各チャンネルにネットワークカメラを登録し、イベ ント発生時又は手動録画の場合のフレームレート及び解像 度を簡単に設定できます。

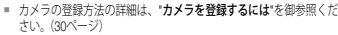

■ フェイルオーバーモードがスタンバイ状態の場合、<クイック設定> 項目は非表示です。

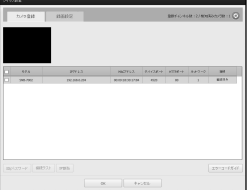

- $\overline{\bullet}_{\text{model}}$ : バックアップチャンネル及び時刻/日付を手動入力
- し、録画した映像をバックアップできます。
- SECフォーマットに"テキストデータを含む"かどうか選択できます。

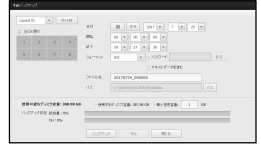

- 3: 録画状態及び接続されたカメラの状態を確認で
- す。 - ライブ: <ライブ>を選択すると各チャンネルに接続 たカメラの状態及び転送情報を確認できます。
- 録画:<録画>を選択すると各チャンネル別にプロフ ル、録画タイプ、入力/録画転送率、設定/入力/録画: タ量を確認できます。

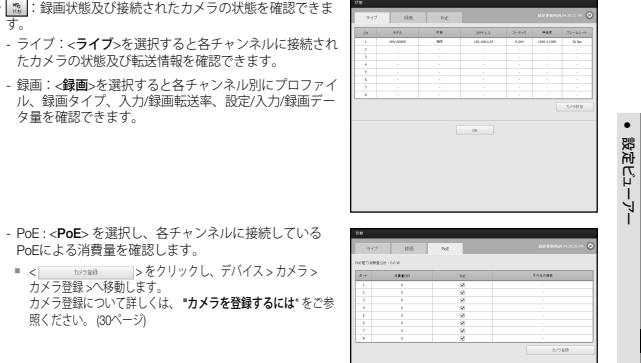

 $\sim$   $\sim$   $\sim$   $\sim$ 

• < > :Hanwha Techwinのホームページへ移動します。

` < > をクリックし、デバイス > カメラ<sup>&</sup>gt;

PoEによる消費量を確認します。

カメラ登録 >へ移動します。

照ください。 (30ページ)

日本語 **\_75**

⊕

バックアップビューアー

### SECバックアップビューア

SECのフォーマットでバックアップされているファイルを再生することができます。 SECフォーマットのバックアップは、バックアップ・データ・ファイル、ライブラリファイル及び自己実行ビュ ーアファイルを生成します。

⊕

再生用ビューアを実行すると、バックアップデータファイルがに再生されます。

#### 推奨システム仕様

以下の推奨仕様を満たさないPCでは、コマ送り/コマ戻しおよび高速再生が完全に機能されないことがあ ります。

### PC仕様

- 最低要件
- CPU: Intel Core 2 Quad 2.5GHz
- RAM:2GB以上
- HDD:200GB以上
- VGAメモリ:512MB以上
- ディスプレー解像度:1280 x 1024

#### • 推奨

- CPU: Intel i7(3.5GHz)以降
- RAM:4GB以上
- HDD:500GB以上
- GPU:GTX940以上
- VGAメモリ:2GB以上
- ディスプレー解像度:1920 x 1080以上
- OS

⊕

- Windows 7, 8.1 or 10, Mac OS X (10.9以降)
- ブラウザ
- 1) Non-plugin webviewer
- Google Chrome 47, MS Edge 20
- 2) Plugin webviewer
- MS IE 11, Mozilla Firefox 43, Apple Safari 9 (Mac OS Xのみ)

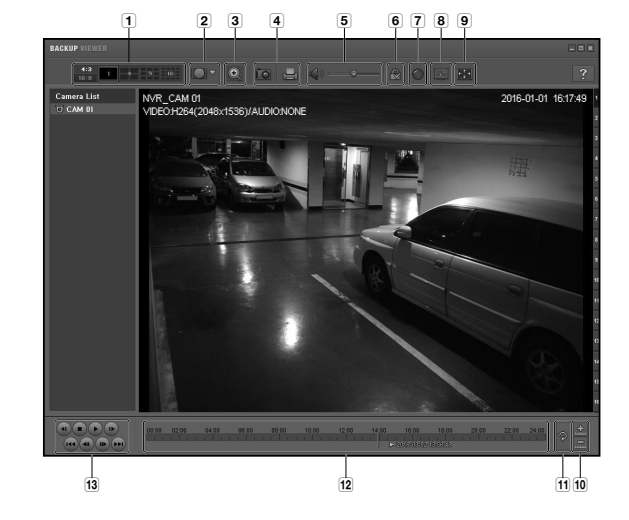

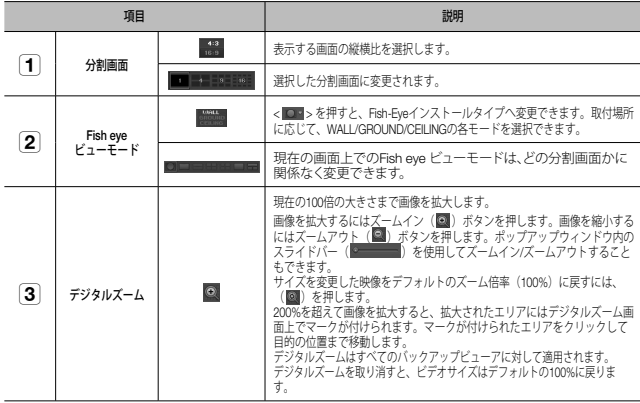

**76\_** バックアップビューアー

⊕

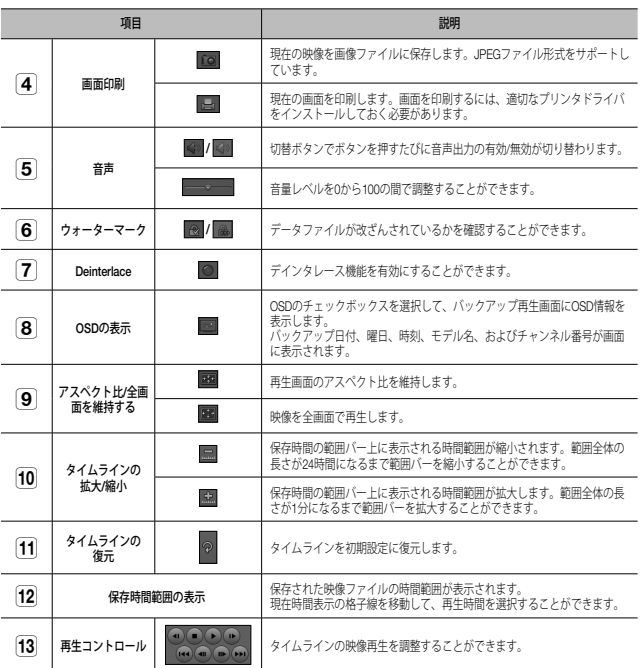

● パックアップピューアー バックアップビューアー

 $\bigoplus$ 

日本語 **\_77**

# 付録

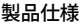

 $\bigoplus$ 

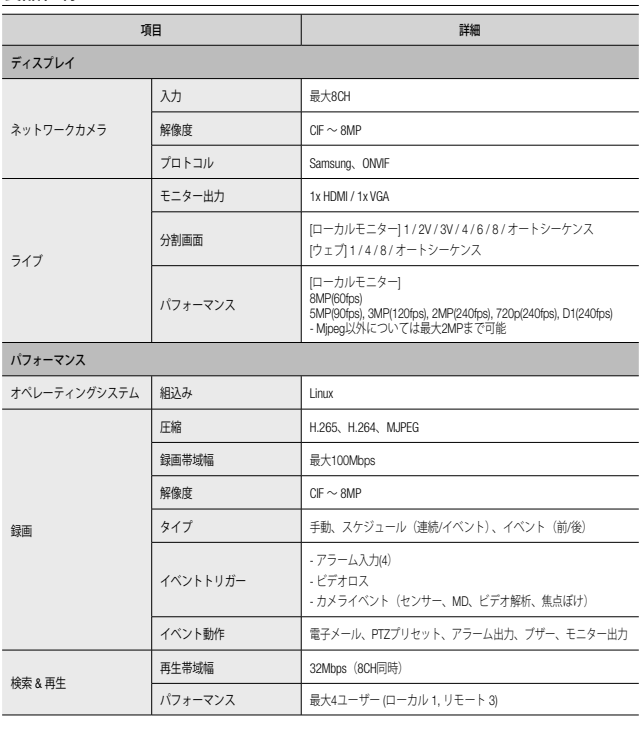

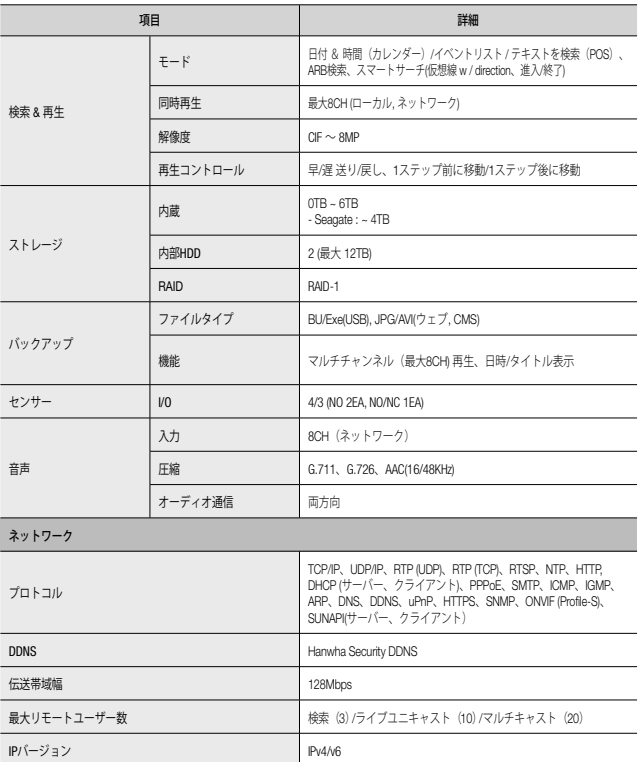

**78\_** 付録

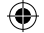

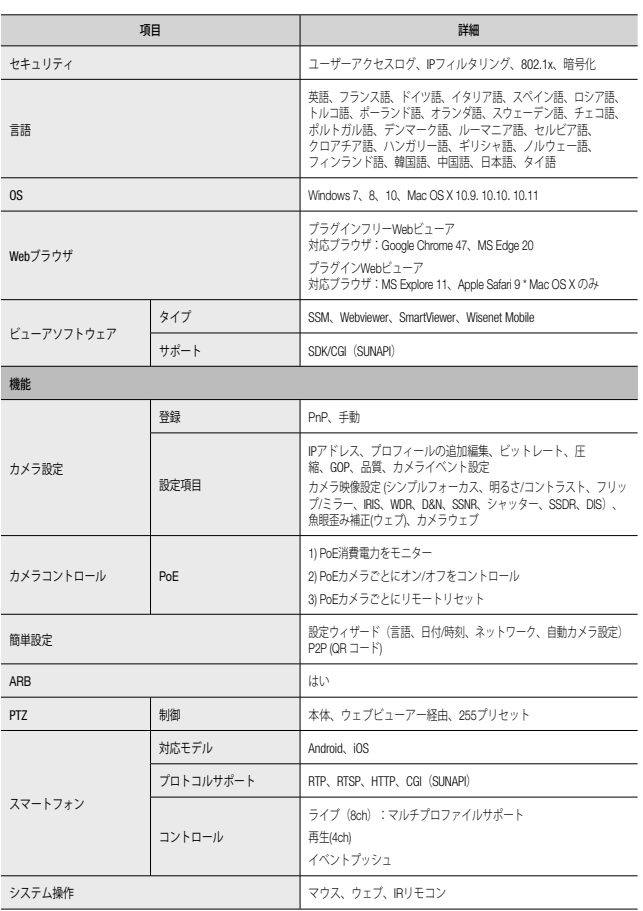

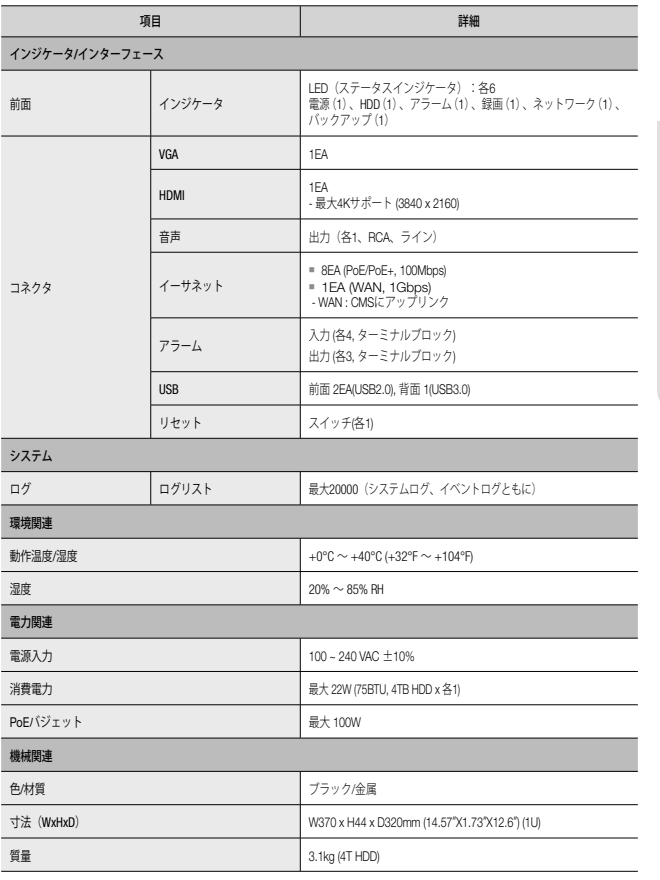

● 付録

## 付録

## 外観図

 $\bigoplus$ 

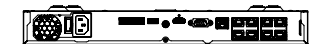

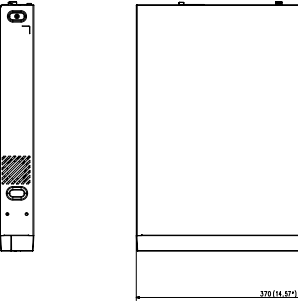

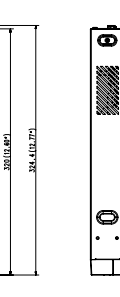

単位 : mm (インチ)

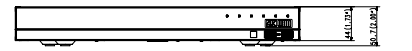

## デフォルト設定

システムをリセットするには、"システム管理 > 設定管理 > 初期化"に移動して<初期化>ボタンを押します。 工場出荷時の初期設定に復元します。

- 初期化すると言語が英語に変わりますので注意してください。
- 初期の管理者IDは「admin」です。初回ログイン時にパスワードを設定する必要があります。

■ 個人情報を安全に保護し、情報窃盗の被害を防ぐため、3か月に1回パスワードを変更してください。<br>- パスワードの管理ミスによるセキュリティ及びその他の問題は、ユーザー側の責任となりますことを御了承ください。

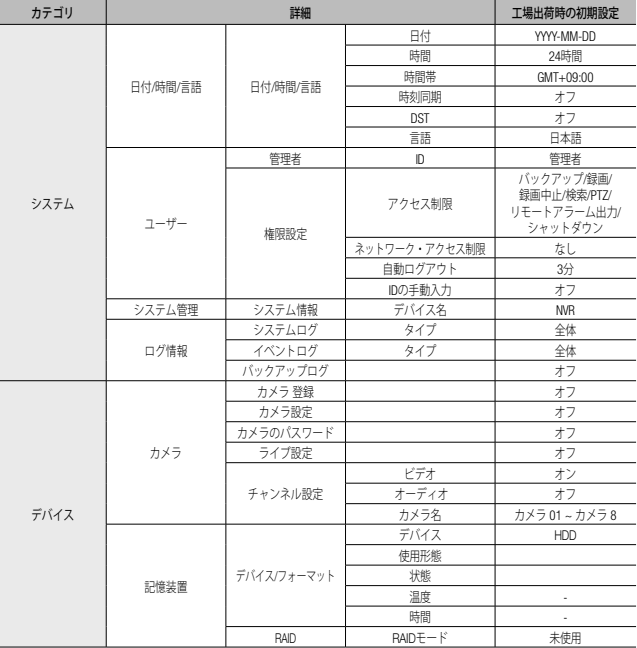

**80\_** 付録

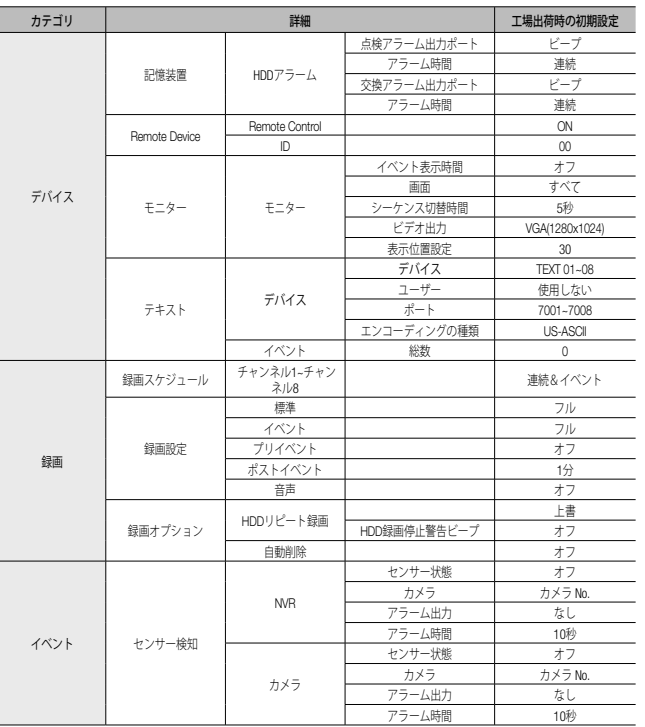

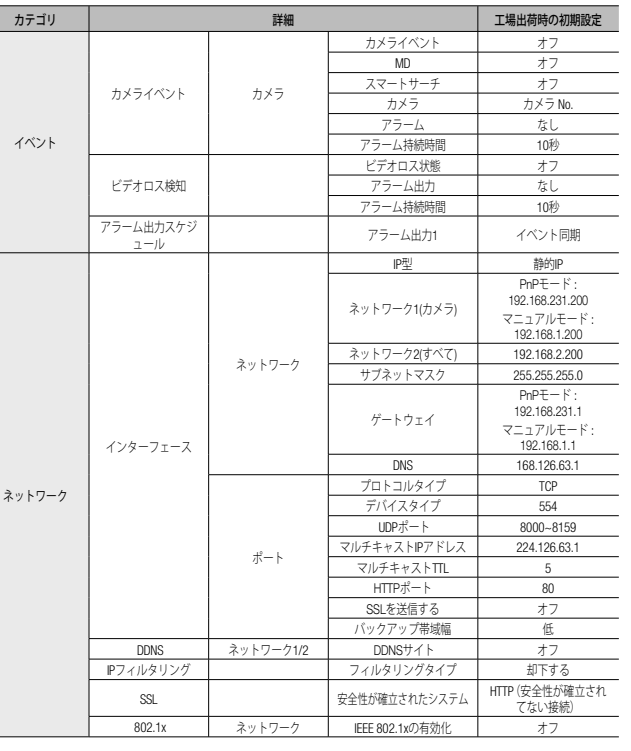

● 付録

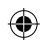

# 付録

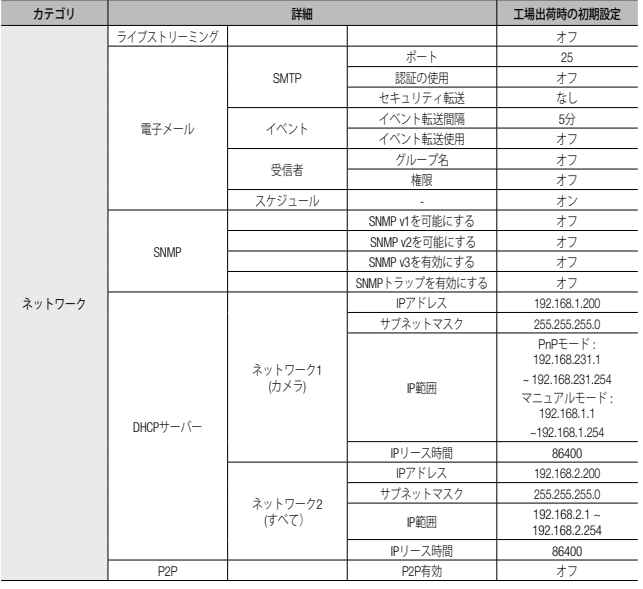

## トラブルシューティング

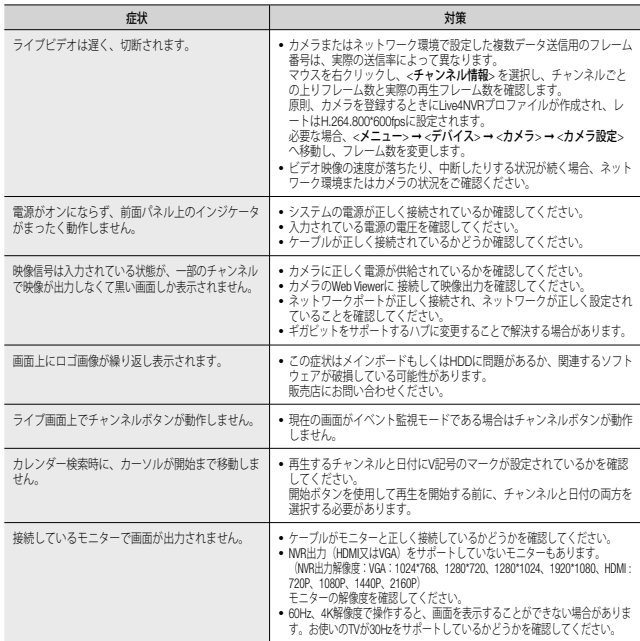

**82\_** 付録

 $\bigoplus$ 

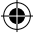

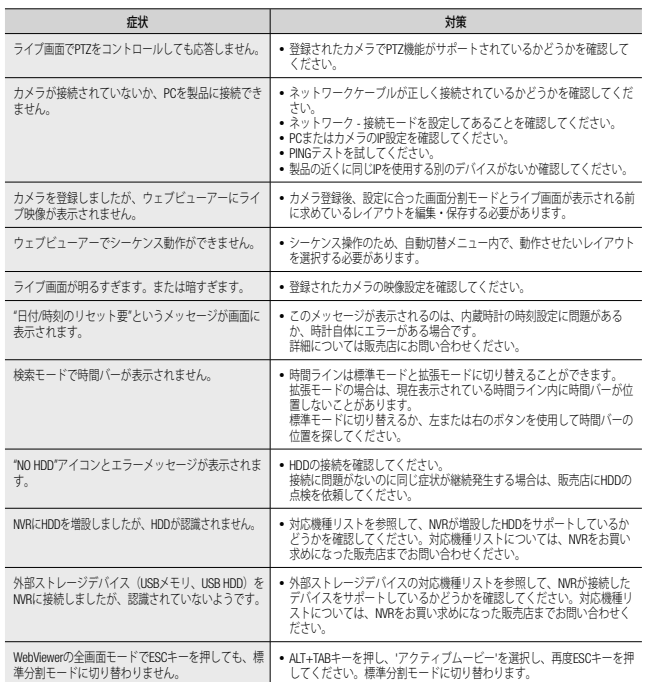

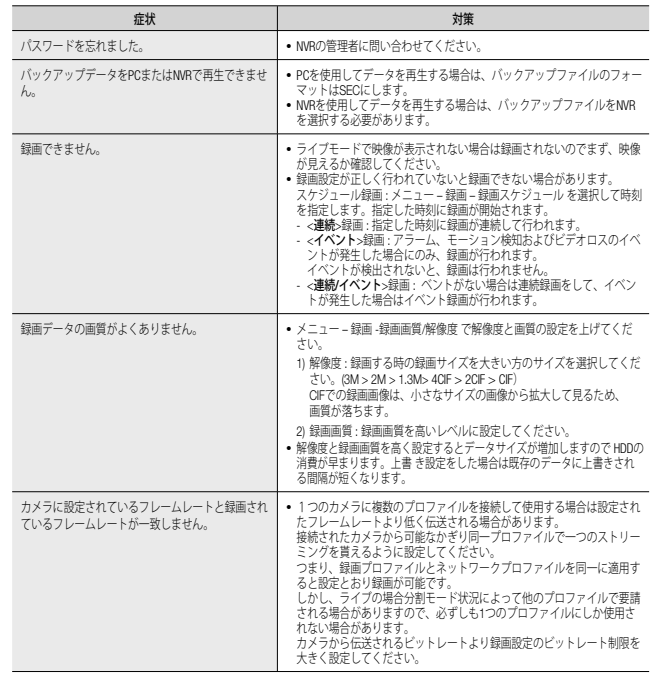

日本語 **\_83**

 $\bigoplus$ 

● 付録

 $\bigoplus$ 

## 付録

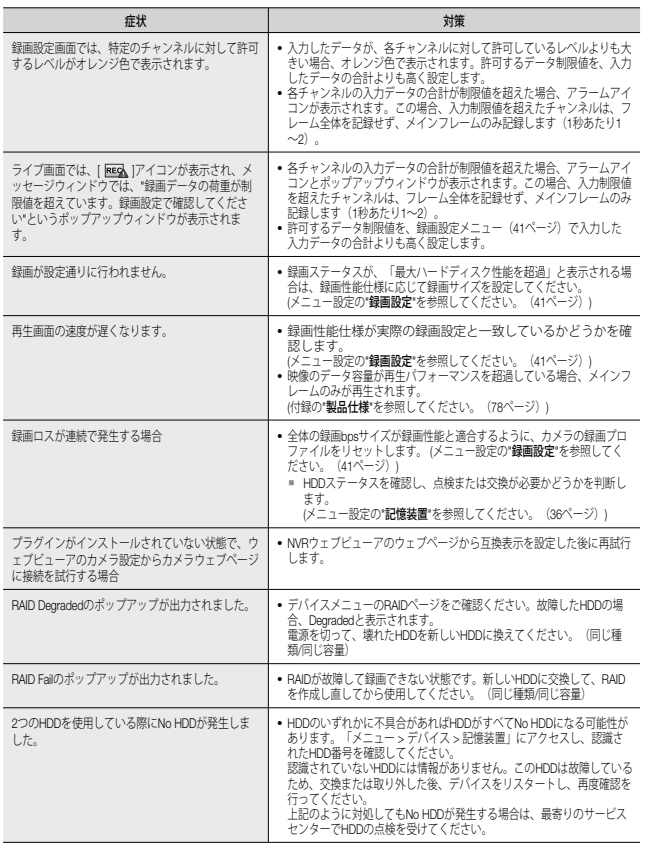

**84\_** 付録

 $\bigoplus$ 

### **OPEN SOURCE LICENSE REPORT ON THE PRODUCT**

The software included in this product contains copyrighted software that is licensed under the GPL, LGPL, MPL 1.1, BSD 2-Clause License, BSD 3-Clause License, MIT License, libxml2 License, Apache 2.0 License, zlib/libpng License, Boost Software License, Curl License, Microsoft Public License, Code Project Open 1.02 License, JPEG License, RSA MD4 or MD5 Message-Digest Algorithm License, PHP License 3.01, OpenSSL Combined License, PCRE 5 License, NTP License, CodeIgniter License, GLUT for Win32 License, ISC License, Brian Gladman Alternate License. You may obtain the complete Corresponding Source code from us for a period of three years after our last shipment of this product by sending email to help.cctv@hanwha.com

If you want to obtain the complete Corresponding Source code in the physical medium such as CD-ROM, the cost of physically performing source distribution might be charged.

For more details about Open Source, refer to the CD or Hanwha Website.

- **GPL Software**: acl-2.2.52, arp-scan-1.9, bash-4.3, bc-1.06, bluez-5.42, bonnie++-1.03e, busybox-1.24.1, coreutils-8.23, curlftpfs-0.9.2, dibbler-1.0.1, dosfstools-3.0.28, dvd+rw-tools-7.1, e2fsprogs-1.42.13, ethtool-3.11, fuse-2.9.7, gdb-7.8.1, grep-2.26, htop-1.0.2, iftop-0.17, iptables-1.4.21, open-iscsi-2.0-873, libnfnetlink-1.0.1, lrzsz-0.12.20, lsscsi-0.28, LVM2.2.02.98, lzo-2.09, mdadm-3.4,memtester-4.3.0, mii-tool-1.9.1.1, msmtp-1.4.21, mtd-utils-1.5.1, net-tools-1.60, nethogs-0.8.0, nmon, nut-2.7.4, parted-3.2, procps-3.2.8, readline-6.2, rsync-3.1.2, smartmontools-6.5, sshpass-1.06, termcap-2.0.8, throttle-1.2, tree-1.7.0, udev-167, usbutils-0.72, util-linux-2.28-rc2, wget-1.18, ireless\_tools.29, wpa\_supplicant-0.7.3, xfsprogs-4.7.0
- **LGPL Software**: avahi-0.6.32, ffmpeg-2.4.3, glib-2.46.2, libdaemon-0.14, libnl-3.2.25, libusb-0.1.12, libusb-0.1.5, qrencode-3.4.4, wvdial-1.61, wvstreams-4.6.1, Live555, qtopia4.7.2
- **MPL 1.1**: npapi-sdk
- **BSD 2-Clause License**: FreeBSD
- **BSD 3-Clause License**: miniupnpc-1.5-ppc, net-snmp-5.6.2.1, ppp-2.4.5, jquery.sha256, jsbn, libjpeg-turbo, lighttpd, msinttypes, requires,
- spheral++, sprintf 0.7, System-Verilog-Packet-Library, Text OpenGL Extension Wrangler Library 1.7.0
- **MIT License**: aptechcmsv2, avropendous, cjson, cJSON-Dave Gamble, dynatree, javascript-ipv6, jqGrid, jQuery UI, jquery-form, jquery-hashchange, jquery-json, jquery-numeric, jquery-throttle-debounce 1.1, JS-Browser-Driver, moon9, noty, Raphael JavaScript Library, wildflower 1.3.Beta
- **libxml2 License**: libxml2 2.7.7
- **Apache 2.0 License**: RLLib
- **zlib/libpng Lisence**: cximage, HM NIS Edit, Nullsoft Scriptable Install System 2.46, PNG reference library, tinyxml 2.6.2, zlib
- **Boost Software License**: boost 1.57.0
- **Curl License**: curl 7.49.1
- **Microsoft Public License**: Minima, Text Designer Outline Text Library
- **Code Project Open 1.02 License**: CPPPSQLite C++ Wrapper for SQLite, A reusable, high performance, socket server class Part3
- **JPEG License**: libjpeg-8b

⊕

- **RSA MD4 or MD5 Message-Digest Algorithm License**: JavaScript MD5 1.1, sipxtapi
- **PHP License 3.01**: HPHP-2.1.0, PHP 5.6.14
- **OpenSSL Combined License**: OpenSSL 1.0.2h
- **PCRE 5 License**: pcre 8.39
- **NTP License**: ntp 4.2.8p8
- **CodeIgniter License**: CodeIgniter
- **GLUT for Win32 License**: GLUT for Win32
- **ISC License**: dhcp 4.3-2rc2
- **Brian Gladman Alternate License**: AES with the VIA ACE
- Acknowledgement: This product includes modified version of ffmpeg, Live555, qtopia4.7.2 and npapi-sdk.

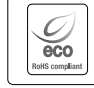

⊕

Hanwha Techwin では環境保護のため、製品製造の全工程で環境に配慮しており、より環境に優しい製品をお客様にお届けするため数多 くの措置を講じています。 エコマークは、環境に優しい製品を創り出す Hanwha Techwin の意志を表すとともに、それらの製品が欧州 RoHS 指令に準拠している ことを示しています。

⊕

MEMO

 $\bigoplus$ 

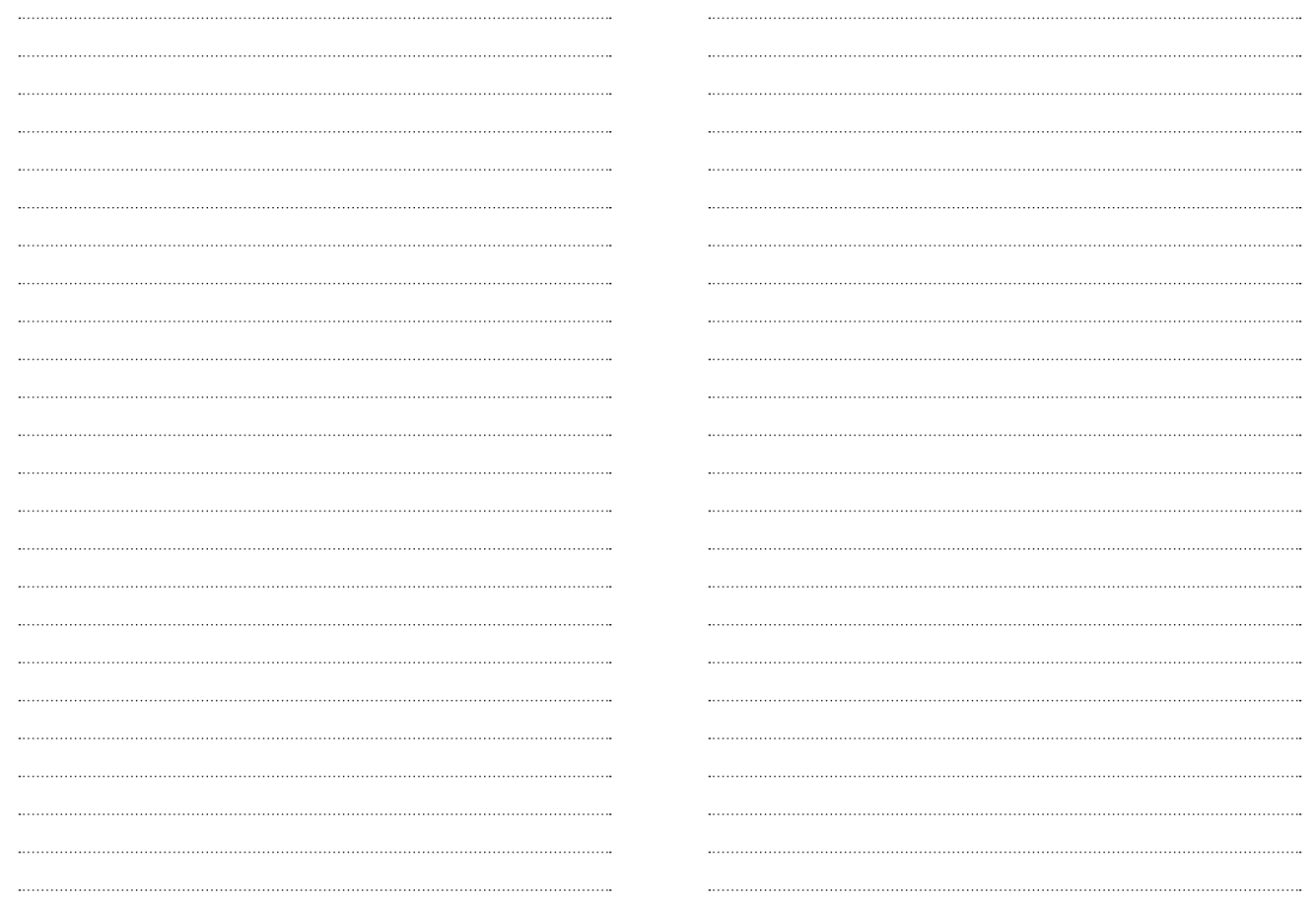

 $\bigoplus$ 

MEMO

 $\bigoplus$ 

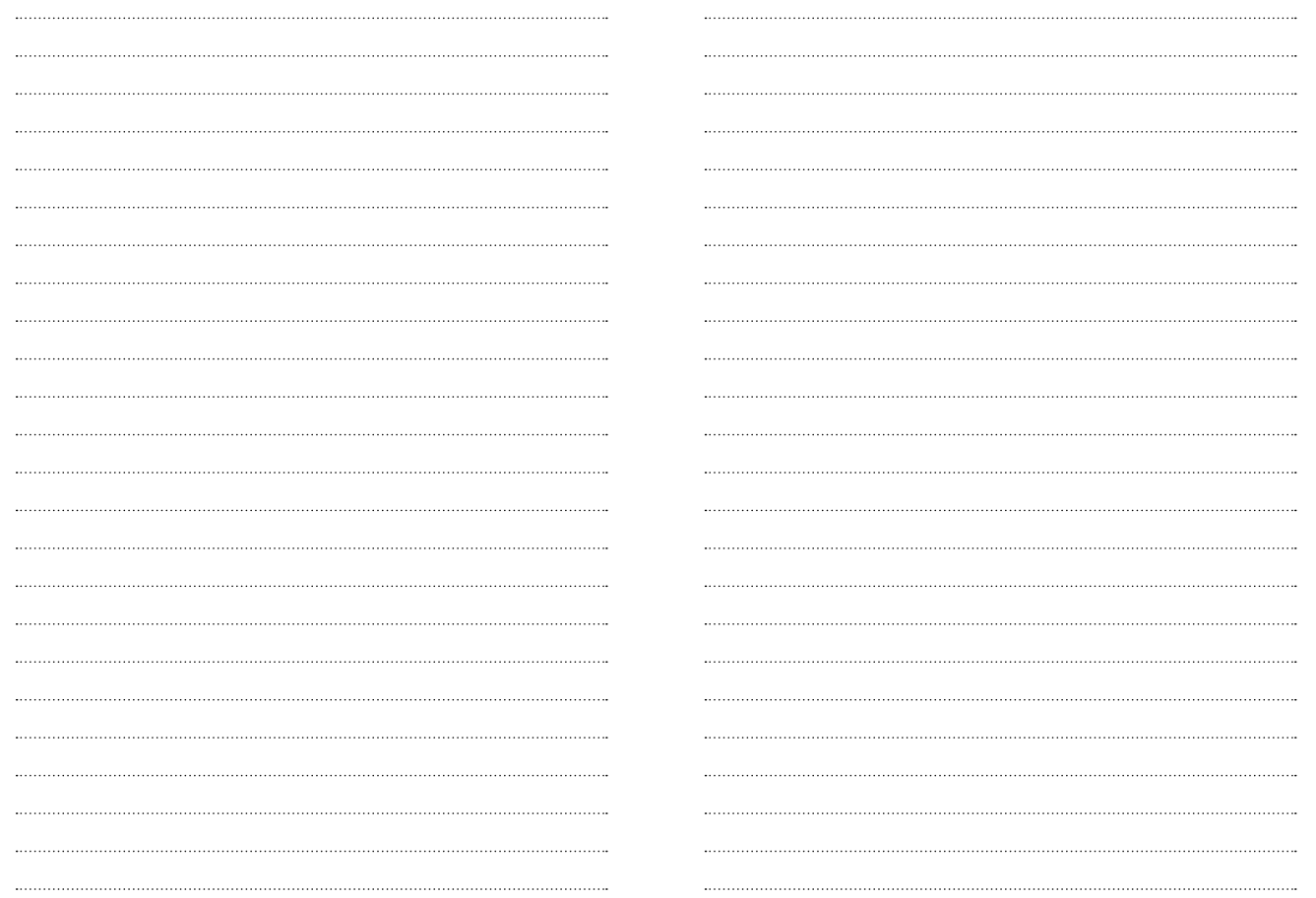

 $\bigoplus$ 

## **Head Office**

 $\bigoplus$ 

6, Pangyo-ro 319 beon-gil, Bundang-gu, Seongnam-si, Gyeonggi-do, 463-400 Rep. of KOREA Tel : +82.70.7147.8753 Fax : +82.31.8018.3740 www.hanwha-security.com

## Hanwha Techwin America

500 Frank W. Burr Blvd. Suite 43 Teaneck, NJ 07666 Toll Free +1.877.213.1222 Direct +1.201.325.6920 Fax +1.201.373.0124 www.hanwha-security.com

### Hanwha Techwin Europe

Heriot House, Heriot Road, Chertsey, Surrey, KT16 9DT, United Kingdom Tel +44.1932.57.8100 Fax +44.1932.57.8101 www.hanwha-security.eu

 $\bigoplus$ 

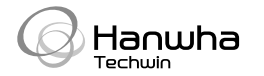

PT01-004950A

◈